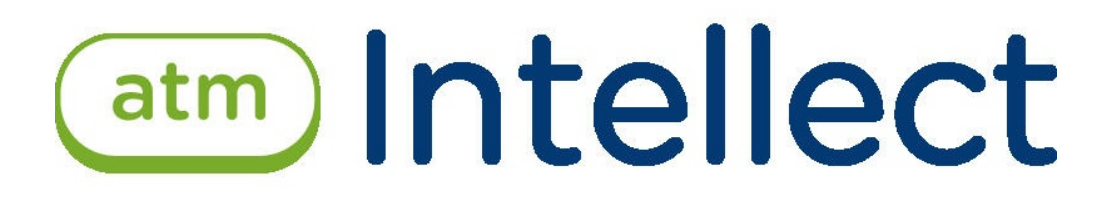

# Руководство оператора

Последнее обновление 24.06.2019

# Содержание

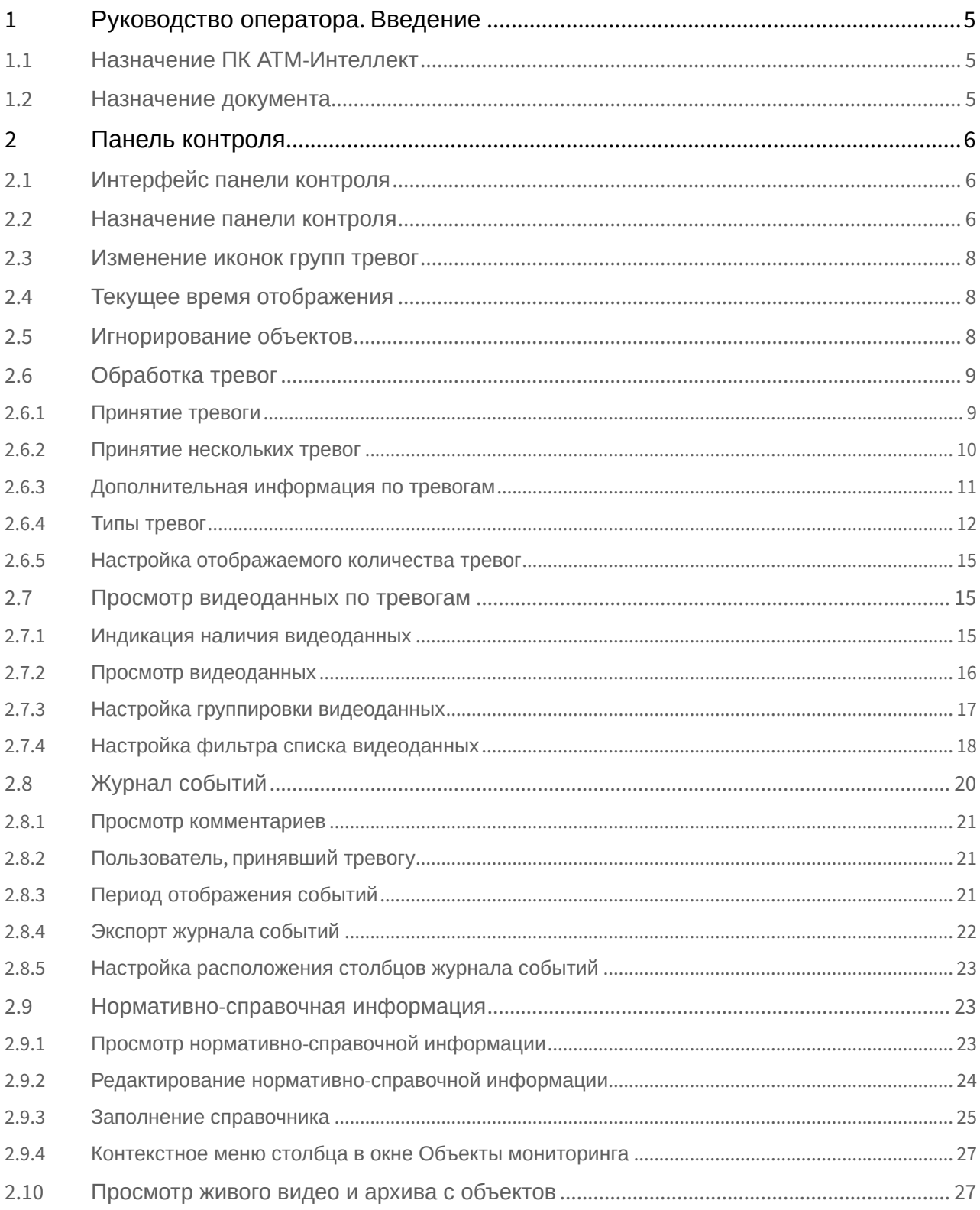

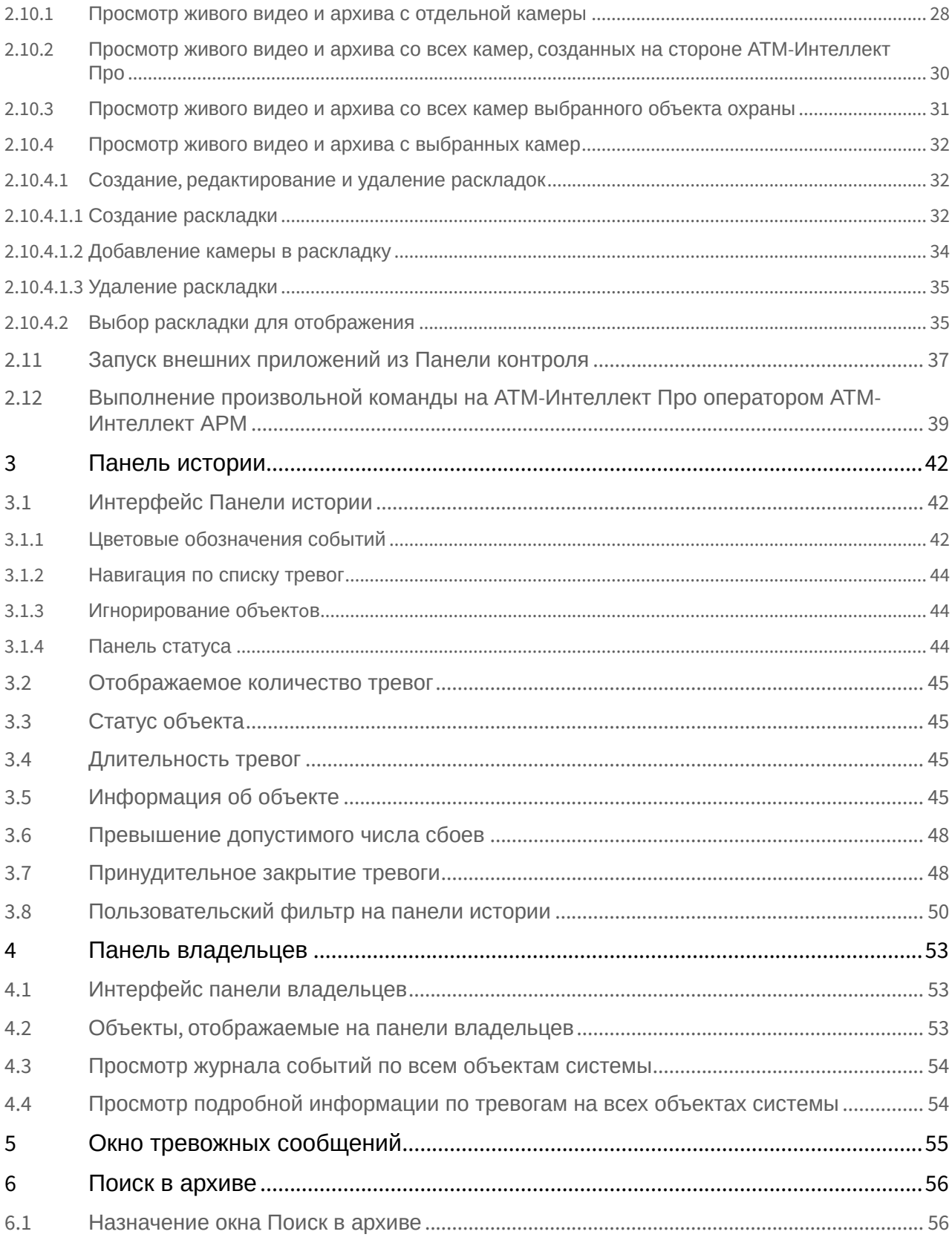

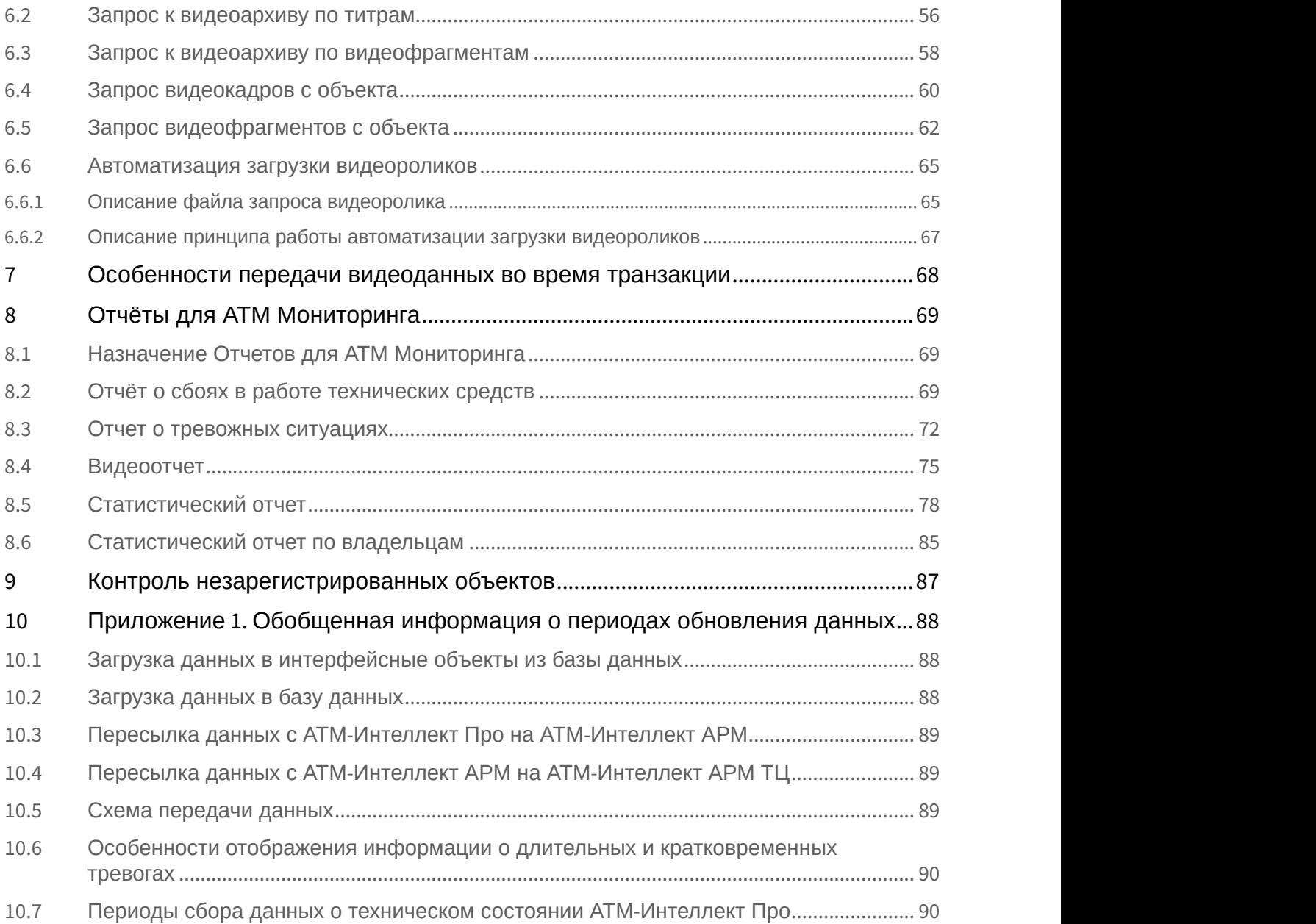

# <span id="page-4-0"></span>1 Руководство оператора. Введение

#### **На странице:**

- [Назначение ПК АТМ](#page-4-1)[-](#page-4-1)
- [Интеллект](#page-4-1)
- [Назначение документа](#page-4-2)

# <span id="page-4-1"></span>1.1 Назначение ПК АТМ-Интеллект

ПК *АТМ*-*Интеллект* предназначен для автоматизации деятельности персонала Банков и сервисных компаний, участвующих в процессе эксплуатации систем видеонаблюдения, построенных на основе ПК *Интеллект*. Целью создания ПК *АТМ*-*Интеллект* является улучшение показателей качества работы таких систем видеонаблюдения.

# <span id="page-4-2"></span>1.2 Назначение документа

Данное руководство предназначено для Операторов, работающих с программным комплексом АТМ-*Интеллект*.

В данном Руководстве представлено описание работы с основными интерфейсными объектами ПК *АТМ*- *Интеллект*.

# <span id="page-5-0"></span>2 Панель контроля

# <span id="page-5-1"></span>2.1 Интерфейс панели контроля

Панель контроля является частью интерфейсного окна **АТМ-Мониторинг**. Настройка данного окна осуществляется на панели настройки интерфейсного объекта **АТМ-Мониторинг** и описана в документе [Программный комплекс АТМ](https://doc.axxonsoft.com/confluence/pages/viewpage.action?pageId=157709744)[-](https://doc.axxonsoft.com/confluence/pages/viewpage.action?pageId=157709744)[Интеллект](https://doc.axxonsoft.com/confluence/pages/viewpage.action?pageId=157709744)[.](https://doc.axxonsoft.com/confluence/pages/viewpage.action?pageId=157709744) [Руководство Администратора](https://doc.axxonsoft.com/confluence/pages/viewpage.action?pageId=157709744).

#### Общий вид Панели контроля представлен на рисунке.

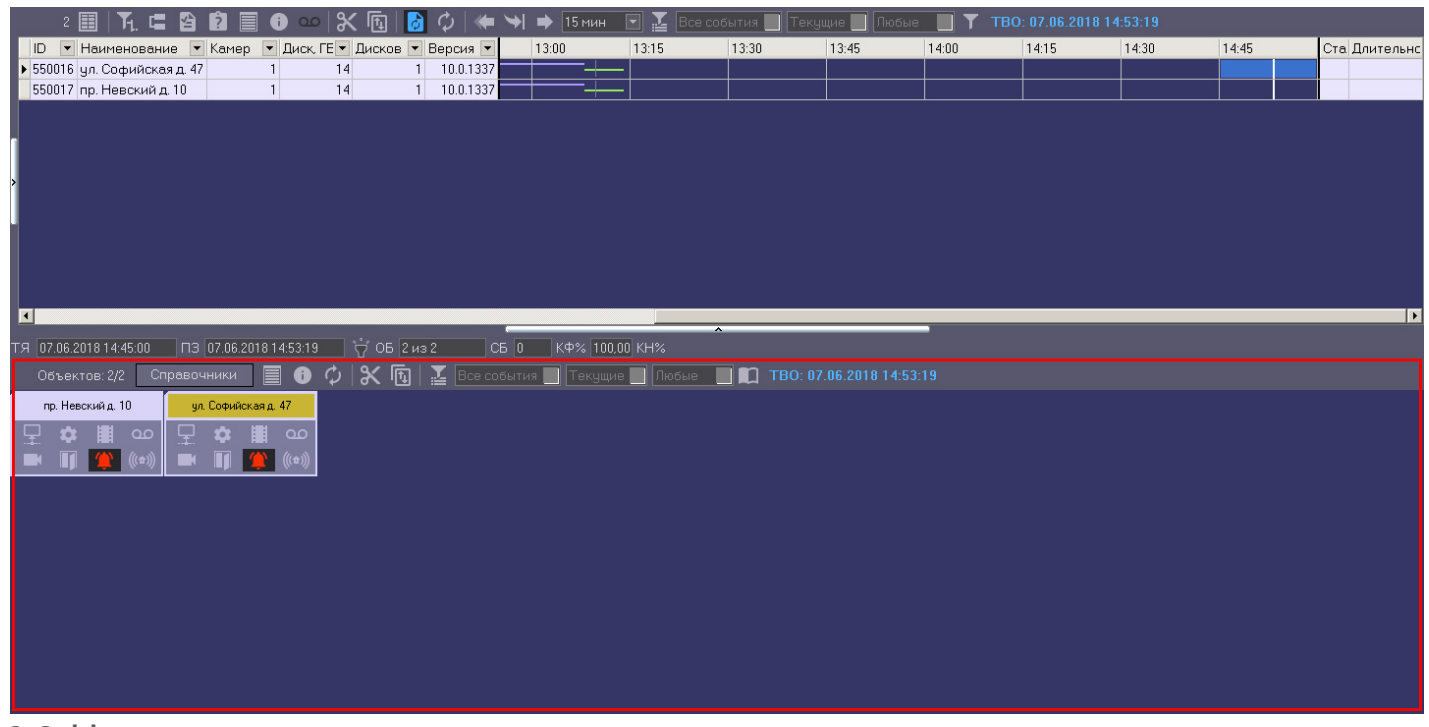

#### <span id="page-5-2"></span>2.2 Назначение панели контроля

Панель контроля предназначена для быстрой оценки текущего состояния компонентов системы видеонаблюдения.

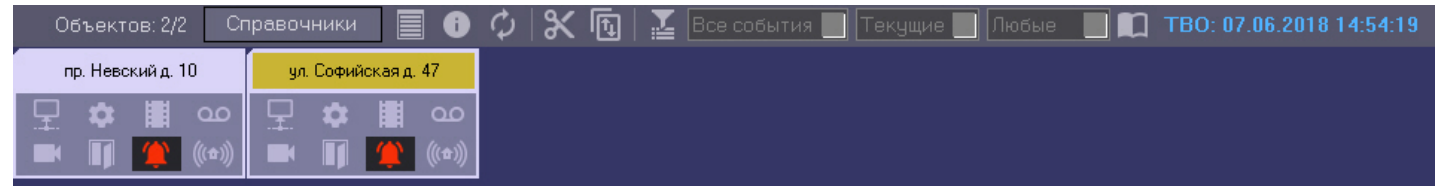

Каждому объекту соответствует графический элемент в виде прямоугольника, внутри которого находится область идентификации объекта (в верхней части) и настраиваемое количество клавиш-индикаторов тревог, сформированных в группы по типу источников:

- 1. Канал связи.
- 2. Оборудование.
- 3. ПО видеосистемы.
- 4. Размер архивов.
- 5. Камеры.
- 6. СКД.
- 7. ОПС.
- 8. Детекторы.
- 9. Термодатчики.

Если включена **Панель владельцев** (см. [Руководство Администратора](https://doc.axxonsoft.com/confluence/pages/viewpage.action?pageId=157709744), раздел [Настройка интерфейсного объекта](https://doc.axxonsoft.com/confluence/pages/viewpage.action?pageId=157709760) [АТМ Мониторинг](https://doc.axxonsoft.com/confluence/pages/viewpage.action?pageId=157709760)), на Панели контроля отображаются только те объекты, которые принадлежат выбранному владельцу.

В зависимости от настройки интерфейсного объекта **АТМ Мониторинг**, расположенного на вкладке **Интерфейсы,** число отображаемых групп тревог может изменяться от 4 до 9.

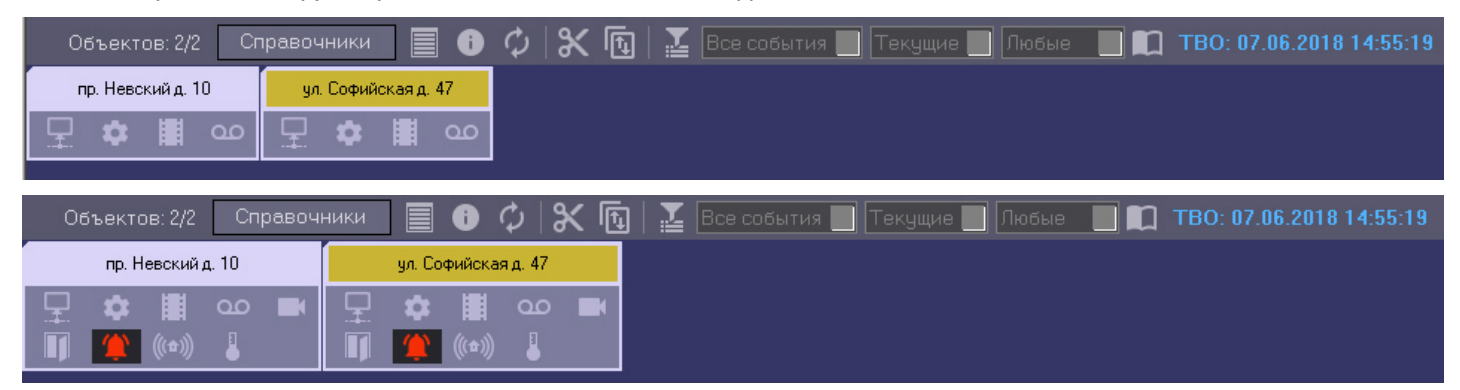

Настройка интерфейсного объекта **Панель контроля** описана в документе [Программный комплекс АТМ](https://doc.axxonsoft.com/confluence/pages/viewpage.action?pageId=157709744)[-](https://doc.axxonsoft.com/confluence/pages/viewpage.action?pageId=157709744) [Интеллект](https://doc.axxonsoft.com/confluence/pages/viewpage.action?pageId=157709744)[.](https://doc.axxonsoft.com/confluence/pages/viewpage.action?pageId=157709744) [Руководство Администратора](https://doc.axxonsoft.com/confluence/pages/viewpage.action?pageId=157709744).

О значении иконок можно узнать, если нажать на кнопку (**Информация по условным обозначениям**). Появится справочное окно.

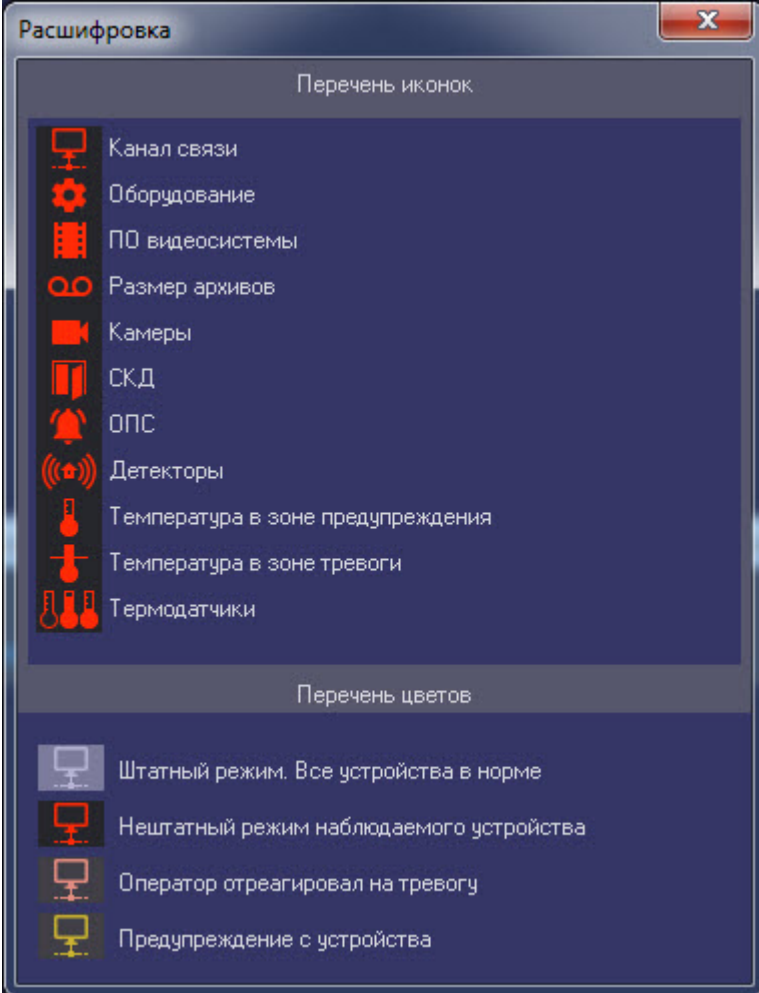

Если включена Панель владельцев (см. [Руководство Администратора](https://doc.axxonsoft.com/confluence/pages/viewpage.action?pageId=116262689), раздел [Настройка интерфейсного объекта](https://doc.axxonsoft.com/confluence/pages/viewpage.action?pageId=117015166) [Мониторинг](https://doc.axxonsoft.com/confluence/pages/viewpage.action?pageId=117015166)), на Панели контроля отображаются только те объекты, которые принадлежат выбранному владельцу.

# <span id="page-7-0"></span>2.3 Изменение иконок групп тревог

Если иконки, предлагаемые по умолчанию, не устраивают, то для каждой группы тревог можно назначить свои иконки. Для этого следует заменить соответствующие графические файлы, поставляемые по умолчанию. Эти файлы располагаются в подкаталоге «Bmp» в каталоге, куда был установлен *ПК АТМ*-*Интеллект*. По умолчанию это каталог «C:\Program Files\Интеллект\VHost\Bmp».

Так, например, для замены иконки, соответствующей группе «Канал связи», необходимо заменить два файла:

- Bmp\Active\01 net active.bmp
- Bmp\InActive\01 net inactive.bmp

Размер иконок — 33x23 пикселей. При использовании графических файлов других размеров они будут приведены к вышеуказанным параметрам.

После замены графических файлов необходимо перезапустить ПК *Интеллект*.

Если в каталоге «Bmp» будет отсутствовать хотя бы один файл или он будет недопустимого формата, то будут использоваться иконки, предлагаемые по умолчанию.

# <span id="page-7-1"></span>2.4 Текущее время отображения

Информация на панели контроля обновляется после каждой загрузки данных из базы. Текущее время отображения (ТВО) показано в верхнем правом углу окна.

#### TBO: 07.06.2018 14:57:19

Период загрузки данных для различных типов тревог может варьироваться – см. раздел [Приложение](#page-87-0) [1.](#page-87-0) [Обобщенная информация о периодах обновления данных](#page-87-0).

Чтобы получить самую свежую информацию, можно воспользоваться кнопкой (**Обновить данные**). При этом процедура загрузки данных будет запущена принудительно. Если свежие данные будут найдены, то они будут отображены.

# <span id="page-7-2"></span>2.5 Игнорирование объектов

Объекты, которые не требуется в данный момент наблюдать, можно поместить в список «игнорируемых». Это, например, объекты, которые созданы в системе, но ещё реально не запущены в эксплуатацию, или объекты, на которых точно известно, что производятся ремонтные работы.

Объекты, помещённые в список «игнорируемых», не будут визуализироваться на Панели контроля и на Панели истории. Они также не будут учитываться при построении отчётности по системе.

Для того, чтобы перенести объект в список игнорируемых, необходимо зажать клавишу «Shift» на клавиатуре и щёлкнуть левой кнопкой мыши по одному или нескольким объектам. Выбранные таким образом объекты будут окаймлены рамкой голубого цвета.

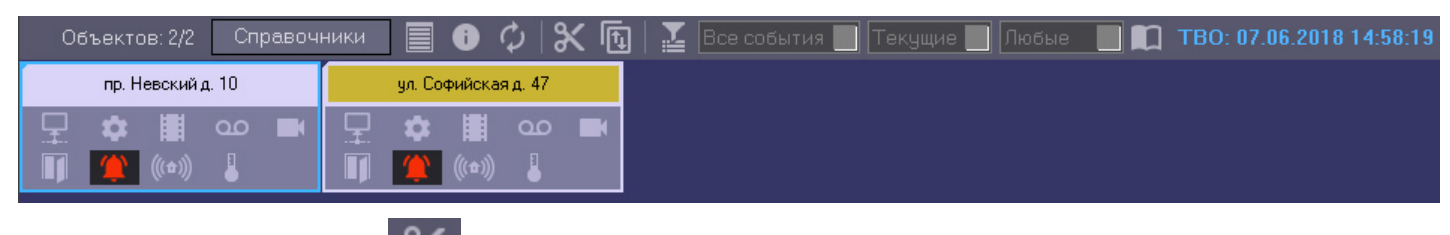

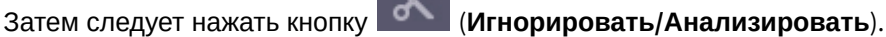

Просмотреть список «игнорируемых» объектов можно, если нажать на кнопку (**Показать игнорируемые объекты**). Перенести объекты обратно из этого списка можно тем же способом, каким они были в него занесены.

# <span id="page-8-0"></span>2.6 Обработка тревог

#### <span id="page-8-1"></span>2.6.1 Принятие тревоги

Функциональность клавиш-индикаторов тревог имеет информационную и действенную составляющие:

- 1. Информационная составляющая: при возникновении тревожной ситуации клавиша становится красной, при квитировании оператором становится розовой, а при окончании тревоги возвращается в неактивное состояние.
- 2. Действенная составляющая: при нажатии на клавишу оператор получает детализацию до устройства или события.

Например, если на объекте вышла из строя камера, то клавиша-индикатор, соответствующая группе тревог «Камеры», станет красной.

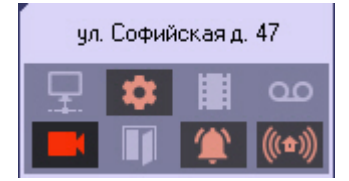

Для получения детальной информации по тревоге необходимо щёлкнуть на соответствующей пиктограмме. Появится окно **Реакция на тревогу**.

Заголовок этого окна содержит название выбранного объекта и его идентификатор. Поле **Тип тревоги** содержит название тревожной ситуации, а поле **Устройство** детализирует её до устройства или события.

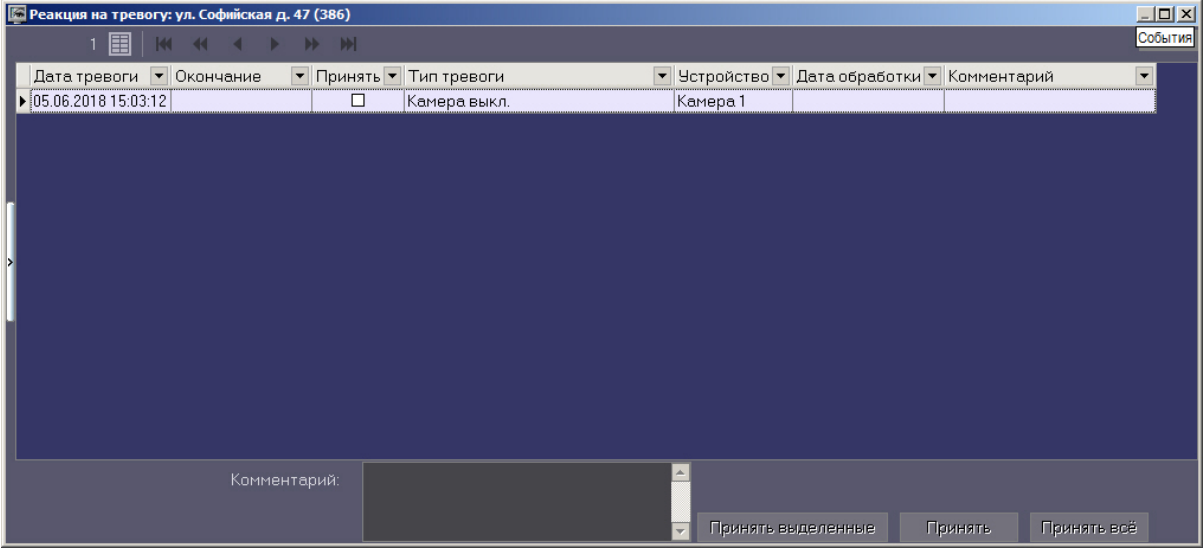

В поле **Дата тревоги** отображается время загрузки в БД *АТМ*-*Интеллект АРМ* тревоги от *АТМ*-*Интеллект Про*. Это не тот момент времени, когда данное тревожное событие произошло на *АТМ*-*Интеллект Про*. Более подробная информация о передаче данных приведена в разделе [Приложение](#page-87-0) [1.](#page-87-0) [Обобщенная информация о](#page-87-0) [периодах обновления данных](#page-87-0).

Если в окне **Реакция на тревогу** отметить флажком столбец **Принять**, то фон пиктограммы на панели контроля изменится с красного на оранжевый и автоматически заполнится столбец **Дата обработки**.

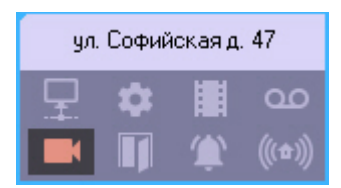

Причём в столбец **Дата обработки** будет внесено не текущее системное время компьютера, а текущее время отображения (см. раздел [Текущее время отображения](#page-7-1)), которое хранится в базе данных. Это сделано для того, чтобы у оператора не было возможности «откатить» время назад и принять тревогу под другим временем.

Если при настройке интерфейсного объекта **АТМ Мониторинг** включена опция **Требовать заполнения поля "Комментарий"**, то тревожная ситуация не будет закрыта до тех пор, пока оператор не прокомментирует тревожную ситуацию и/или свои действия. Автоматически тревога закрывается, если причина тревоги устранена, например, связь пропала и восстановилась.

Если число тревог очень большое, то в окне **Реакция на тревогу** визуализируется не более 1000 тревожных ситуаций. Для просмотра остальных событий следует воспользоваться кнопками навигации в правом нижнем углу.

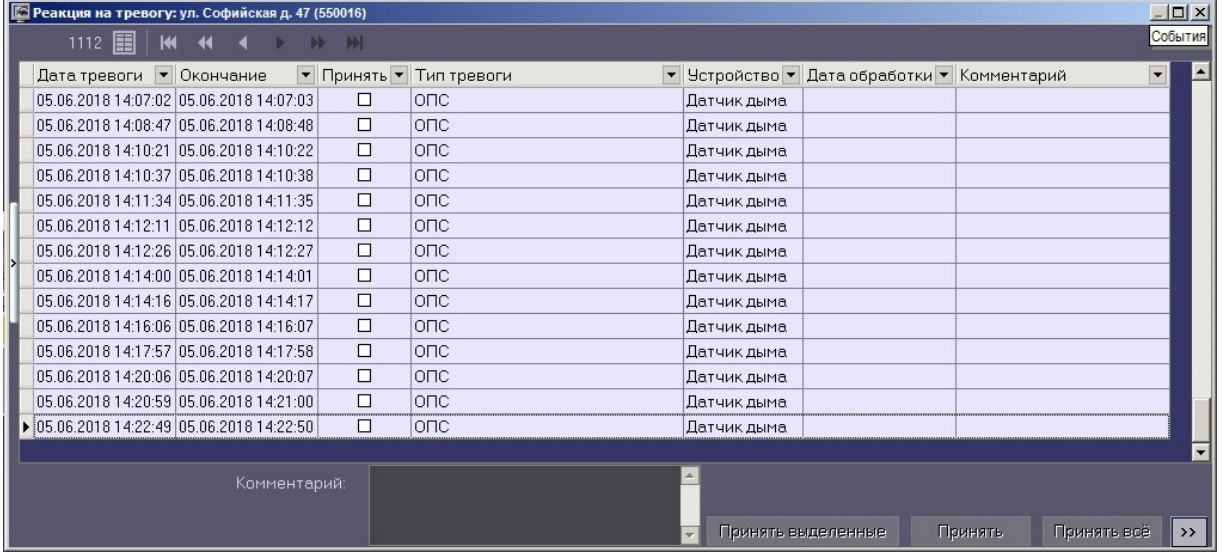

#### <span id="page-9-0"></span>2.6.2 Принятие нескольких тревог

Существует возможность принять сразу несколько однотипных тревог, все тревоги одного объекта или все тревоги всех объектов. Для этого необходимо выполнить следующие действия:

1. Щёлкнуть на пиктограмме, свидетельствующей о тревоге на объекте. Появится окно **Реакция на тревогу**.

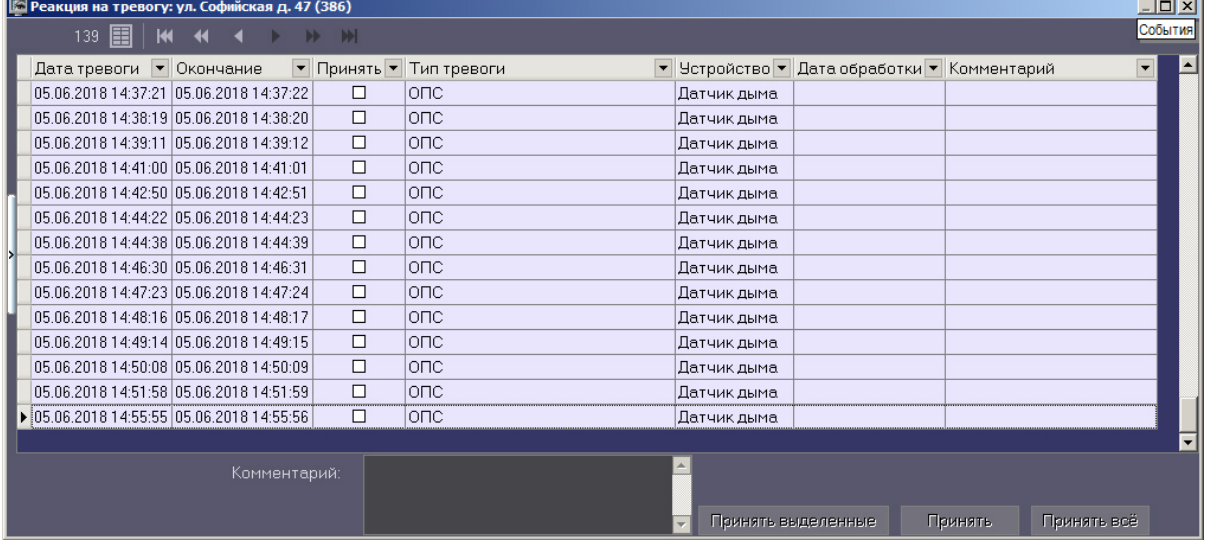

- 2. Чтобы принять несколько однотипных тревог выполнить следующие действия:
	- a. Выбрать в списке несколько записей одним из следующих способов:
		- i. Выбрать определенные записи с помощью левой кнопки мыши и клавиши «Ctrl» или «Shift» на клавиатуре.

ii. Выбрать все записи, щелкнув правой кнопкой мыши по записям и выбрав в открывшемся меню пункт **Выделить все**.

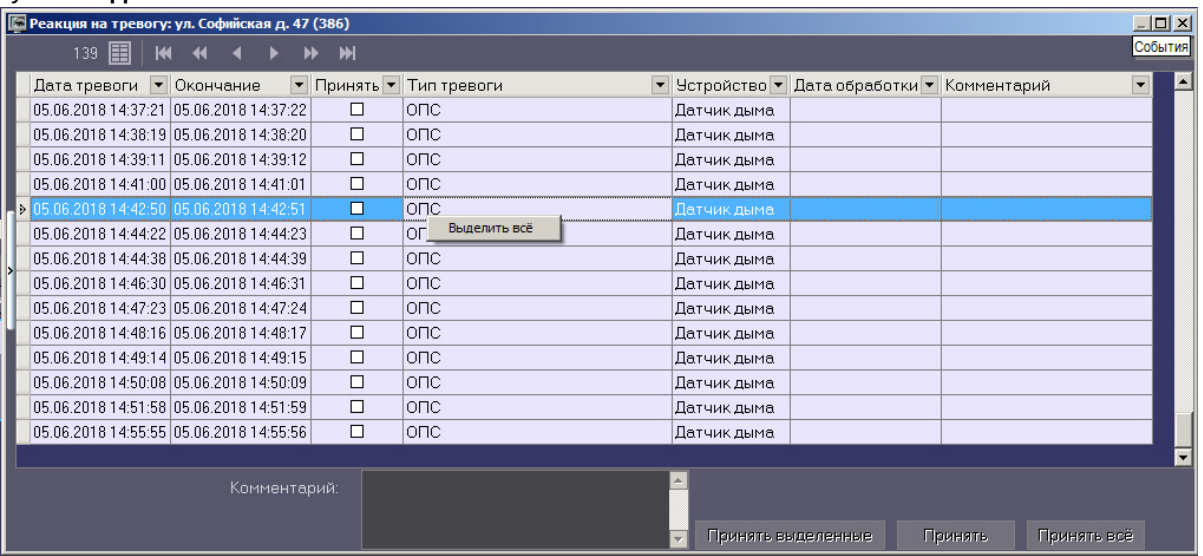

- b. При необходимости заполнить поле **Комментарий.**
- c. Нажать кнопку **Принять выделенные**.
- 3. Чтобы принять все тревоги одного объекта, нажать на кнопку **Принять**. Будет выведено диалоговое окно для подтверждения операции. Нажать **Да**.

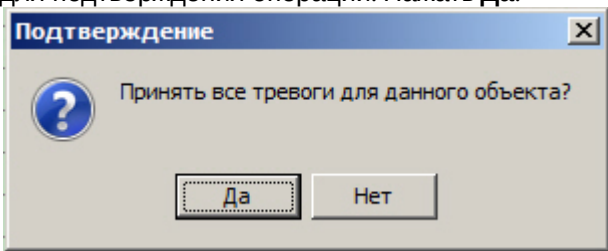

4. Чтобы принять все тревоги всех объектов с учётом фильтра по владельцам, нажать на кнопку **Принять все**. Будет выведено диалоговое окно для подтверждения операции. Нажать **Да**.

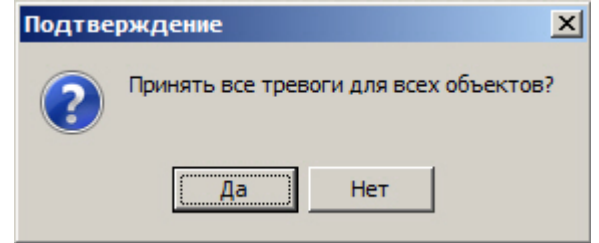

Принятие нескольких тревог завершено.

#### <span id="page-10-0"></span>2.6.3 Дополнительная информация по тревогам

Дополнительную информацию по текущим тревогам для объекта можно получить, если щелкнуть левой кнопкой мыши на названии объекта. **Примечание.** Если ввод комментария обязателен, а поле **Комментарий** не заполнено, то кнопки **Принять выделенные, Принять** <sup>и</sup> **Принять все** будут недоступны.

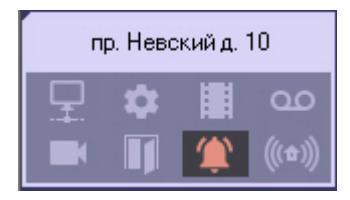

#### Появится окно **Расшифровка ошибок**.

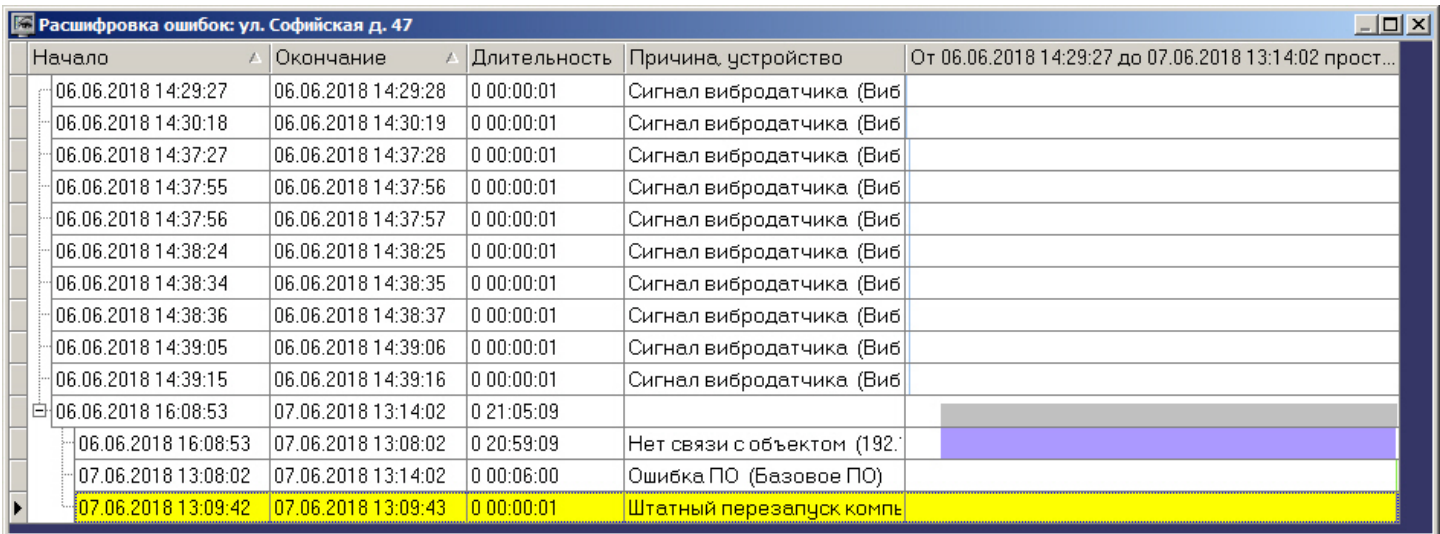

Тревоги, возникающие по разным причинам, могут накладываться друг на друга и образовывать общие периоды тревоги на объекте. Они отображаются в таблице серым цветом. Если тревога длится к настоящему моменту, то столбец **Окончание** не будет содержать значения.

Если число тревог очень большое, то в окне **Расшифровка ошибок** визуализируется не более 200 тревожных ситуаций. Для просмотра остальных событий следует воспользоваться кнопками навигации и дополнительным элементом **Смотреть с даты** в правом нижнем углу.

# <span id="page-11-0"></span>2.6.4 Типы тревог

В таблице перечислены все типы тревог, которые отслеживаются по умолчанию системой мониторинга. Для группы тревог «Канал связи», в случае если *АТМ*-*Интеллект Про* подключается к *АТМ*-*Интеллект АРМ* по протоколу TCP/IP и он хотя бы раз подключался, то в поле **Устройство** будет отображён IP-адрес объекта. Для *АТМ*- *Интеллект АРМ ТЦ* в этом случае будет отображён IP-адрес *АТМ*-*Интеллект АРМ*.

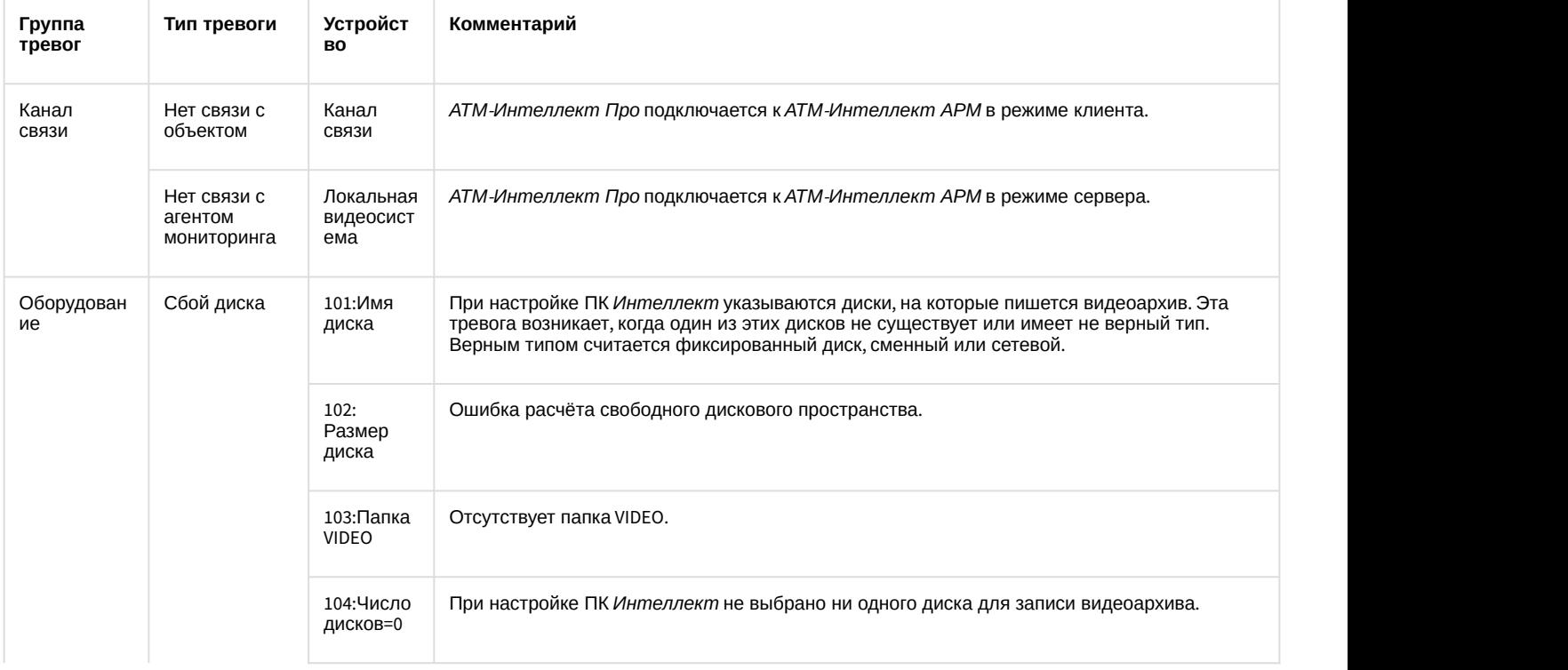

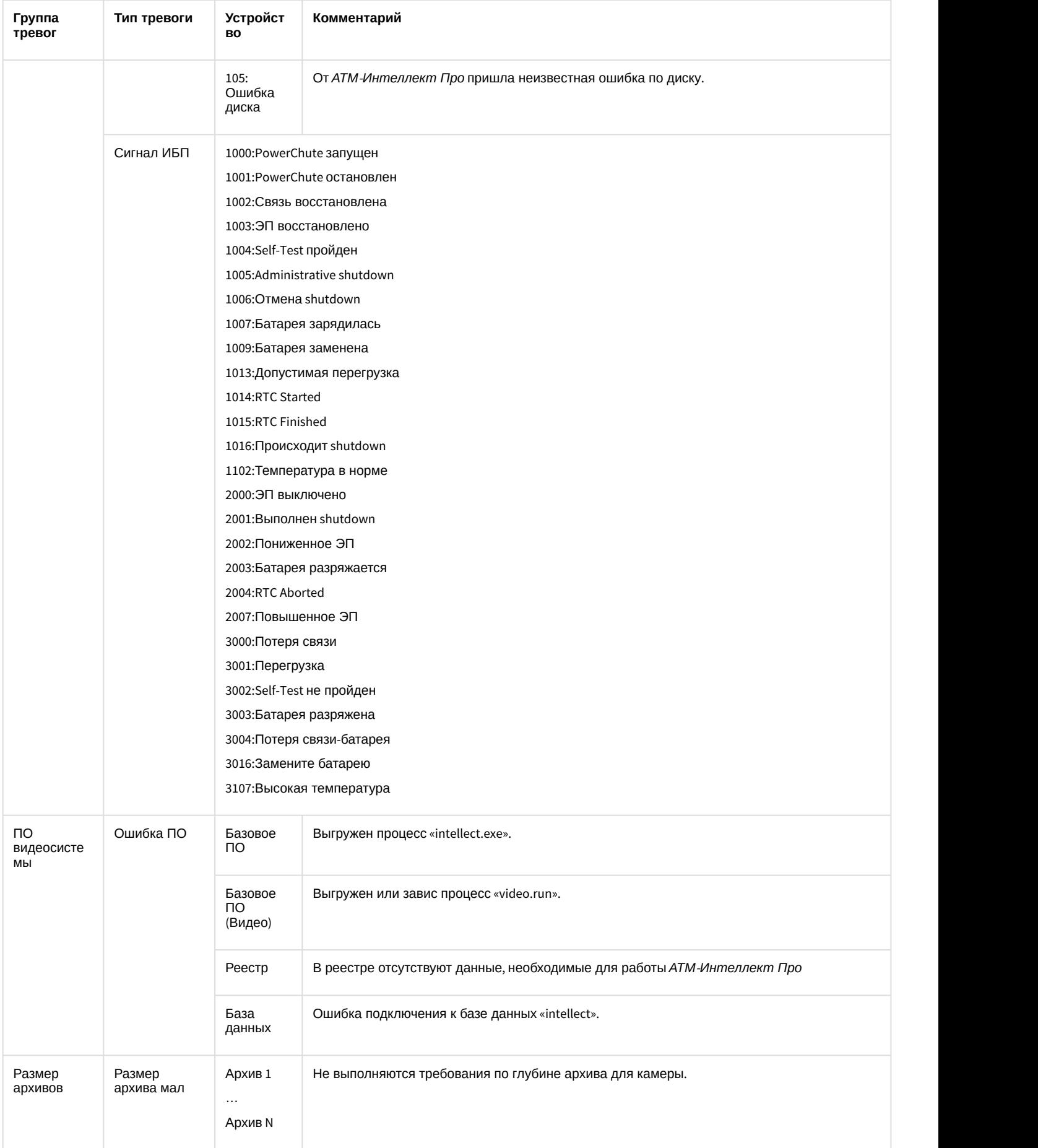

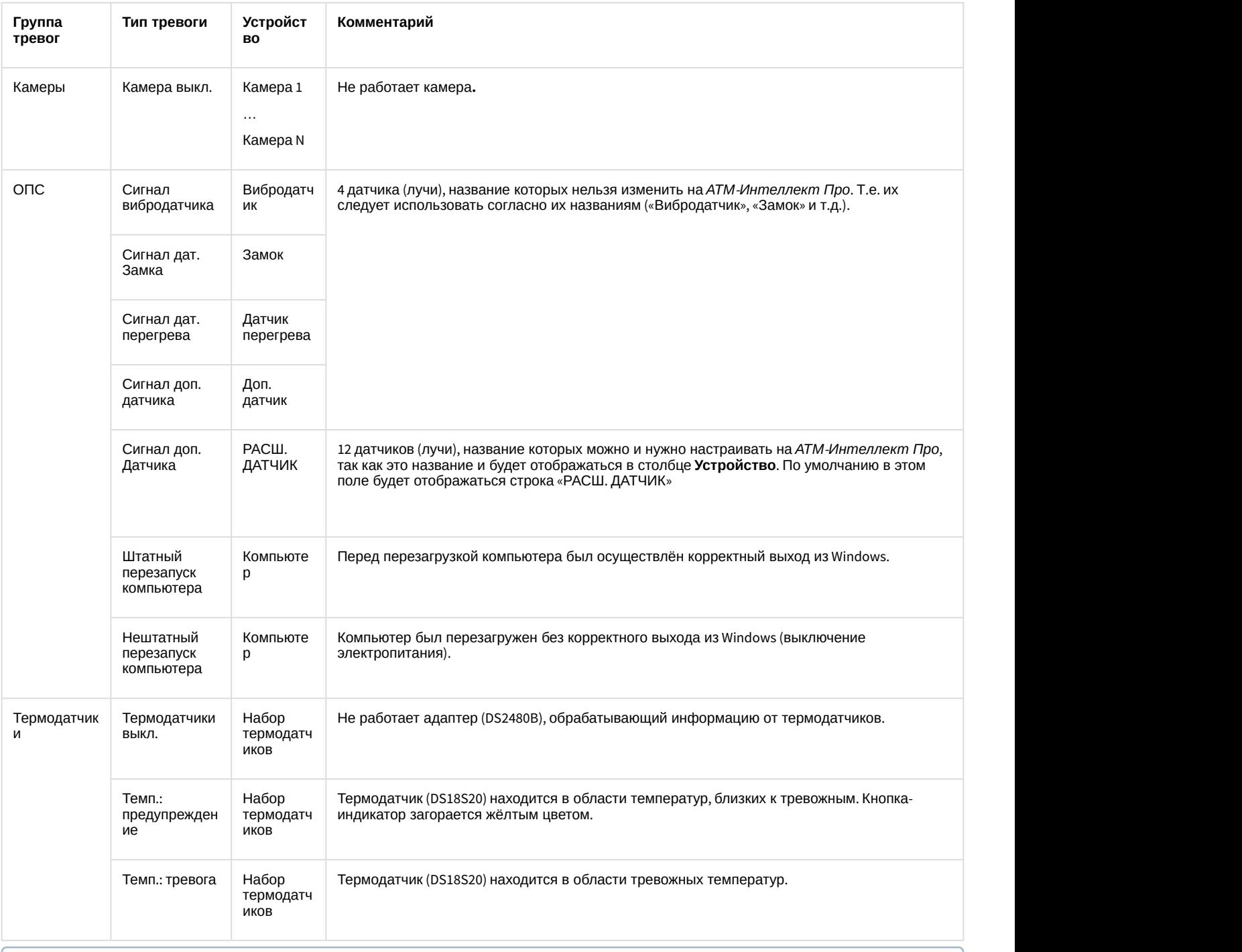

#### **Примечание.**

Периоды обновления данных могут варьироваться для разных типов тревог – см. раздел [Приложение](#page-87-0) [1.](#page-87-0) [Обобщенная информация о периодах обновления данных](#page-87-0)

По умолчанию для групп тревог «СКД» и «Детекторы» с *АТМ*-*Интеллект Про* не передаются никакие данные.

Тревоги, которые отслеживаются по умолчанию системой мониторинга, могут быть двух типов:

- 1. **длительные**;
- 2. **кратковременные**.

**Длительные** тревоги — это тревоги, которые имеют начало и конец, например, «Камера выключена»/«Камера включена», «Нет связи с объектом»/«Есть связь с объектом». **Кратковременные** тревоги — это тревоги, которые не имеют длительности. Они предназначены лишь для уведомления о случившемся событии, например, «Сработал вибродатчик», «Штатный перезапуск компьютера» и не участвуют в расчёте показателей качества работы системы.

Для кратковременных тревог сразу заполняется поле **Окончание** временем, сдвинутым на одну секунду от времени обнаружения тревоги. Время показа принятой кратковременной тревоги на панели контроля составляет 10 минут.

К длительным тревогам относятся следующие типы тревог:

- 1. Нет связи с объектом
- 2. Нет связи с агентом мониторинга
- 3. Сбой диска
- 4. Ошибка ПО
- 5. Размер архива мал
- 6. Камера выкл.
- 7. Термодатчики выкл.
- 8. Объект снят с охраны (данный тип тревог становится доступным при включении особого режима работы ПК *АТМ*-*Интеллект* с ПК ACFA-*Интеллект* (см. [Настройка особого режима работы ПК АТМ](https://doc.axxonsoft.com/confluence/pages/viewpage.action?pageId=165906367)[-](https://doc.axxonsoft.com/confluence/pages/viewpage.action?pageId=165906367)[Интеллект с ПК](https://doc.axxonsoft.com/confluence/pages/viewpage.action?pageId=165906367) [ACFA-](https://doc.axxonsoft.com/confluence/pages/viewpage.action?pageId=165906367)[Интеллект](https://doc.axxonsoft.com/confluence/pages/viewpage.action?pageId=165906367)), либо при включении отслеживания состояния объекта на стороне *АТМ*-*Интеллект Про* (см. [Настройка тревог для отслеживания состояния объекта на стороне АТМ](https://doc.axxonsoft.com/confluence/pages/viewpage.action?pageId=165906571)[-](https://doc.axxonsoft.com/confluence/pages/viewpage.action?pageId=165906571)[Интеллект Про](https://doc.axxonsoft.com/confluence/pages/viewpage.action?pageId=165906571))).

### <span id="page-14-0"></span>2.6.5 Настройка отображаемого количества тревог

Число объектов, отображаемых на Панели контроля, определяется текущим фильтром, если он активирован с

помощью кнопки фильтрации (**Включить/выключить фильтр**). При этом первый раскрывающийся список определяет условие фильтрации по тревогам, сбоям и наличию связи, второй – условие «Показывать только те объекты, у которых есть ошибки за последние...», а третий раскрывающийся список определяет условие «Только те объекты, у которых ошибки длятся более чем...»

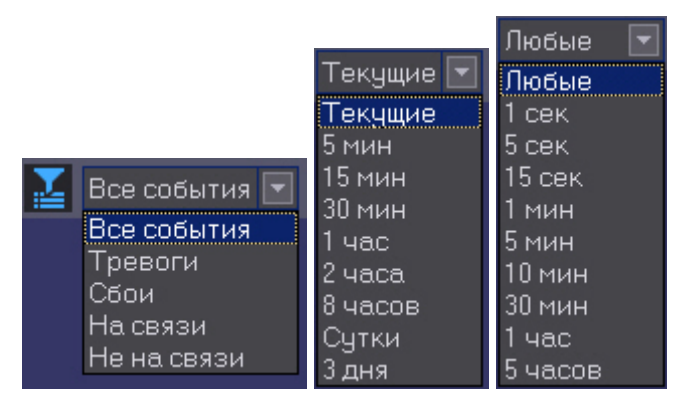

При этом в левом верхнем углу окна показывается информация о числе объектов из общего количества, которые после нажатия кнопки фильтрации отображаются на «Панели контроля».

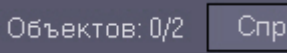

#### **Примечание.**

При использовании фильтров **Тревоги**, **На связи**, **Не на связи** расчёт коэффициентов не производится – см. [Панель статуса](#page-43-2)

### <span id="page-14-1"></span>2.7 Просмотр видеоданных по тревогам

#### <span id="page-14-2"></span>2.7.1 Индикация наличия видеоданных

В ПК *АТМ*-*Интеллект* тревоги от датчиков могут сопровождаться видеоданными – видеофрагментами или видеокадрами.

В случае, если имеются в наличии загруженные, но не просмотренные видеоданные, название объекта на Панели контроля окрашивается оранжевым цветом.

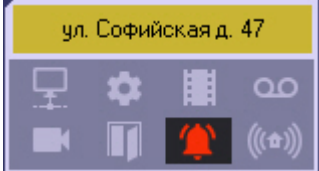

# <span id="page-15-0"></span>2.7.2 Просмотр видеоданных

Для просмотра всех полученных видеоданных необходимо выбрать пункт меню **Видеоданные** в контекстном меню объекта.

# **Примечание.**

В зависимости от настройки ПК *АТМ*-*Интеллект АРМ* (см. документ [ПК АТМ](https://doc.axxonsoft.com/confluence/pages/viewpage.action?pageId=157709744)[-](https://doc.axxonsoft.com/confluence/pages/viewpage.action?pageId=157709744)[Интеллект](https://doc.axxonsoft.com/confluence/pages/viewpage.action?pageId=157709744)[.](https://doc.axxonsoft.com/confluence/pages/viewpage.action?pageId=157709744) [Руководство](https://doc.axxonsoft.com/confluence/pages/viewpage.action?pageId=157709744) [Администратора](https://doc.axxonsoft.com/confluence/pages/viewpage.action?pageId=157709744), раздел [Настройка реакции на получение видеокадров и видеофрагментов](https://doc.axxonsoft.com/confluence/pages/viewpage.action?pageId=157709882)) полученные **10 Примечание.**<br>В зависимости от настройки ПК*АТМ-Интеллект АРМ* (см. документ ПК АТМ-И<br>Администратора, раздел Настройка реакции на получение видеокадров и виде<br>видеоданные могут быть открыты немедленно по получении.

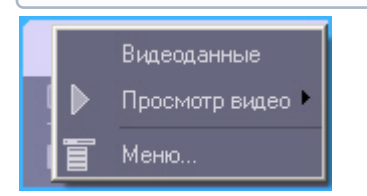

Будет открыто окно **Видеоданные**. В данном окне отображена информация о видеоданных. Также в данном окне имеется возможность отменить загрузку данных, если она еще не завершена, при помощи кнопки **Отменить загрузку**.

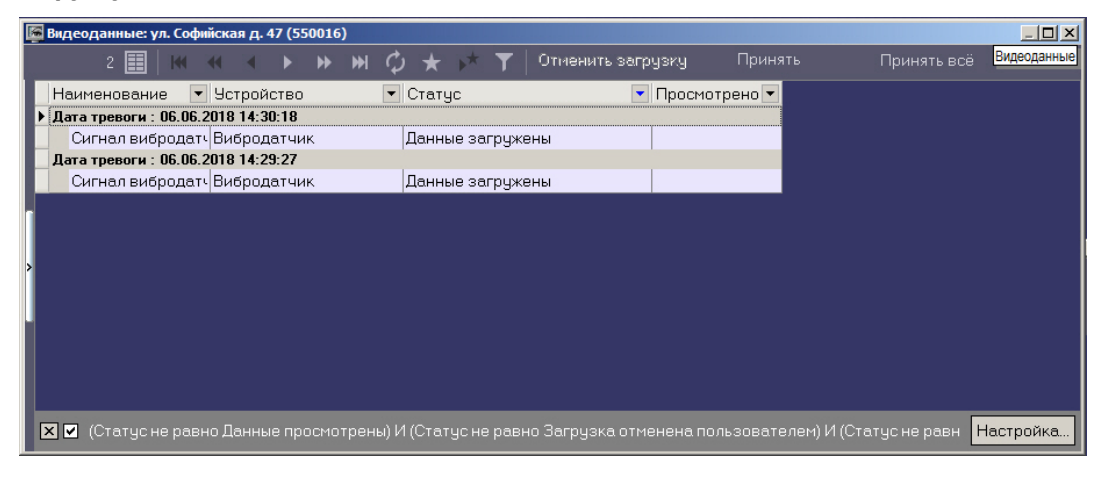

Для принудительного обновления информации в окне **Видеоданные** необходимо нажать на кнопку .

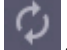

Для просмотра загруженных видеоданных необходимо щелкнуть правой кнопкой мыши в строке, соответствующей требуемым видеоданным, и выбрать пункт меню **Просмотреть**. Если загрузка данных еще не завершена или данные удалены с диска, данный пункт меню неактивен.

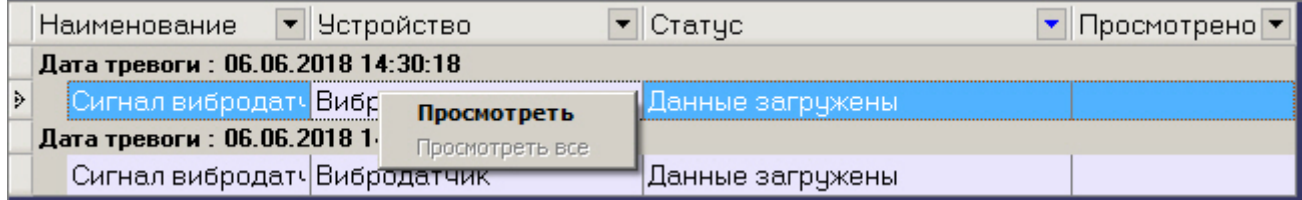

При выборе пункта меню **Просмотреть** видеокадр будет открыт при помощи указанной при настройке *АТМ*- *Интеллект* программы, а видеофрагмент при помощи утилиты ITV *проигрыватель*, статус видеоданных изменится на «Данные просмотрены», а в столбце **Просмотрено** будет указано время просмотра видеоданных. В случае если видеоданные не удалось экспортировать из видеоархива, то в столбце **Статус** отображается сообщение "Ошибка экспорта из архива".

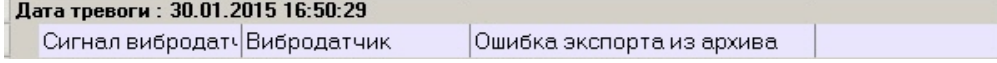

Чтобы отменить загрузку данных со статусами "Ошибка экспорта из архива" и "Ожидание загрузки", следует нажать на кнопку **Отменить загрузку**. Статус таких видеоданных будет изменен на "Загрузка отменена пользователем" и они перестанут отображаться в списке, если установлен фильтр по умолчанию (см. [Настройка](#page-17-0) [фильтра списка видеоданных](#page-17-0)).

Для того, чтобы пометить все принятые видеоданные объекта как просмотренные, следует нажать на кнопку **Принять**. Чтобы пометить просмотренными все видеоданные всех объектов, следует нажать на кнопку **Принять все**. Будет выведено диалоговое окно для подтверждения принятия видеоданных одного или нескольких объектов. Для подтверждения операции нажать **Да**.

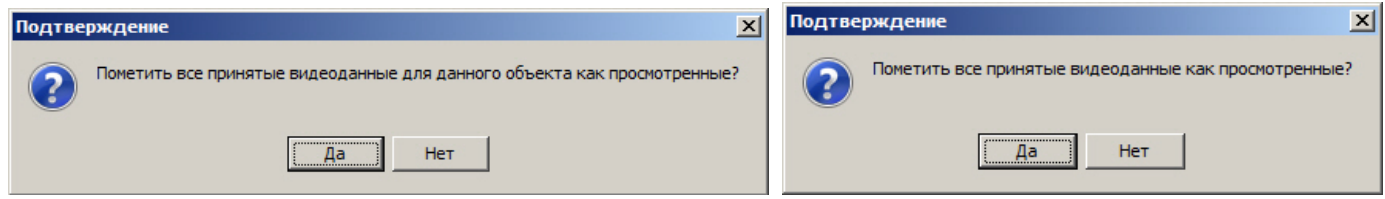

В результате заголовок объекта (объектов) на Панели контроля перестанет быть окрашенным в желтый цвет. Статус всех видеоданных будет изменен указанным ниже образом и они перестанут отображаться в списке видеоданных, если установлен фильтр по умолчанию (см. [Настройка фильтра списка видеоданных](#page-17-0)):

- C "Данные загружены" на "Данные просмотрены"
- С "Ошибка экспорта из архива" на "Загрузка отменена пользователем"

#### <span id="page-16-0"></span>2.7.3 Настройка группировки видеоданных

По умолчанию видеоданные сгруппированы по дате тревоги. При необходимости имеется возможность настроить группировку видеоданных по другим параметрам. Для этого необходимо в контекстном меню столбца, по которому требуется группировать видеоданные, выбрать пункт меню **Группировка по полю**.

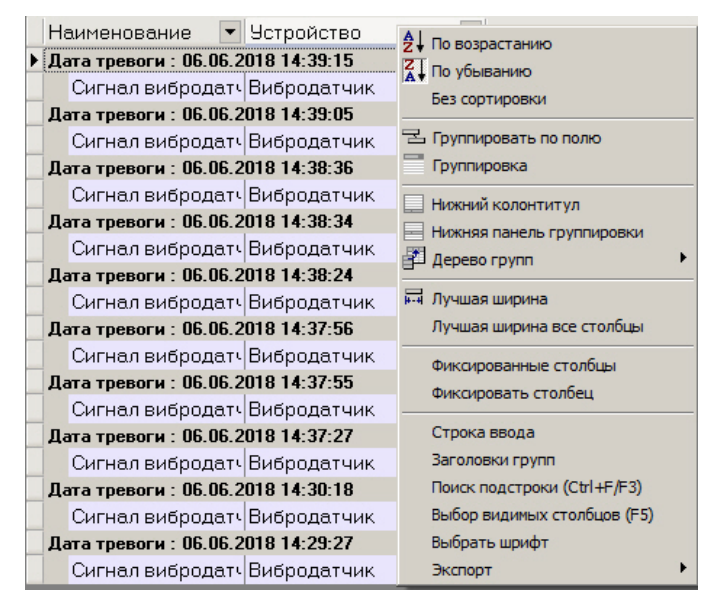

Данные будут сгруппированы по выбранному полю. В верхней части окна будут отображены поля, по которым производится группировка – область группировки. Для отображения данной области также можно выбрать пункт **Группировка** в контекстном меню любого столбца.

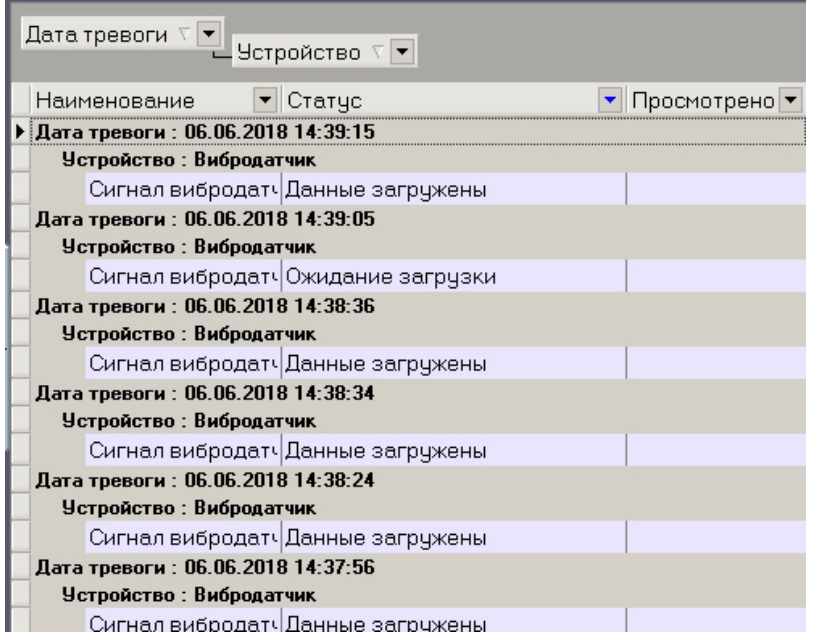

Для отмены группировки по полю необходимо щелкнуть по нему правой кнопкой мыши в области группировки и выбрать пункт меню **Убрать из группировки**.

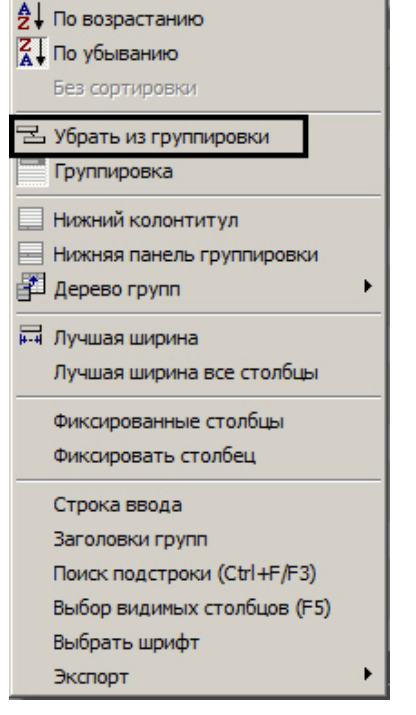

# <span id="page-17-0"></span>2.7.4 Настройка фильтра списка видеоданных

По умолчанию в окне **Видеоданные** не отображаются просмотренные данные и данные, загрузка которых была отменена пользователем. Для отображения всех видеоданных необходимо снять флажок фильтра в левом нижнем углы окна **Видеоданные**.

Имеется также возможность настраивать фильтр для отображения видеоданных в окне. Для вызова окна

настройки фильтра необходимо в окне **Видеоданные** нажать на кнопку **Настройка…** или . Будет открыто окно **Построитель фильтра**.

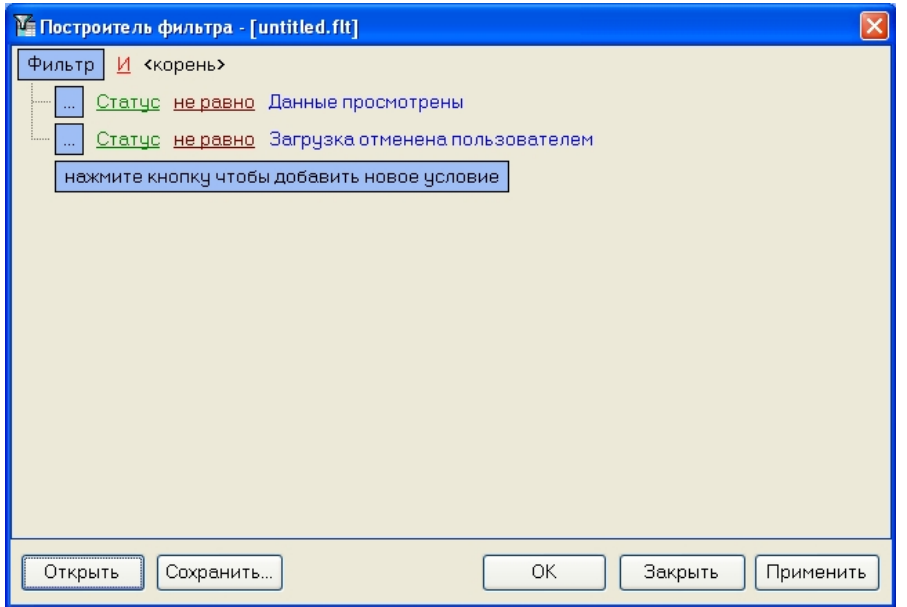

При настройке фильтра может потребоваться выполнение следующих операций:

1. Добавление условия или подусловия. Для добавления условия необходимо нажать на кнопку **нажмите кнопку чтобы добавить новое условие** или в меню фильтра выбрать соответствующий пункт. Меню условия вызывается нажатием на кнопку **…** или **Фильтр**.

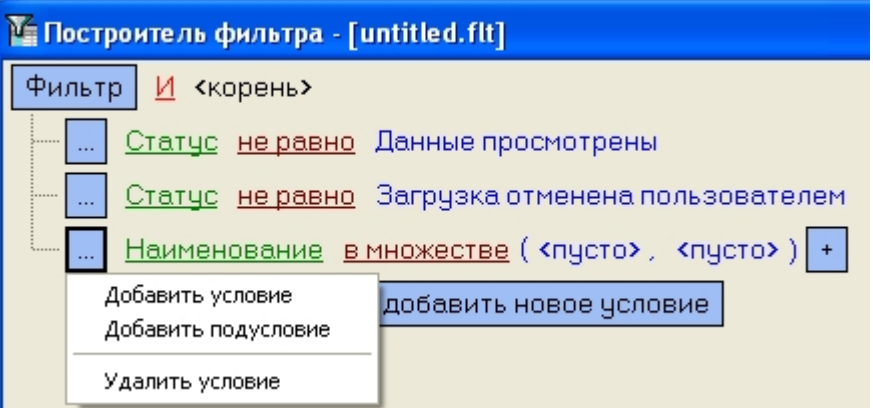

- 2. Удаление условия. Для удаления условия необходимо в меню условия выбрать соответствующий пункт.
- 3. Выбор логической функции объединения условий. Раскрывающийся список для выбора логической функции открывается при щелчке левой кнопкой мыши по логической функции.

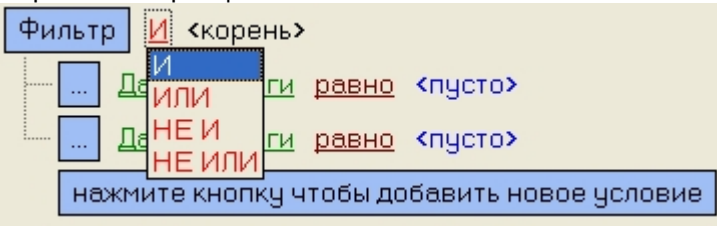

4. Выбор поля для сравнения. Раскрывающийся список для выбора поля для сравнения открывается при щелчке левой кнопкой мыши по названию поля.

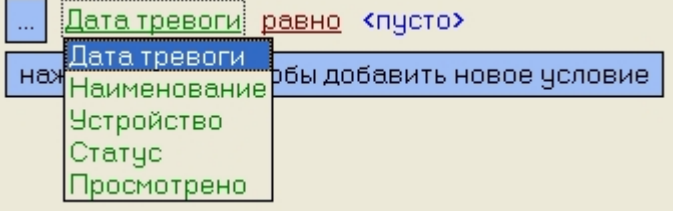

5. Выбор способа сравнения. Раскрывающийся список для выбора способа сравнения открывается при щелчке левой кнопкой мыши по названию способа.

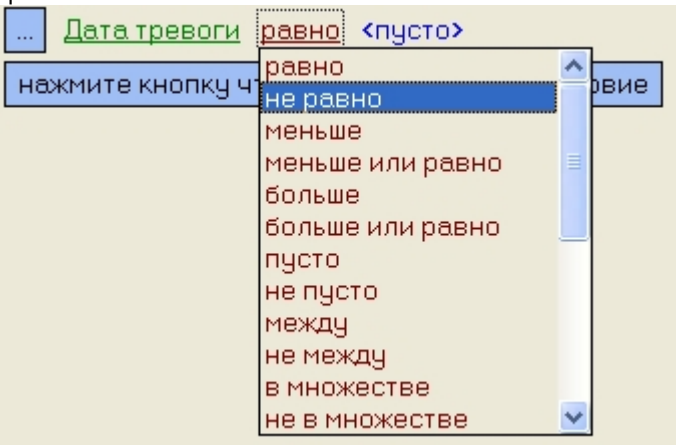

6. Выбор значения сравнения. Способ выбора значения зависит от типа поля сравнения. Например, дату можно ввести с помощью календаря, название ввести вручную и т.д.

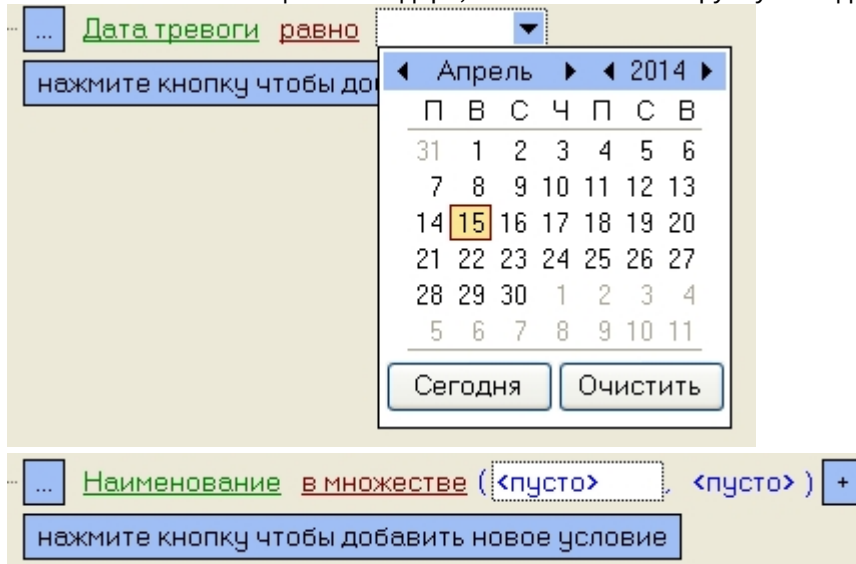

После завершения настройки фильтр можно сохранить в файл с расширением .flt при помощи кнопки **Сохранить…**. Данный файл затем можно открыть при помощи кнопки **Открыть**.

# <span id="page-19-0"></span>2.8 Журнал событий

Для просмотра всех событий, которые были зафиксированы в ПК *АТМ*-*Интеллект*, следует нажать кнопку

(**Журнал событий**). Появится окно **Журнал событий**.

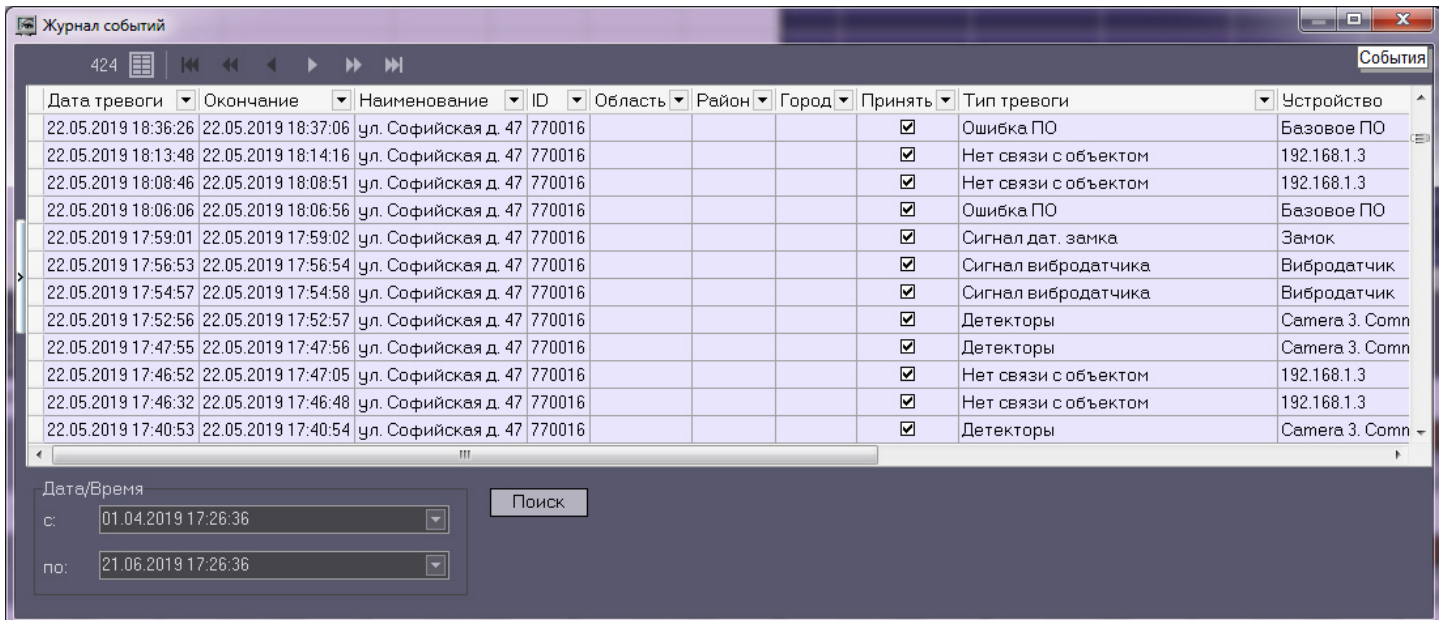

Таблицу в данном окне можно отсортировать по любому столбцу, или наложить фильтр на любой столбец. По умолчанию события сортируются по времени поступления, самые новые события отображаются вверху списка.

При использовании панели владельцев в окне **Журнал событий** отображаются события только от тех объектов, которые принадлежат владельцу, выделенному на Панели владельцев. Для просмотра событий по всем объектам системы следует вызывать данное окно с Панели владельцев – см. [Просмотр журнала событий по всем объектам](#page-53-0) [системы](#page-53-0).

# <span id="page-20-0"></span>2.8.1 Просмотр комментариев

Если оператор при закрытии тревоги ввёл многострочный комментарий, то в окне **Журнал событий** в столбце **Комментарий** будет видна только первая строка.

Для просмотра всего комментария следует воспользоваться кнопками "вверх и "вниз" в соответствующей ячейке.

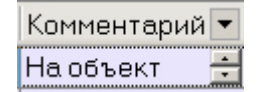

# <span id="page-20-1"></span>2.8.2 Пользователь, принявший тревогу

По умолчанию все принятые оператором тревоги регистрируются под пользователем «Admin». В случае, если в настройке ПК *Интеллект* на вкладке **Пользователи** создан пользователь и ему назначены определённые права, то когда оператор запустит ПК *Интеллект* под аккаунтом этого пользователя, все принятые тревоги будут регистрироваться под именем данного пользователя.

# <span id="page-20-2"></span>2.8.3 Период отображения событий

По умолчанию показываются тревожные ситуации за текущий день. Для просмотра событий за другой период необходимо задать дату и время начала и конца интервала поиска в полях **С** и **По** в группе **Дата/Время**, а затем нажать на кнопку **Поиск**. Если число событий превышает 10000, то для их просмотра следует использовать кнопки навигации.

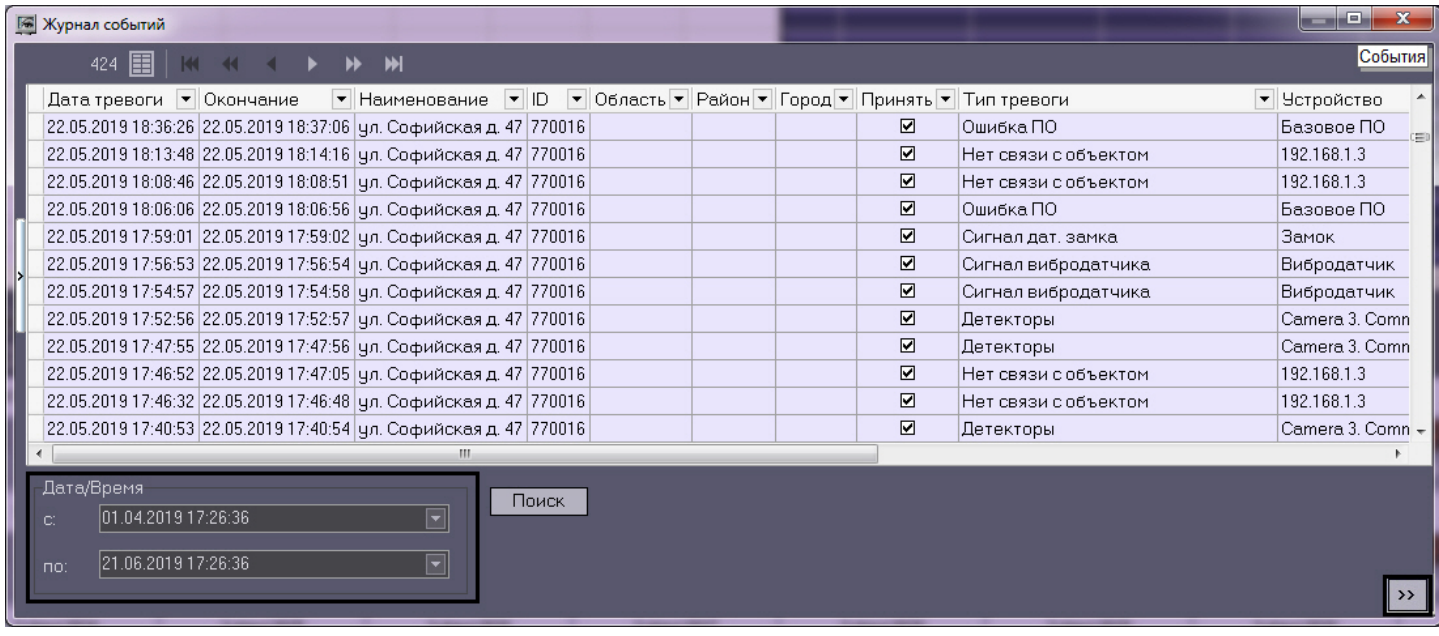

© Примечание.<br>Имеется возможность изменить максимальное количество событий, которые показаны в окне **Журнал<br>событий** без использования кнопок навигации – см. параметр **МАХRECORDSONPAGE** в Справочнике ключей<br>реестра.<br>2.8. **событий** без использования кнопок навигации – см. параметр **MAXRECORDSONPAGE** в [Справочнике ключей](https://doc.axxonsoft.com/confluence/pages/viewpage.action?pageId=136938954) **(i) Примечание.**<br>Имеется возможность изменить максимальное количество событий, которые показаны в окне **Журнал**<br>событий без использования кнопок навигации – см. параметр MAXRECORDSONPAGE в Справочнике ключ<br>[реестра](https://doc.axxonsoft.com/confluence/pages/viewpage.action?pageId=136938954).

# <span id="page-21-0"></span>2.8.4 Экспорт журнала событий

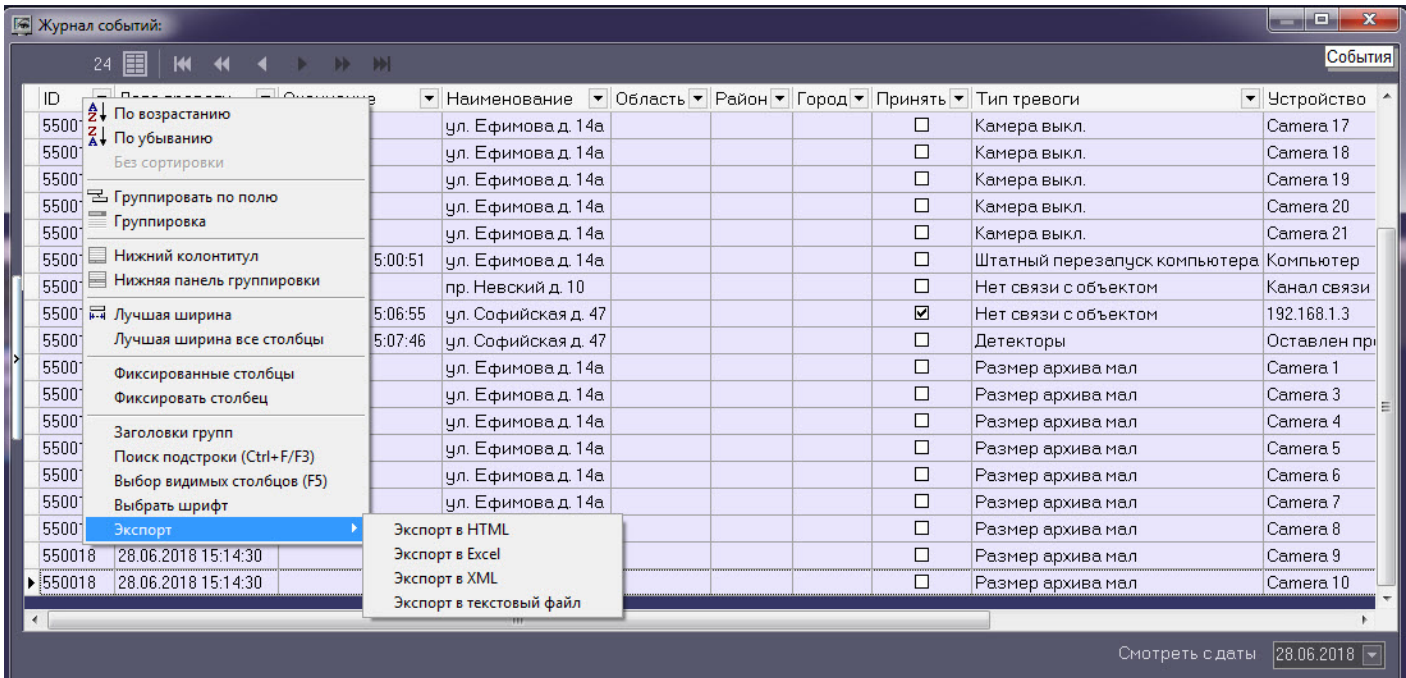

# <span id="page-22-0"></span>2.8.5 Настройка расположения столбцов журнала событий

В контекстном меню столбца Журнала событий можно использовать команду **Лучшая ширина все столбцы.** При её выборе ширина всех столбцов будет установлена в минимальное значение, при котором видна самая длинная строка в столбце.

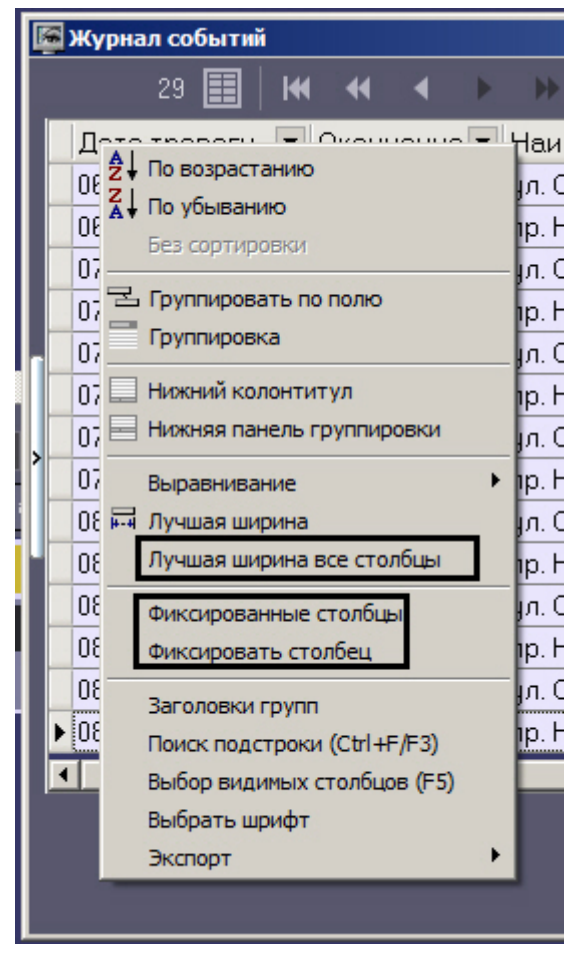

Если все столбцы не помещаются в видимой области окна Журнал событий, то появляется элемент «прокрутка». При прокрутке сдвигаются некоторые столбцы, которые требуется видеть постоянно, например **Дата тревоги**, **Дата обработки**. Для фиксации таких столбцов следует воспользоваться командой **Фиксировать столбец** из того же контекстного меню.

К тому же столбцы Журнала событий можно менять местами. Для этого надо нажать левую кнопку мыши над заголовком столбца, который надо переместить, и, не отпуская клавишу, перетащить его на другое место.

# <span id="page-22-1"></span>2.9 Нормативно-справочная информация

# <span id="page-22-2"></span>2.9.1 Просмотр нормативно-справочной информации

ПК *АТМ*-*Интеллект* ведёт нормативно-справочную информацию (НСИ) обо всех объектах. Для просмотра этой информации следует нажать кнопку **Справочники** и выбрать пункт меню **Объекты мониторинга**.

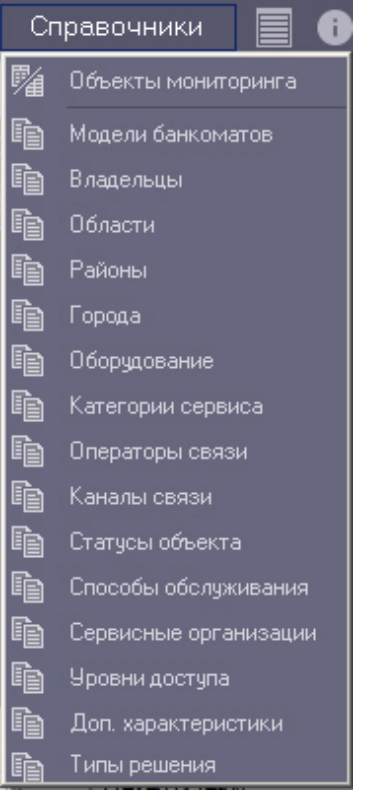

Появится окно **Объекты мониторинга**, в котором будут перечислены все объекты, созданные в системе.

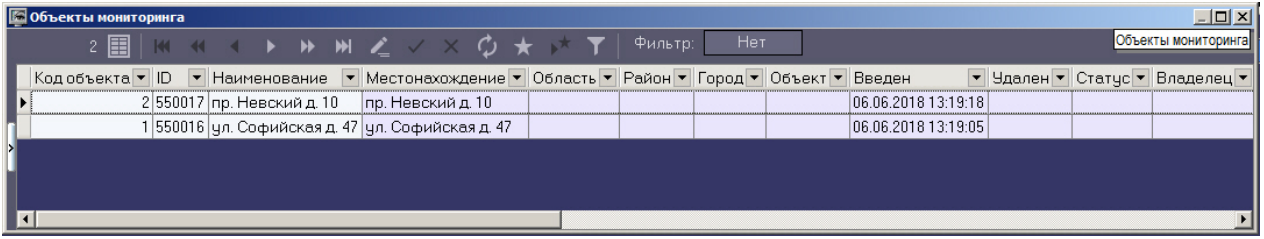

# <span id="page-23-0"></span>2.9.2 Редактирование нормативно-справочной информации

При двойном щелчке мышью на определённой записи в окне **Объекты мониторинга** появится диалоговая форма, позволяющая заполнить НСИ для объекта.

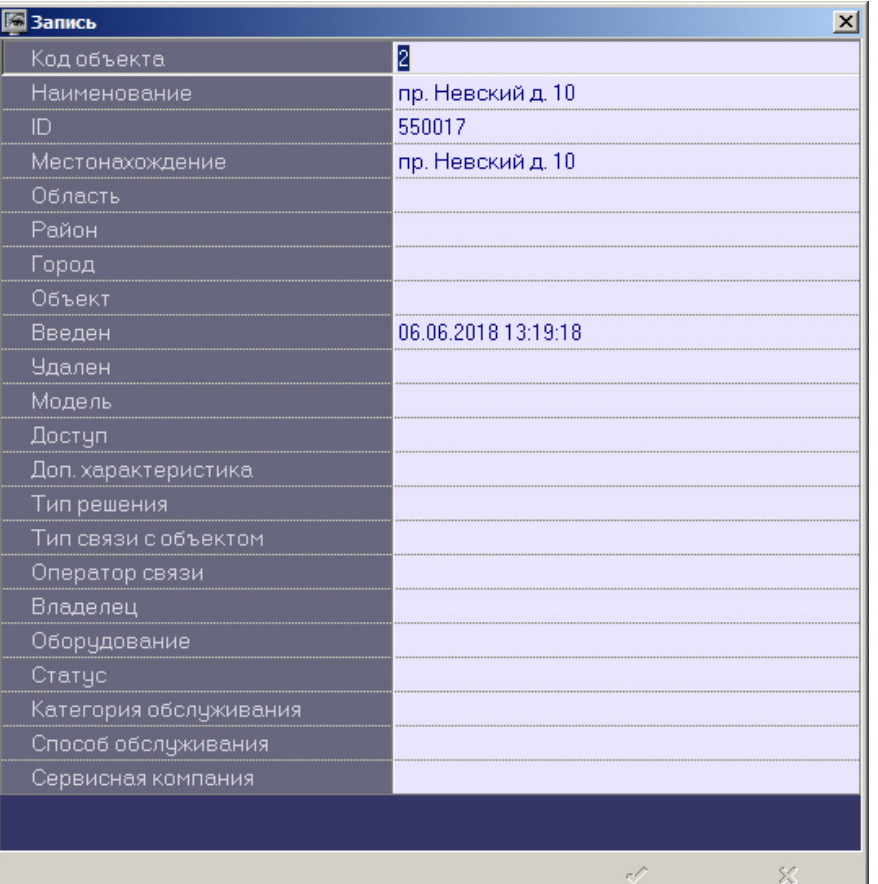

При этом для некоторых полей предлагаются значения для заполнения, а для некоторых нет. Это значит, что соответствующий справочник пуст, и необходимо заполнить его (см. раздел [Заполнение справочника](#page-24-0)).

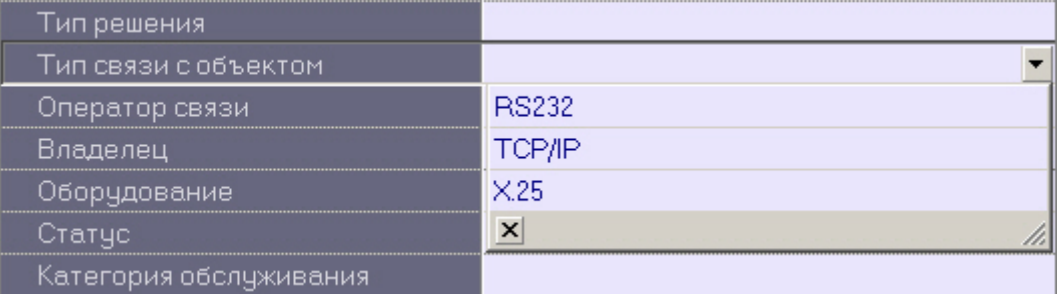

# <span id="page-24-0"></span>2.9.3 Заполнение справочника

Для заполнения справочников следует нажать кнопку **Справочники** и в открывшемся списке выбрать соответствующий справочник, например **Владельцы**.

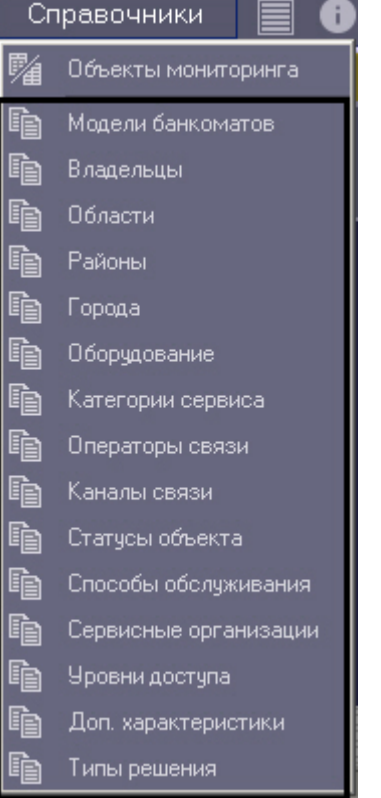

Будет открыто окно редактирования соответствующего справочника.

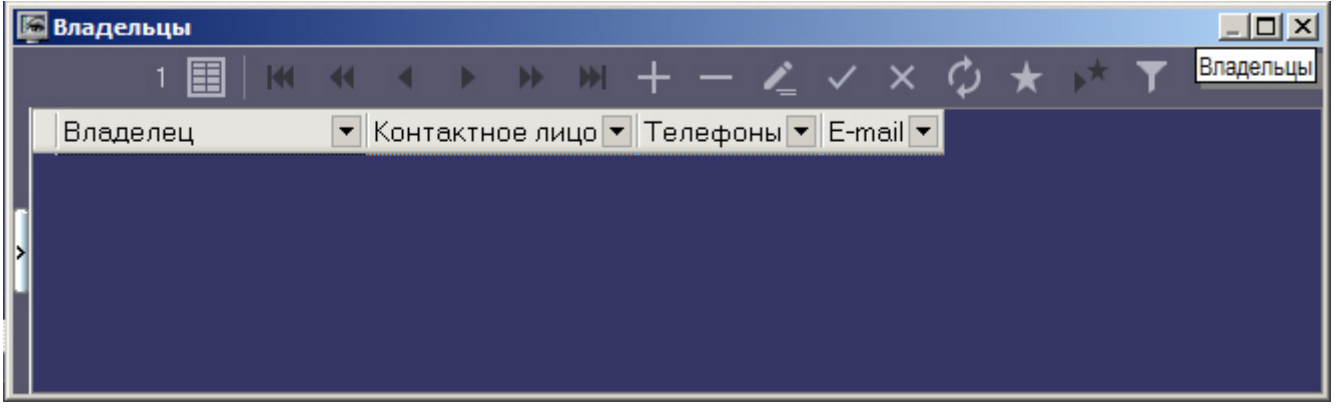

Чтобы добавить запись следует нажать кнопку **Вставить запись** и ввести требуемые значения. После этого надо нажать кнопку **Сохранить**.

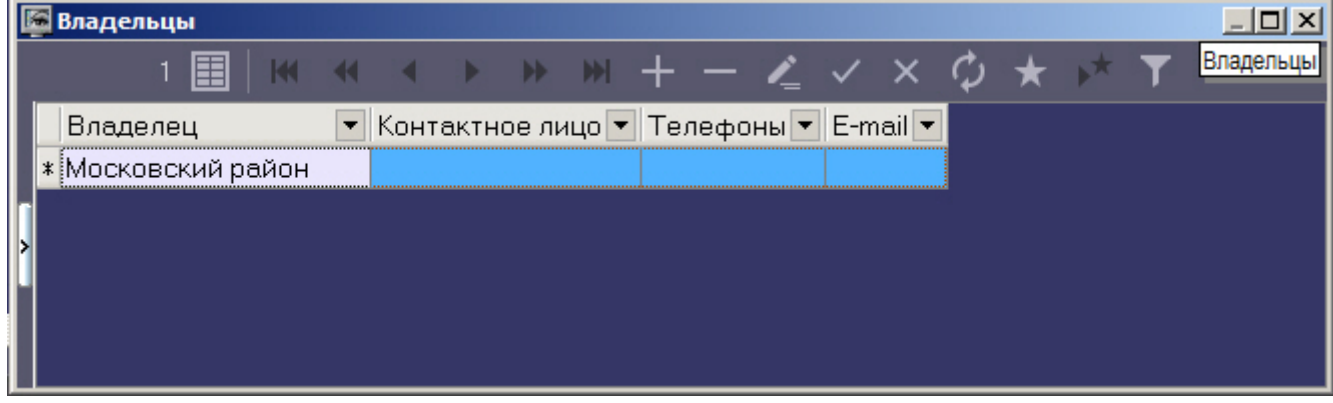

Аналогичным образом можно отредактировать любой справочник.

После добавления значения в справочник его можно будет использовать для заполнения соответствующего поля НСИ.

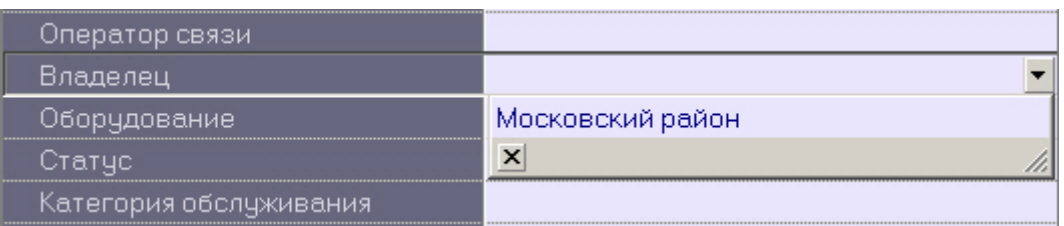

# <span id="page-26-0"></span>2.9.4 Контекстное меню столбца в окне Объекты мониторинга

Если щёлкнуть правой кнопкой мыши на заголовке любого столбца в окне **Объекты мониторинга**, то появится контекстное меню, с помощью которого можно выполнить различные действия по аналогии с журналом событий (см. [Экспорт журнала событий](#page-21-0) и [Настройка расположения столбцов журнала событий](#page-22-0)).

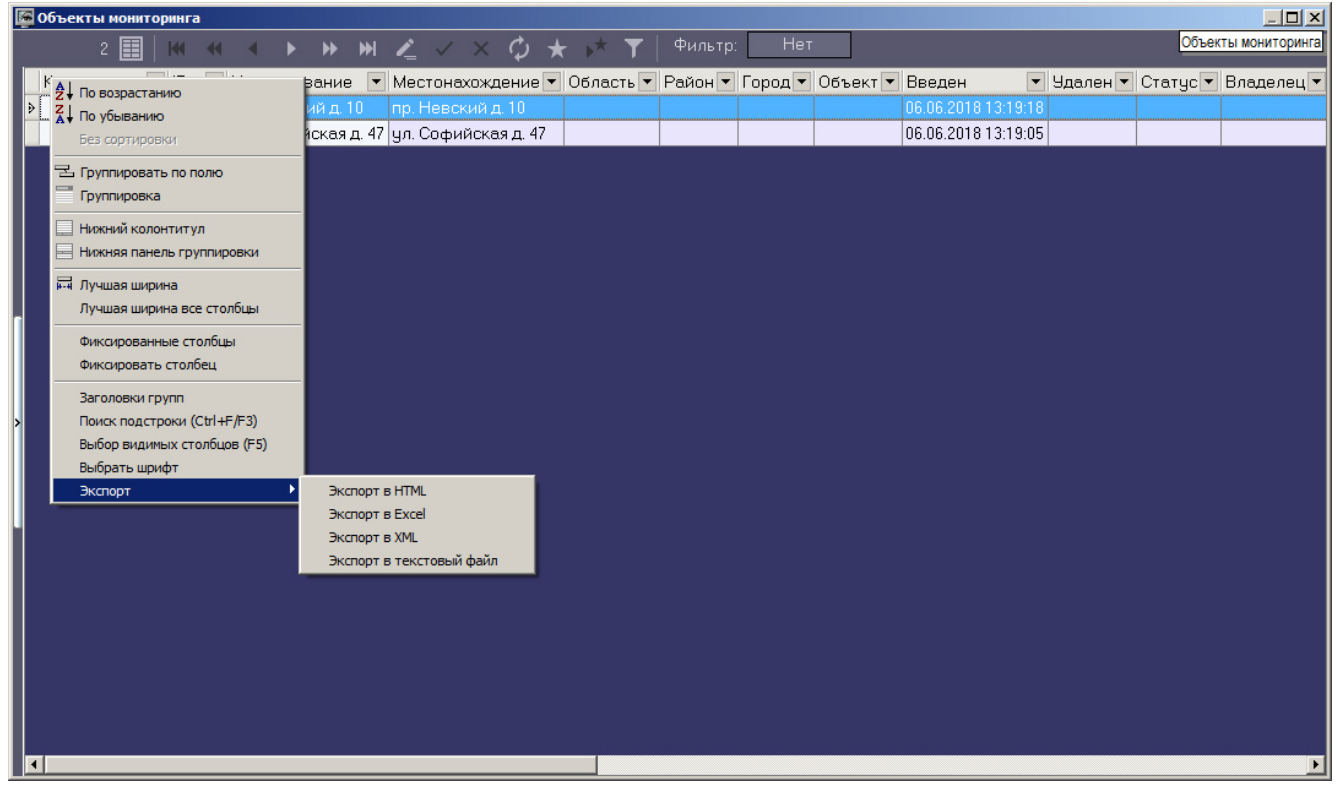

#### <span id="page-26-1"></span>2.10 Просмотр живого видео и архива с объектов

Имеется возможность просматривать живое видео и архивы с объектов на Панели контроля одним из следующих способов:

- 1. Просмотр видео с отдельной камеры.
- 2. Просмотр видео со всех камер, созданных на стороне *АТМ*-*Интеллект Про*.
- 3. Просмотр видео со всех камер выбранного объекта охраны.
- 4. Создание пользовательских раскладок и просмотр видео с выбранных камер из числа добавленных в Объект охраны.

# **Примечание.**

Выбор видеокамер, используемых для отображения живого и архивного видео с Панели контроля, описан в Примечание.<br>Выбор видеокамер, используемых для отображения живого и архивного видео с Панели контроля,<br>в документе [Руководство Администратора](https://doc.axxonsoft.com/confluence/pages/viewpage.action?pageId=157709744), раздел [Настройка списка видеокамер](https://doc.axxonsoft.com/confluence/pages/viewpage.action?pageId=157709839).

Для выбора способа просмотра живого видео и архива следует щёлкнуть правой кнопкой мыши по области с названием объекта. Появится контекстное меню, в котором следует выбрать пункт меню **Просмотр видео**. Для просмотра видео с отдельной камеры необходимо в открывшемся меню выбрать название требуемой камеры, для просмотра видео со всех камер, созданных на стороне *АТМ*-*Интеллект Про* – пункт **Все камеры**, для просмотра видео со всех камер выбранного объекта охраны – пункт **Все камеры объекта охраны**, а для выбора раскладки следует воспользоваться пунктом меню **Экраны**. Более подробно способы просмотра видео описаны в соответствующих разделах.

#### **Примечание.**

Пункт меню **Просмотр видео** будет доступен только после того, как объект подключится к *АТМ*- *Интеллект АРМ* в первый раз. До этого момента, а также для *АТМ*-*Интеллект АРМ ТЦ* этот пункт меню **Ф Примечание.**<br>Пункт меню **Просмотр видео** будет доступен только после того, как объект подкл<br>*Интеллект АРМ* в первый раз. До этого момента, а также для *АТМ-Интеллект А*<br>будет отсутствовать.

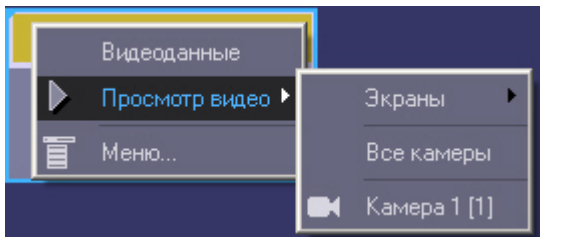

Список камер будет соответствовать списку камер, указанных при настройке объекта **Объект охраны**. Названия камер в контекстном меню, а также указанные в квадратных скобках идентификаторы соответствуют названиям и идентификаторам камер на ATM-*Интеллект Про*.

При соответствующей настройке ПК *АТМ*-*Интеллект АРМ* при выборе камеры для просмотра живого видео будет выведено предупреждение о том, что передача видеопотока может создать критическую нагрузку на канал. В случае, если действительно требуется перейти к просмотру живого видео, необходимо нажать **ОК** в окне **Предупреждение**. Для отказа от перехода к просмотру живого видео необходимо нажать на кнопку **Отмена**.

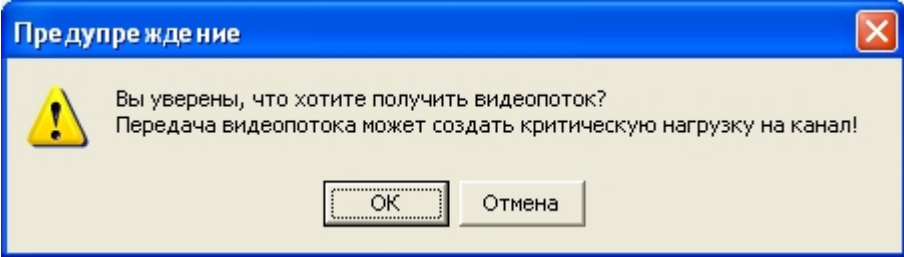

#### **Внимание!**

Существует возможность ограничения доступа Оператора к функциональному меню камеры и его пунктов, к кнопкам компонента CamMonitor, к управлению компонентом CamMonitor при помощи клавиатуры и мыши (подробнее см. [Справочник ключей реестра](https://doc.axxonsoft.com/confluence/pages/viewpage.action?pageId=136938954), раздел [АТМ](https://doc.axxonsoft.com/confluence/pages/viewpage.action?pageId=136938954#id---)[-](https://doc.axxonsoft.com/confluence/pages/viewpage.action?pageId=136938954#id---)[Интеллект](https://doc.axxonsoft.com/confluence/pages/viewpage.action?pageId=136938954#id---), подробнее о работе с **А Внимание!**<br>Существует возможность ограничения доступа Оператора к функциональн<br>пунктов, к кнопкам компонента CamMonitor, к управлению компонентом Cam<br>и мыши (подробнее см. Справочник ключей реестра, раздел ATM-Интеллек

# <span id="page-27-0"></span>2.10.1 Просмотр живого видео и архива с отдельной камеры

Для просмотра видео и архива с отдельной камеры необходимо выбрать название требуемой камеры в меню **Просмотр видео** контекстного меню объекта на Панели контроля (см. [Просмотр живого видео и архива с](https://doc.axxonsoft.com/confluence/pages/viewpage.action?pageId=117015613) [объектов](https://doc.axxonsoft.com/confluence/pages/viewpage.action?pageId=117015613)).

После выбора камеры запускается диалоговое окно, в котором через несколько секунд должно появиться видеоизображение.

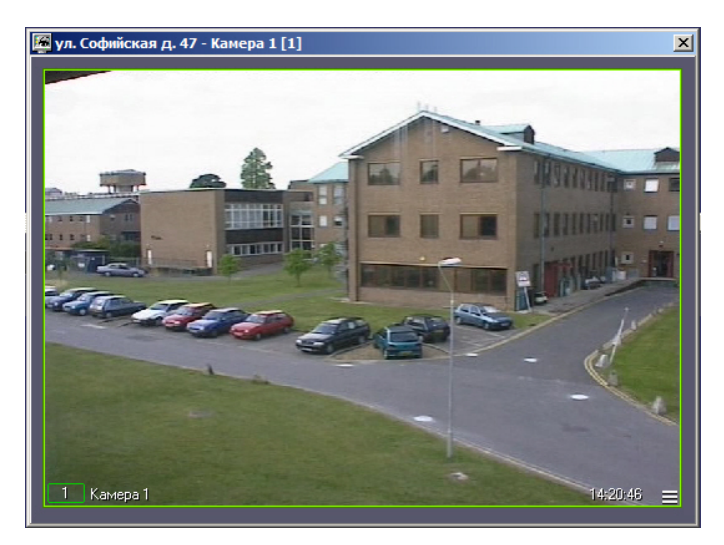

В заголовке окна отображается описание объекта, порядковый номер камеры, а также идентификатор камеры в квадратных скобках.

#### **Примечание.**

При просмотре живого видео частота кадров может быть ограничена настройками интерфейсного объекта **АТМ Мониторинг** (параметр **Скорость видеопотока**) – см. документ [АТМ](https://doc.axxonsoft.com/confluence/pages/viewpage.action?pageId=157709744)[-](https://doc.axxonsoft.com/confluence/pages/viewpage.action?pageId=157709744)[Интеллект](https://doc.axxonsoft.com/confluence/pages/viewpage.action?pageId=157709744)[.](https://doc.axxonsoft.com/confluence/pages/viewpage.action?pageId=157709744) [Руководство](https://doc.axxonsoft.com/confluence/pages/viewpage.action?pageId=157709744) [Администратора](https://doc.axxonsoft.com/confluence/pages/viewpage.action?pageId=157709744)

Доступ к архиву осуществляется штатным для ПК *Интеллект* способом.

#### **Примечание**

По умолчанию экспорт кадров и видеофрагментов осуществляется по пути <Каталог установки ПК *Интеллект*>\export. Для изменения папки экспорта кадров и видеофрагментов необходимо задать необходимый путь в ключе реестра **StreamViewerExportPath** (подробнее см. [Справочник ключей реестра](https://doc.axxonsoft.com/confluence/pages/viewpage.action?pageId=136938954), подробнее о работе с реестром см. [Работа с системным реестром ОС](https://doc.axxonsoft.com/confluence/pages/viewpage.action?pageId=136938822) [Windows](https://doc.axxonsoft.com/confluence/pages/viewpage.action?pageId=136938822)).

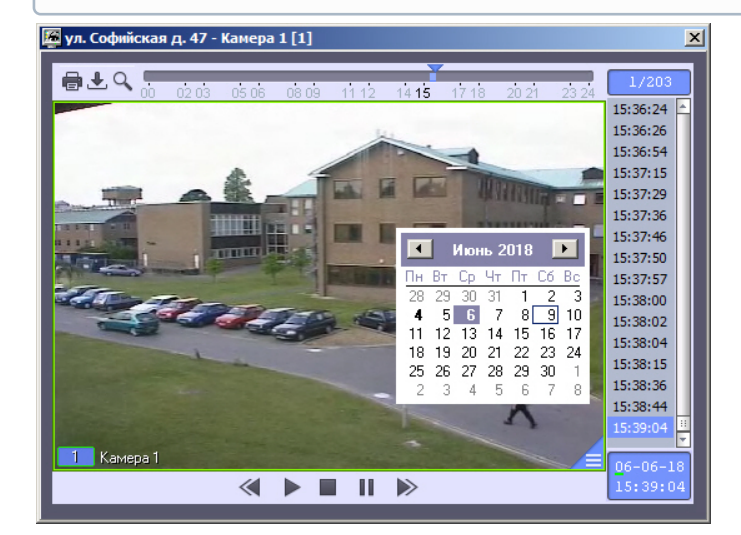

При просмотре живого видео и архива одновременно с нескольких камер, для каждой камеры открывается отдельное окно.

Для того, чтобы во время просмотра живого видео развернуть видеоизображение на весь экран, необходимо дважды щелкнуть по нему левой клавишей мыши. Для того, чтобы выйти из полноэкранного режима и вернуться к просмотру видео в окне, необходимо дважды щелкнуть по видеоизображению правой клавишей мыши.

# <span id="page-29-0"></span>2.10.2 Просмотр живого видео и архива со всех камер, созданных на стороне АТМ- Интеллект Про

Для просмотра видео и архива со всех камер, созданных на стороне *АТМ*-*Интеллект Про*, необходимо выбрать пункт меню **Все камеры** в меню **Просмотр видео** контекстного меню объекта на Панели контроля (см. [Просмотр](#page-26-1) [живого видео и архива с объектов](#page-26-1)).

В результате отобразится диалоговое окно, содержащее окна видеонаблюдения всех камер, созданных на стороне *АТМ*-*Интеллект Про*.

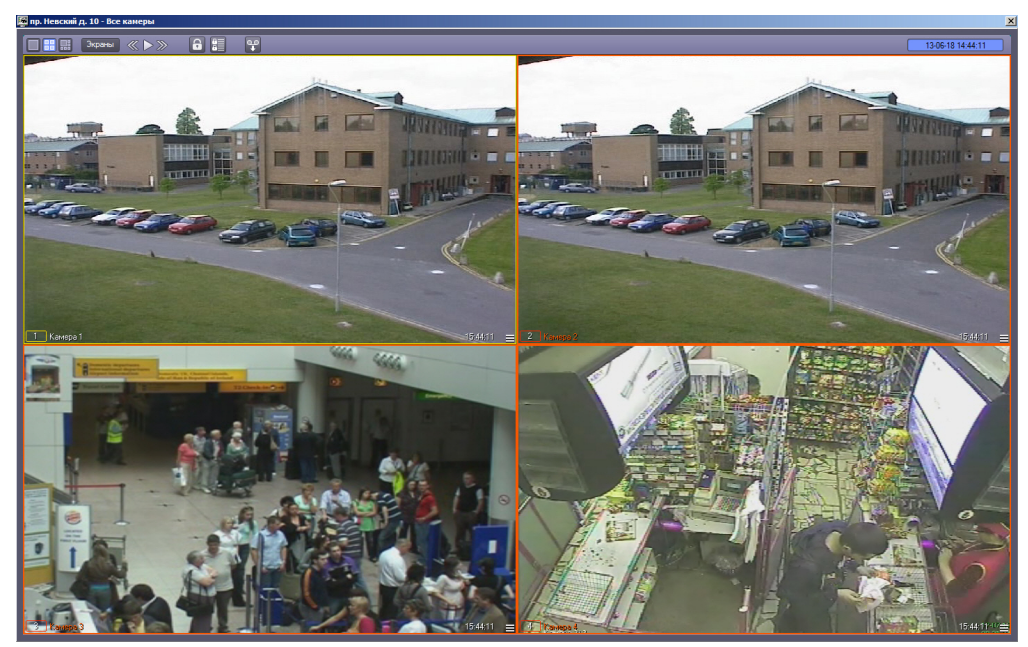

Для входа в режим архива используется кнопка  $\blacksquare$  в правом нижнем углу окна видеонаблюдения, для выхода из режима архива — кнопка .

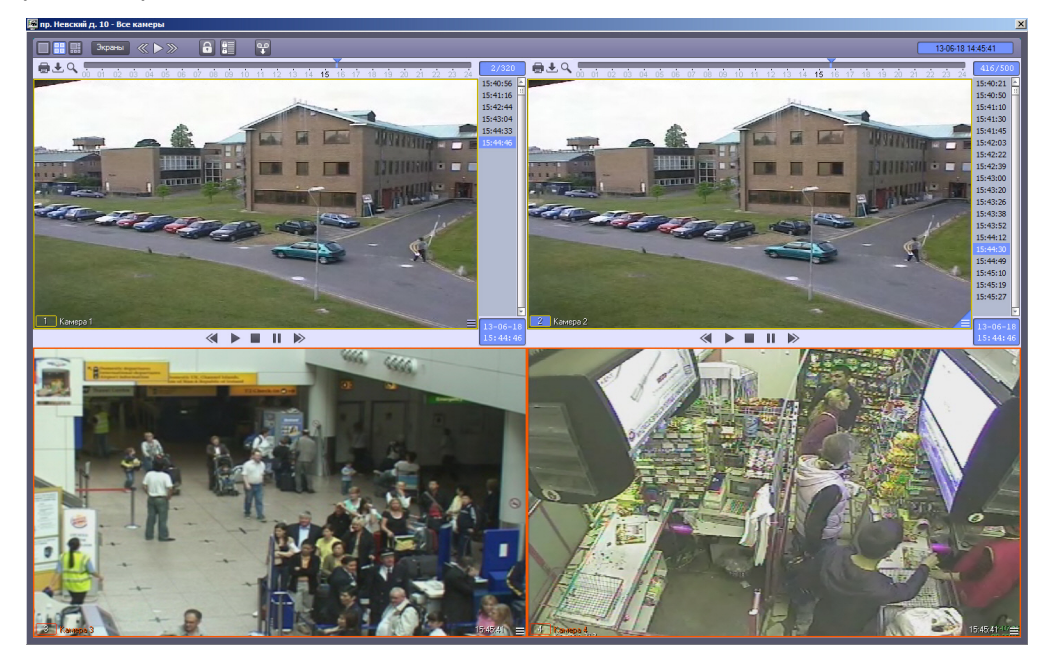

Функции управления воспроизведением живого видео и архивных видеозаписей аналогичны используемым в Мониторе видеонаблюдения ПК *Интеллект*. В частности, имеется возможность переключать раскладки окон видеонаблюдения, запускать ручное и автоматическое листание. Данные функции подробно описаны в документе *Программный комплекс Интеллект*. *Руководство Оператора*. Наиболее актуальная версия данного документа доступна в хранилище документации [AxxonSoft documentation repository.](https://doc.axxonsoft.com/confluence/display/ASdoc/AxxonSoft+documentation+repository)

# <span id="page-30-0"></span>2.10.3 Просмотр живого видео и архива со всех камер выбранного объекта охраны

#### **Внимание!**

Для возможности просмотра живого видео и архива со всех камер выбранного объекта охраны необходимо при настройке интерфейсного объекта **АТМ Мониторинг** установить флажок **Просмотр живого видео со всех камер (доп.)** (подробнее см. [Настройка интерфейсного объекта АТМ Мониторинг](https://doc.axxonsoft.com/confluence/pages/viewpage.action?pageId=157709760)).

Для просмотра живого видео и архива со всех камер выбранного объекта охраны необходимо выбрать пункт меню **Все камеры объекта охраны** в меню **Просмотр видео** контекстного меню объекта на Панели контроля (см. [Просмотр живого видео и архива с объектов](https://doc.axxonsoft.com/confluence/pages/viewpage.action?pageId=116262892)).

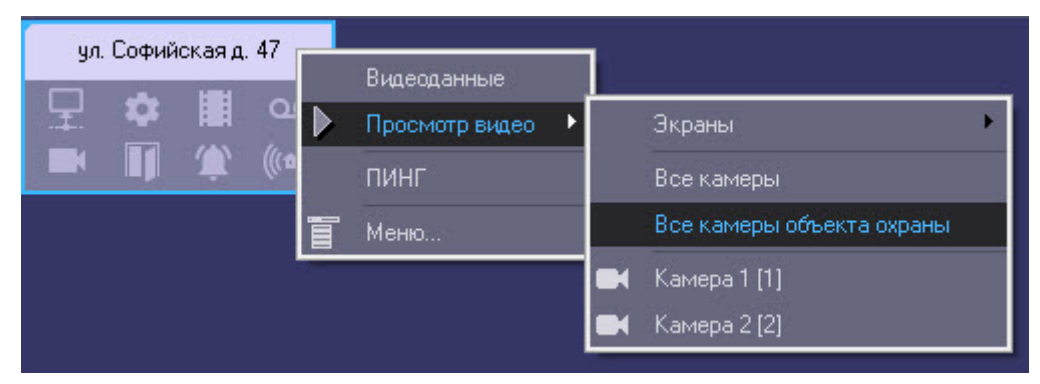

В результате отобразится диалоговое окно, содержащее окна видеонаблюдения всех камер выбранного объекта охраны.

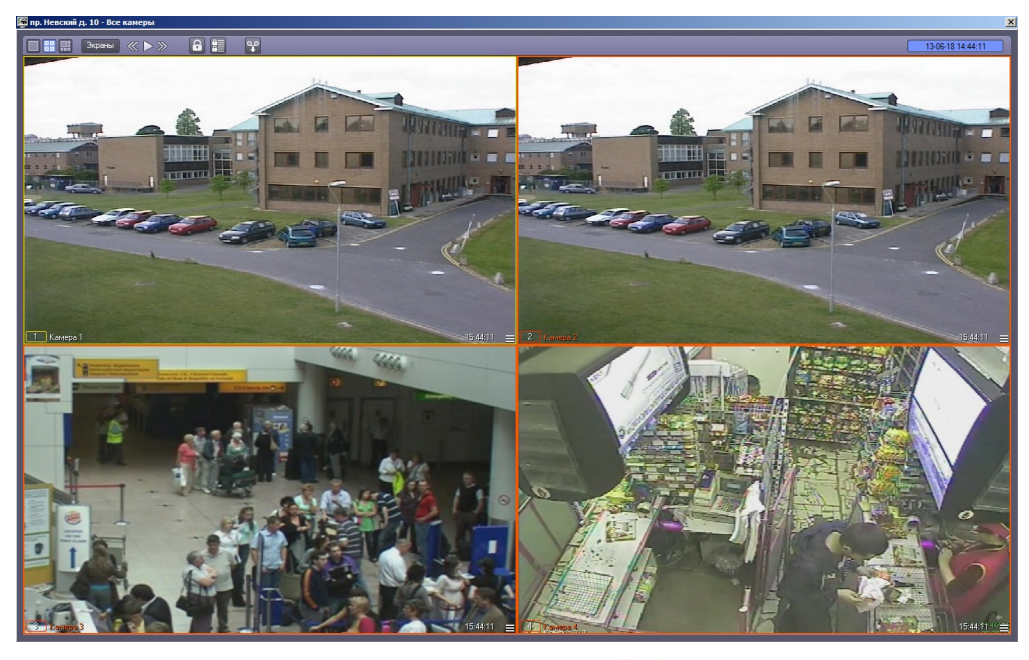

Для входа в режим архива используется кнопка  $\blacksquare$  в правом нижнем углу окна видеонаблюдения, для выхода из

режима архива — кнопка .

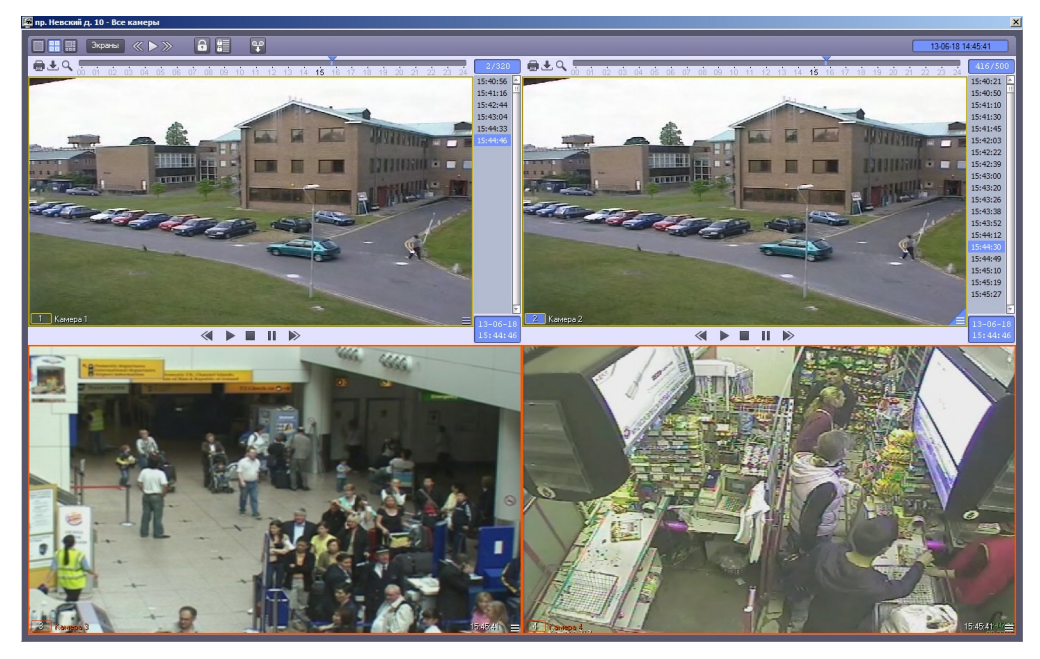

Функции управления воспроизведением живого видео и архивных видеозаписей аналогичны используемым в Мониторе видеонаблюдения ПК *Интеллект*. В частности, имеется возможность переключать раскладки окон видеонаблюдения, запускать ручное и автоматическое листание. Данные функции подробно описаны в документе *Программный комплекс Интеллект*. *Руководство Оператора*. Наиболее актуальная версия данного документа доступна в хранилище документации [AxxonSoft documentation repository.](https://doc.axxonsoft.com/confluence/display/ASdoc/AxxonSoft+documentation+repository)

# <span id="page-31-0"></span>2.10.4 Просмотр живого видео и архива с выбранных камер

# <span id="page-31-1"></span>2.10.4.1 Создание, редактирование и удаление раскладок

#### **На странице:**

- [Создание раскладки](#page-31-2)
- [Добавление камеры в](#page-33-0) [раскладку](#page-33-0)
- [Удаление раскладки](#page-34-0)

Раскладка представляет собой список камер, который пользователь может выбрать с Панели контроля для отображения живого видео и архива (см. также [Просмотр живого видео и архива с объектов](#page-26-1)).

# <span id="page-31-2"></span>2.10.4.1.1 Создание раскладки

Создание раскладки осуществляется следующим образом:

1. Щелкнуть правой кнопкой мыши по объекту на панели контроля и в открывшемся контекстном меню выбрать **Просмотр видео -> Экраны -> Создать**.

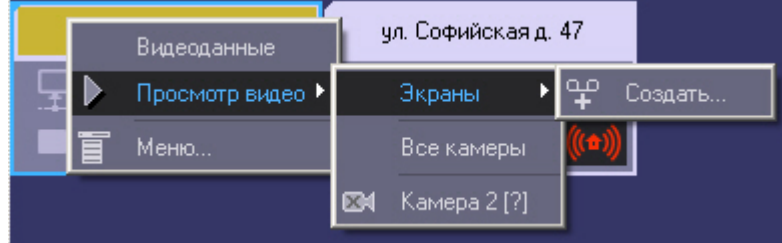

2. В результате будет открыто окно **Создать…**

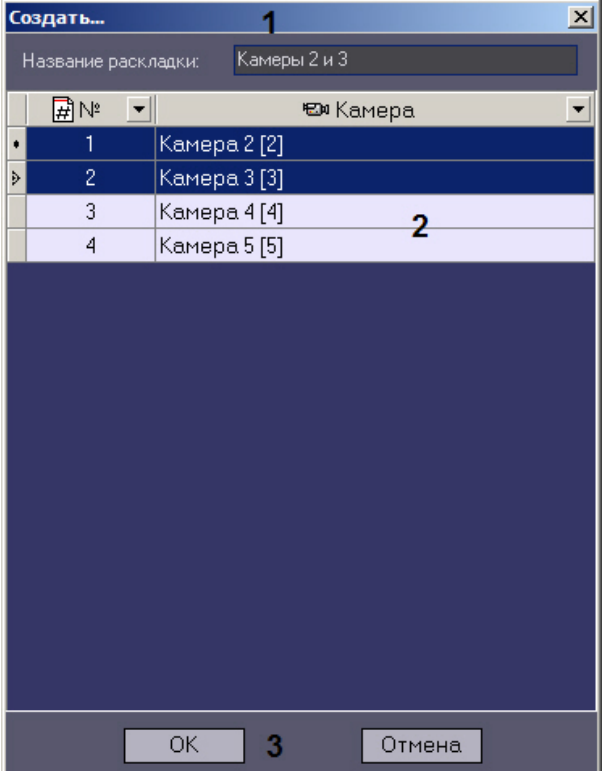

- 3. Ввести название раскладки в поле **Название раскладки** (1).
- 4. Выбрать одну или несколько камер, которые следует включить в раскладку. Для выделения нескольких камер следует щелкать по соответствующим строкам в таблице левой кнопкой мыши, удерживая клавишу Ctrl на клавиатуре (2).

Имеется возможность применять фильтр к списку камер. Для этого необходимо нажать на кнопку  $\blacksquare$  в заголовке столбца, по которому требуется осуществлять фильтрацию, и выбрать значения для фильтрации:

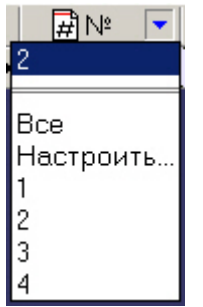

При выборе пункта **Настроить** будет открыто окно **Пользовательский фильтр**, в котором имеется возможность задать условия отображения камер в списке.

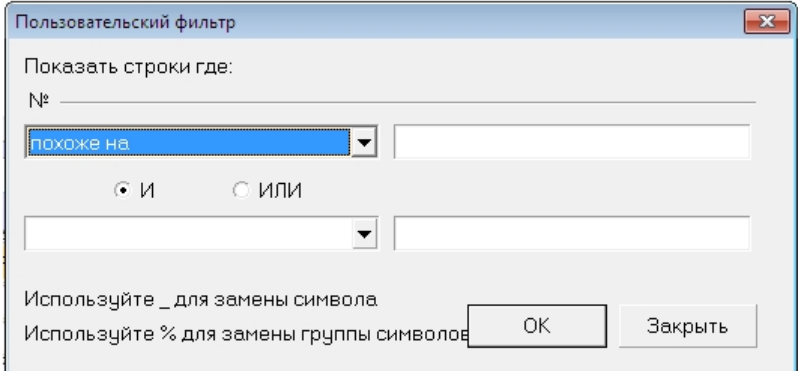

5. Нажать на кнопку **ОК** (3).

В результате в меню **Просмотр видео -> Экраны** станет доступна для выбора раскладка с заданным названием.

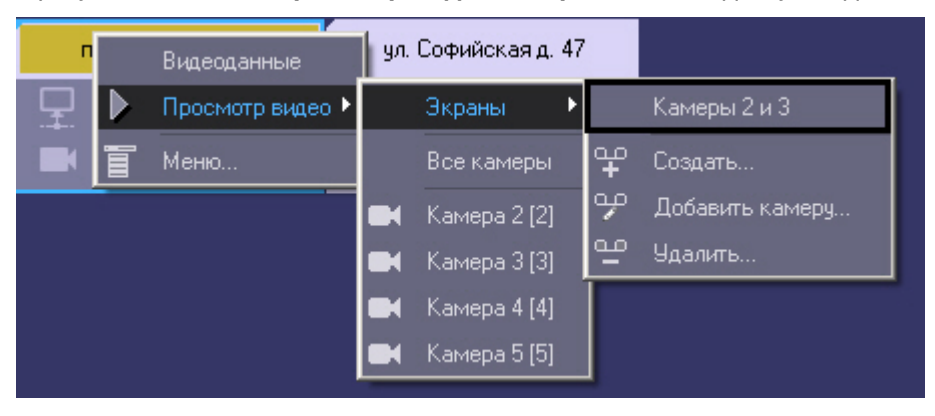

Создание раскладки завершено.

#### <span id="page-33-0"></span>2.10.4.1.2 Добавление камеры в раскладку

Добавление камеры в раскладку осуществляется следующим образом:

1. Щелкнуть правой кнопкой мыши по объекту на панели контроля и в открывшемся контекстном меню выбрать **Просмотр видео -> Экраны ->Добавить камеру.**

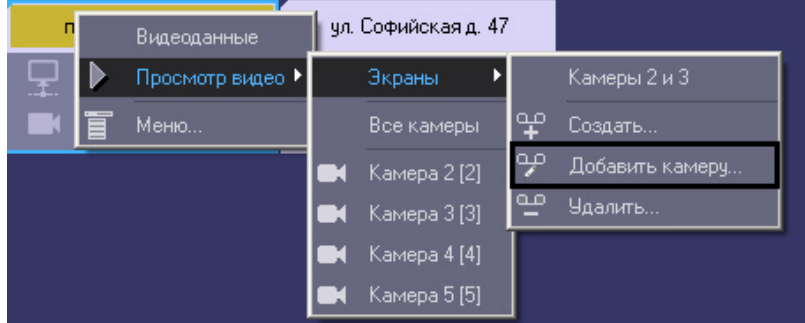

2. Будет открыто окно **Добавить**.

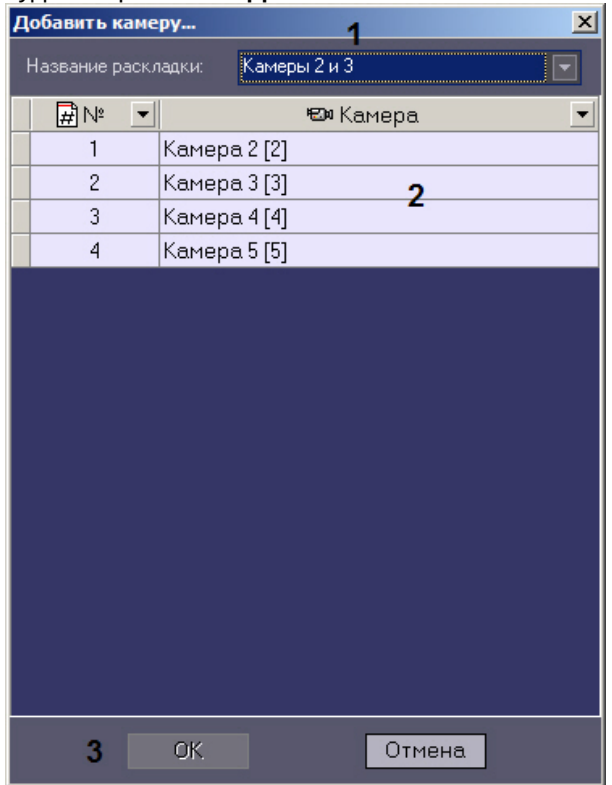

- 3. Из раскрывающегося списка **Название раскладки** выбрать раскладку, в которую требуется добавить камеры (1).
- 4. Выбрать одну или несколько камер, которые требуется добавить в раскладку. Для выделения нескольких камер следует щелкать по соответствующим строкам в таблице левой кнопкой мыши, удерживая клавишу Ctrl на клавиатуре (2).

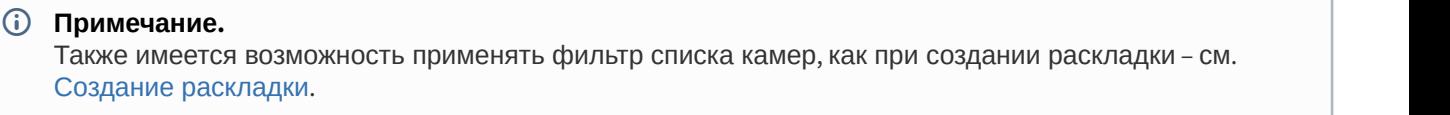

5. Нажать на кнопку **ОК**.

Добавление камер в раскладку завершено.

#### <span id="page-34-0"></span>2.10.4.1.3 Удаление раскладки

Удаление раскладки осуществляется следующим образом:

1. Щелкнуть правой кнопкой мыши по объекту на панели контроля и в открывшемся контекстном меню выбрать **Просмотр видео -> Экраны ->Удалить.**

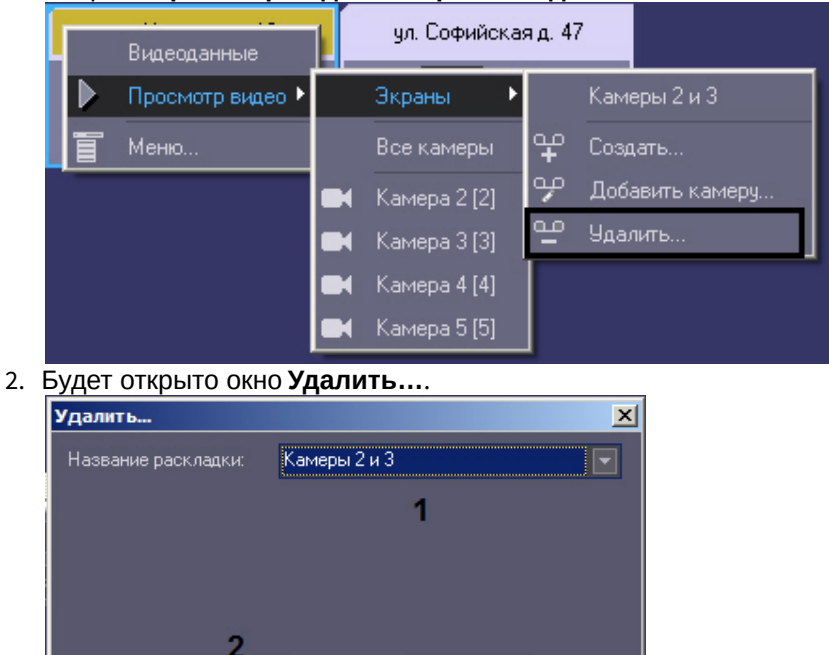

- 3. Выбрать раскладку, которую требуется удалить, из раскрывающегося списка **Название раскладки** (1).
- 4. Нажать на кнопку **ОК** (2).

 $\cap$ K

Удаление раскладки завершено.

#### <span id="page-34-1"></span>2.10.4.2 Выбор раскладки для отображения

Выбор раскладки для отображения осуществляется следующим образом:

Отмена

1. Щелкнуть правой кнопкой мыши по объекту на панели контроля и в открывшемся контекстном меню выбрать **Просмотр видео -> Экраны** и в открывшемся меню выбрать название требуемой раскладки.

#### **Примечание.**

Если в списке отсутствует требуемая раскладка, необходимо предварительно создать ее – см. С Примечание.<br>Если в списке отсутствует требуемая раскладка, необходимо предв<br>[Создание](#page-31-1)[,](#page-31-1) [редактирование и удаление раскладок](#page-31-1).

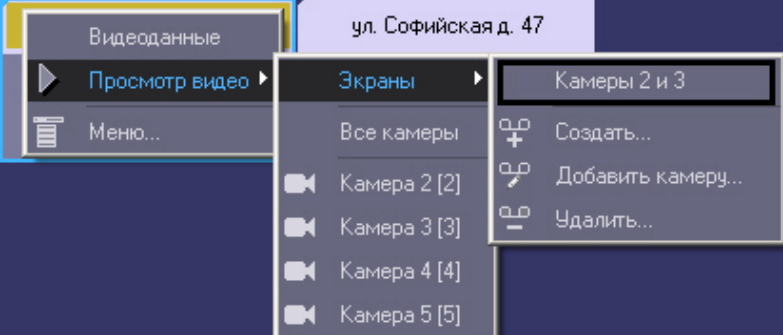

2. В результате будет открыто окно для просмотра живого видео и архива с камер, добавленных в раскладку.

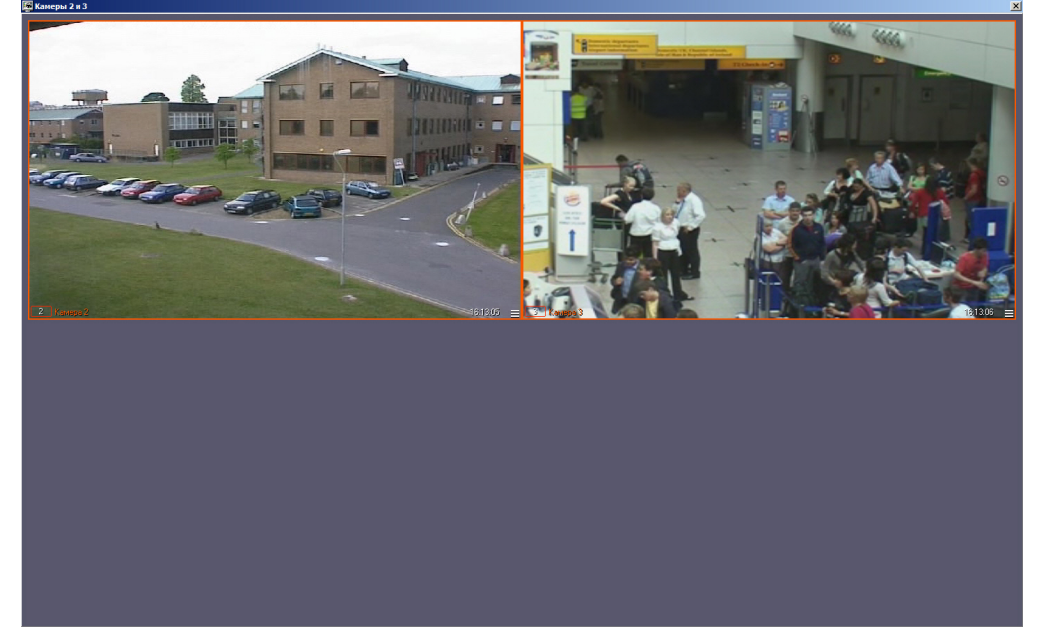

Функции управления камерами на раскладке аналогичны используемым в Мониторе видеонаблюдения. В частности, имеется возможность изменять положение Окон видеонаблюдения на раскладке посредством перетаскивания левой кнопкой мыши. Такие изменения будут сохранены после закрытия раскладки и отобразятся при повторном ее отображении.

Кроме того, поддерживается функция постепенного увеличения Окна видеонаблюдения по двойному щелчку левой кнопкой мыши. Подробнее см. раздел *Изменение количества Окон видеонаблюдения* в документе *Программный комплекс Интеллект*. *Руководство Оператора*. Наиболее актуальная версия данного документа доступна в хранилище документации [AxxonSoft documentation repository](https://doc.axxonsoft.com/confluence/display/ASdoc/AxxonSoft+documentation+repository)

#### **Пример.**

Например, имеется раскладка из 9 камер (3x3). При двойном щелчке левой кнопкой мыши на левой верхней камере её изображение увеличится не на весь экран, а захватит место ближайшей правой и нижней камеры. При вторичном двойном щелчке левой кнопкой мыши изображение будет развернуто на **(i) Пример.**<br>Например, имеется раскладка из 9 камер (3х3). При двой<br>верхней камере её изображение увеличится не на весь<br>нижней камеры. При вторичном двойном щелчке левой<br>все окно Монитора видеонаблюдения.

Для входа в режим архива используется кнопка  $\blacksquare$  в правом нижнем углу окна видеонаблюдения, для выхода из

режима архива — кнопка .

Функции управления воспроизведением архивных видеозаписей аналогичны используемым в Мониторе видеонаблюдения ПК *Интеллект*. Данные функции подробно описаны в документе *Программный комплекс Интеллект*. *Руководство Оператора*. Наиболее актуальная версия данного документа доступна в хранилище документации [AxxonSoft documentation repository](https://doc.axxonsoft.com/confluence/display/ASdoc/AxxonSoft+documentation+repository)
# 2.11 Запуск внешних приложений из Панели контроля

С помощью пункта контекстного меню **Меню...** имеется возможность запускать из интерфейса Панели контроля внешние приложения.

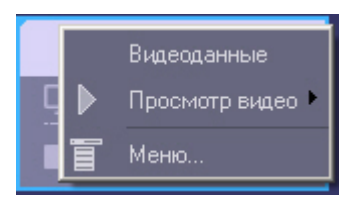

При этом можно в качестве параметра запуска указывать IP-адрес объекта.

Например, если имеется необходимость оперативно «пинговать» любой объект, то для этого следует выполнить следующие действия:

- 1. Щёлкнуть правой кнопкой мыши по области с названием объекта и в появившемся контекстном меню выбрать пункт **Меню...**.
- 2. Появится диалоговая форма **Меню...** .

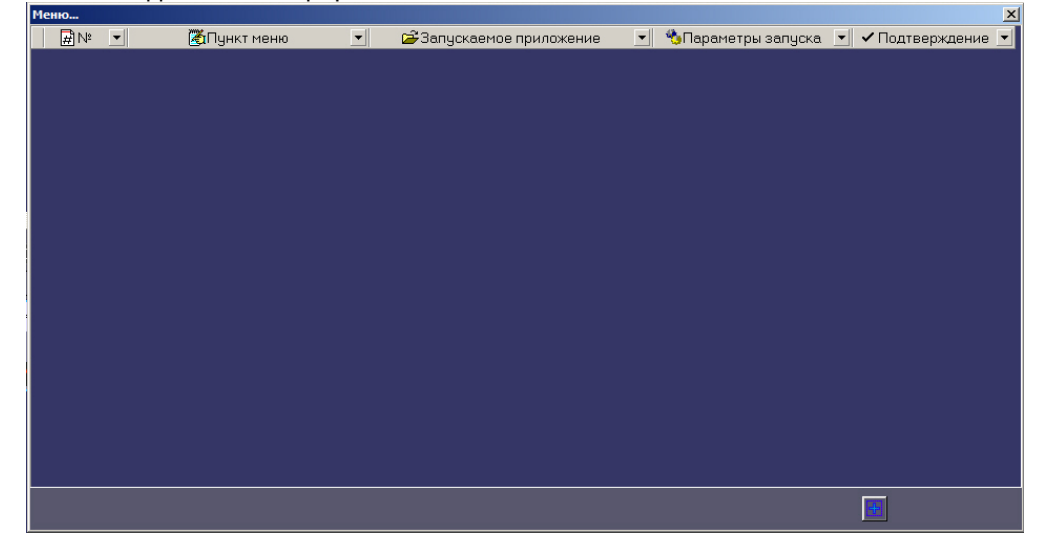

3. В ней следует нажать кнопку **Добавить запись...** (+) и в появившихся полях ввести значения, как показано на рисунке.

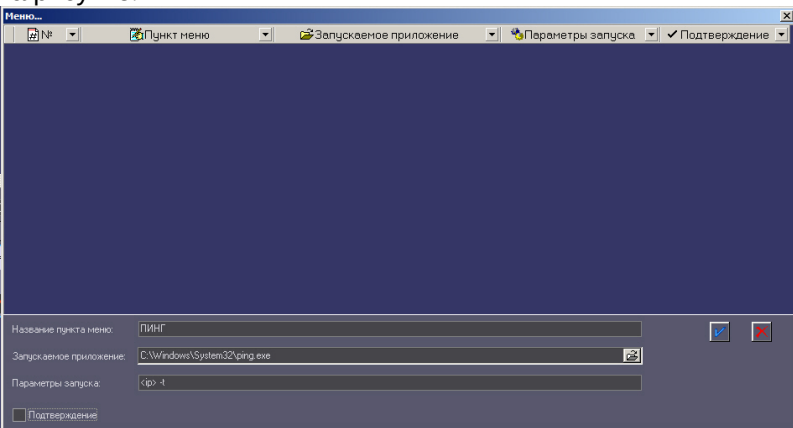

Строка <ip> является зарезервированным выражением, вместо которого при вызове программы будет подставлен реальный ip-адрес объекта. Эта строка обязательно должна вводиться в нижнем регистре.

После нажатия кнопки **Применить** появится новая запись, описывающая новый пункт контекстного меню.

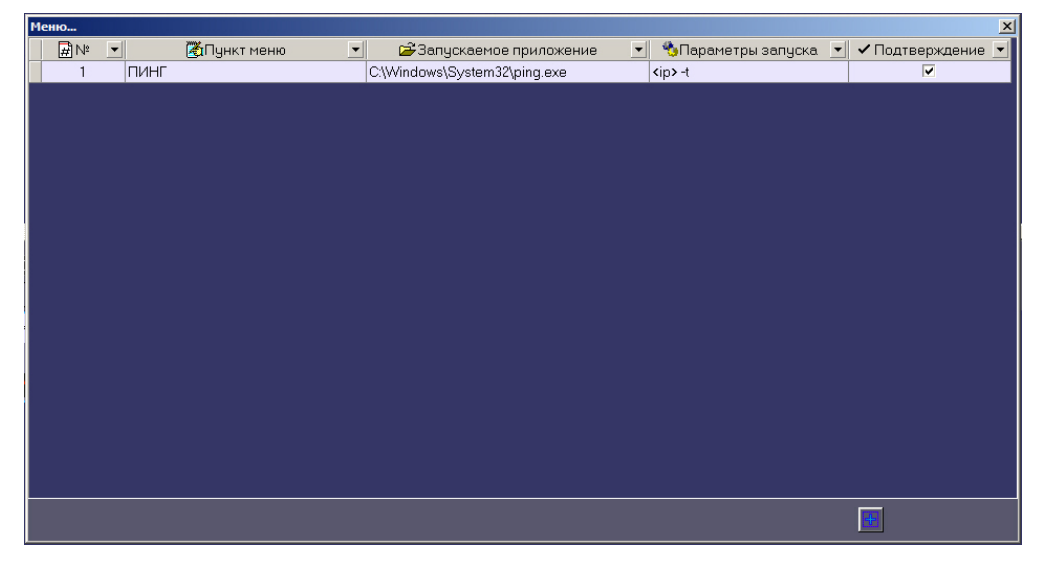

Теперь при щелчке правой кнопкой мыши по области с названием объекта появится контекстное меню, в котором будет присутствовать созданный выше пункт меню «ПИНГ».

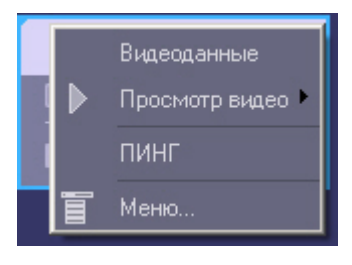

Если был установлен флажок **Подтверждение**, то при выборе этого пункта меню перед выполнением команды будет открыто диалоговое окно подтверждения выполнения операции. Для выполнения команды нажать **ОК**, для отмены действия – **Отмена**.

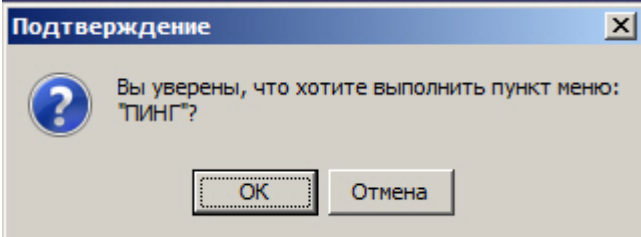

После подтверждения в отдельном окне запустится программа «ping».

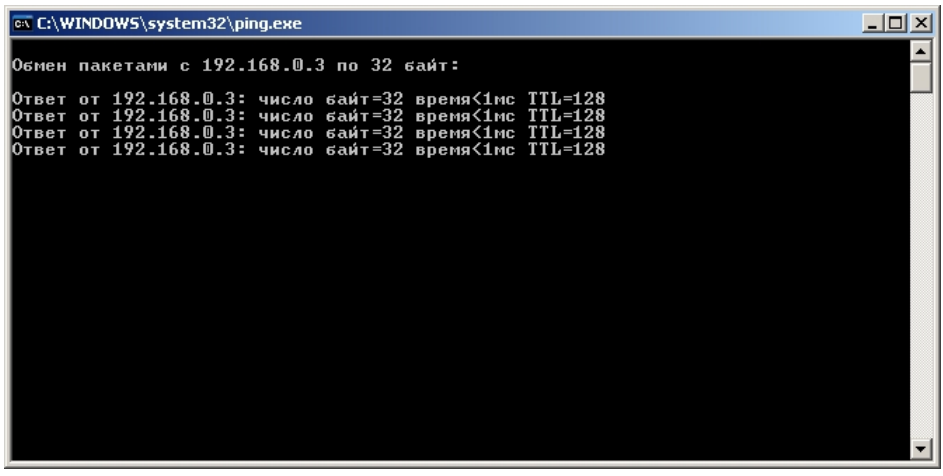

Для объектов, подключающихся к *АТМ*-*Интеллект АРМ* по Rs232, а также для объектов, которые ещё ни разу не подключались к *АТМ*-*Интеллект АРМ*, вместо строки «<ip>» будет подставляться значение «127.0.0.1».

Таким же способом можно назначить запуск и других внешних приложений, например «Radmin» и т.д.

# 2.12 Выполнение произвольной команды на АТМ-Интеллект Про оператором АТМ-Интеллект АРМ

С помощью пункта контекстного меню **Меню...** имеется возможность выполнять из интерфейса Панели контроля любые команды на *АТМ*-*Интеллект Про*.

## **Внимание!** На *АТМ*-*Интеллект Про* должны быть созданы скрипты для обработки поступающих команд. См. [Руководство Администратора](https://doc.axxonsoft.com/confluence/pages/viewpage.action?pageId=157709744), раздел [Пример скрипта для обработки команды с АТМ](https://doc.axxonsoft.com/confluence/pages/viewpage.action?pageId=157709756)[-](https://doc.axxonsoft.com/confluence/pages/viewpage.action?pageId=157709756)[Интеллект АРМ на](https://doc.axxonsoft.com/confluence/pages/viewpage.action?pageId=157709756) **(i) Внимание!**<br>На *[АТМ](https://doc.axxonsoft.com/confluence/pages/viewpage.action?pageId=157709756)[-](https://doc.axxonsoft.com/confluence/pages/viewpage.action?pageId=157709756)[Интеллект Про](https://doc.axxonsoft.com/confluence/pages/viewpage.action?pageId=157709756)* должны быт<br>Руководство Администратора, раздел<br>АТМ-Интеллект Про.

Настройка отправки команд на стороне *АТМ*-*Интеллект АРМ* осуществляется следующим образом:

1. Щёлкнуть правой кнопкой мыши по области с названием объекта и в появившемся контекстном меню выбрать пункт **Меню...**.

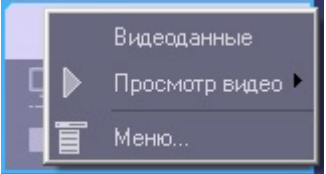

2. Появится диалоговое окно **Меню...** .

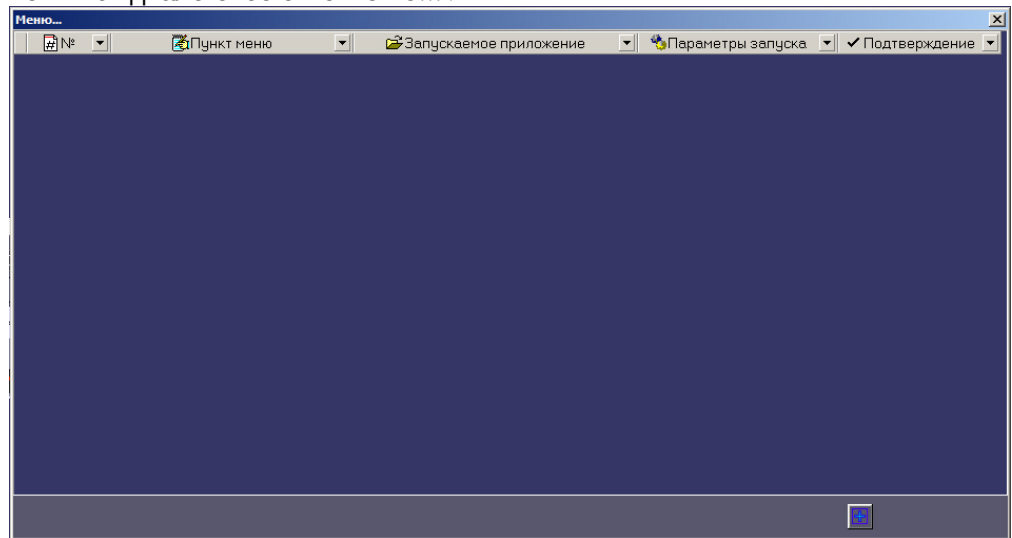

3. Для добавления нового пункта меню нажать на кнопку **. Э**. Будут отображены поля для настройки пункта меню.

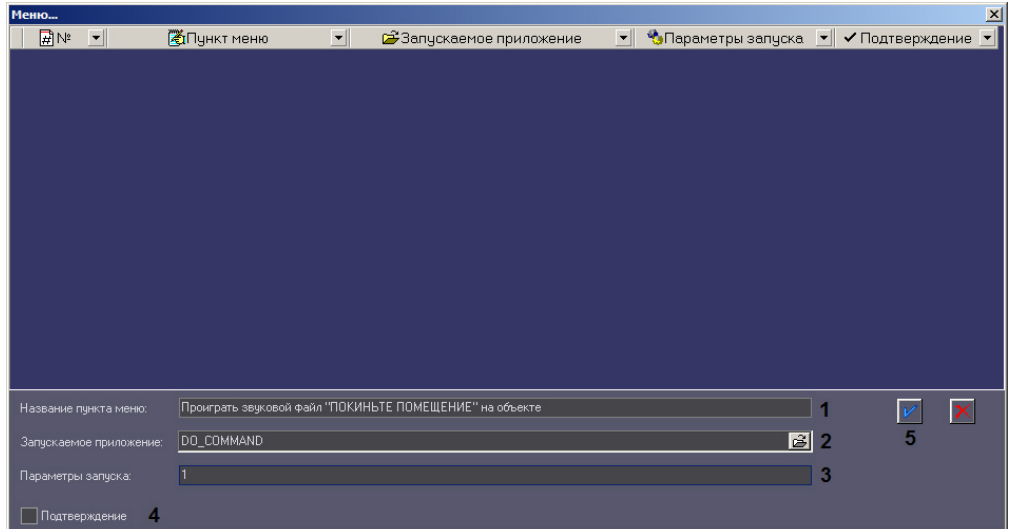

- 4. В поле **Название пункта меню** ввести название пункта меню, которое будет отображаться в контекстном меню объекта на Панели контроля (1).
- 5. В поле **Запускаемое приложение** ввести DO\_COMMAND (2).
- 6. В поле **Параметры запуска** ввести значение параметра param0<> (3). По значению данного параметра в скрипте, созданном на *АТМ*-*Интеллект Про*, можно будет определить, какую именно команду следует выполнять.
- 7. Если перед выполнением действия требуется запрашивать подтверждение оператора, установить флажок **Подтверждение** (4).
- 8. Нажать на кнопку (5). Команда будет добавлена в список команд в окне **Меню...**.

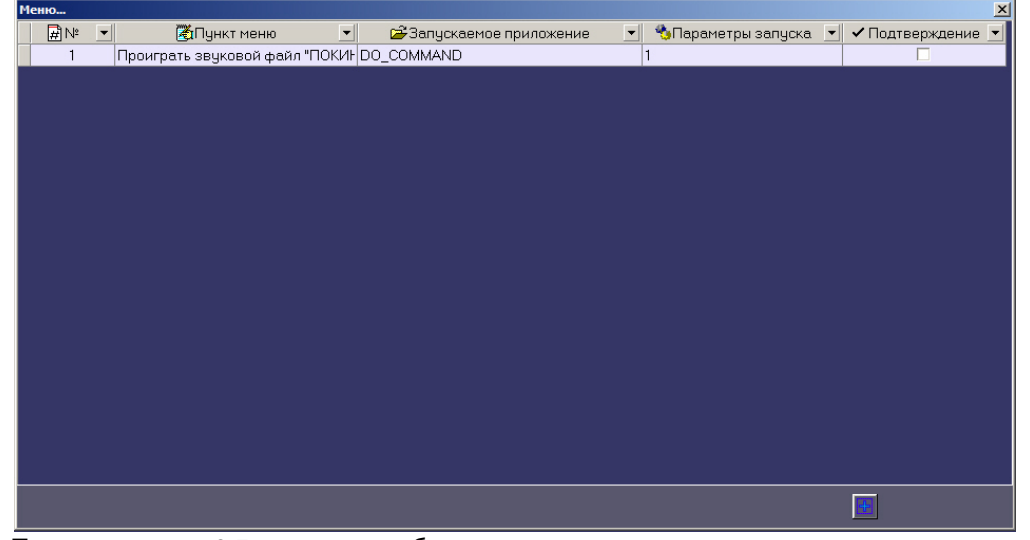

- 9. Повторить шаги 3-7 для всех требуемых команд и параметров.
- 10. Закрыть окно **Меню...**.

Добавленные команды будут отображаться в контекстном меню объекта на Панели Контроля.

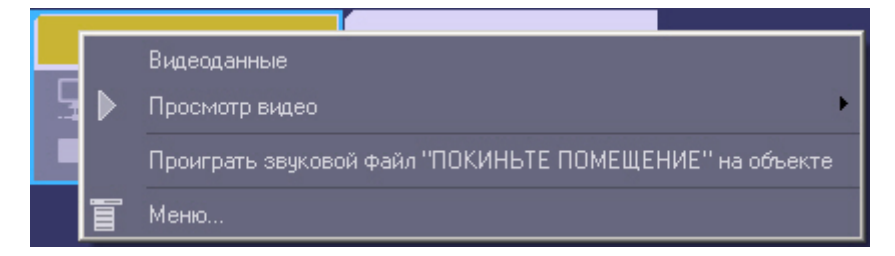

Настройка отправки команд на стороне *АТМ*-*Интеллект АРМ* завершена.

# 3 Панель истории

# 3.1 Интерфейс Панели истории

Панель истории является частью интерфейсного окна **АТМ-Мониторинг**. Настройка данного окна осуществляется на панели настройки интерфейсного объекта **АТМ-Мониторинг** и описана в документе [Программный комплекс](https://doc.axxonsoft.com/confluence/pages/viewpage.action?pageId=157709744) [АТМ](https://doc.axxonsoft.com/confluence/pages/viewpage.action?pageId=157709744)[-](https://doc.axxonsoft.com/confluence/pages/viewpage.action?pageId=157709744)[Интеллект](https://doc.axxonsoft.com/confluence/pages/viewpage.action?pageId=157709744)[.](https://doc.axxonsoft.com/confluence/pages/viewpage.action?pageId=157709744) [Руководство Администратора](https://doc.axxonsoft.com/confluence/pages/viewpage.action?pageId=157709744).

Общий вид Панели истории представлен на рисунке.

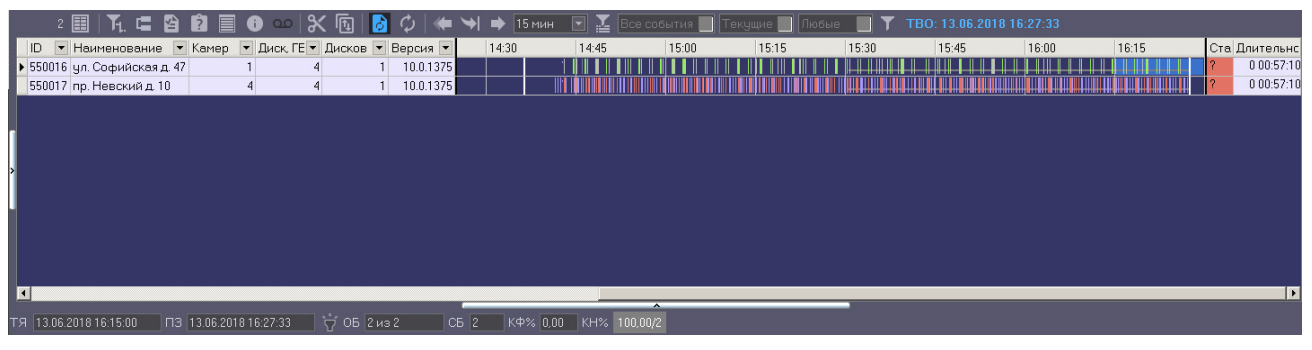

#### **Примечание**

По умолчанию для Панели истории используется темная цветовая гамма. Для того, чтобы установить светлую цветовую гамму, необходимо изменить значение параметра **OldLogPanel** на **1** ( подробнее см. [Справочник ключей реестра](https://doc.axxonsoft.com/confluence/pages/viewpage.action?pageId=136938954) , подробнее о работе с реестром см. [Работа с системным реестром ОС](https://doc.axxonsoft.com/confluence/pages/viewpage.action?pageId=136938822) [Windows](https://doc.axxonsoft.com/confluence/pages/viewpage.action?pageId=136938822) ).

Панель истории состоит из трёх основных частей:

- 1. панель кнопок управления;
- 2. рабочая область;
- 3. панель статуса.

Если включена **Панель владельцев** (см. [Руководство Администратора](https://doc.axxonsoft.com/confluence/pages/viewpage.action?pageId=157709744), раздел [Настройка интерфейсного объекта](https://doc.axxonsoft.com/confluence/pages/viewpage.action?pageId=157709760) [АТМ Мониторинг](https://doc.axxonsoft.com/confluence/pages/viewpage.action?pageId=157709760)), на *Панели истории* отображаются только те объекты, которые принадлежат выбранному владельцу.

## <span id="page-41-0"></span>3.1.1 Цветовые обозначения событий

Тревожные ситуации на Панели истории представлены в таблице в виде цветных полос. Каждому типу тревоги

соответствует свой цвет. Соответствие цветов можно получить, нажав на клавишу (**Информация по условным обозначениям**). Появится справочное окно.

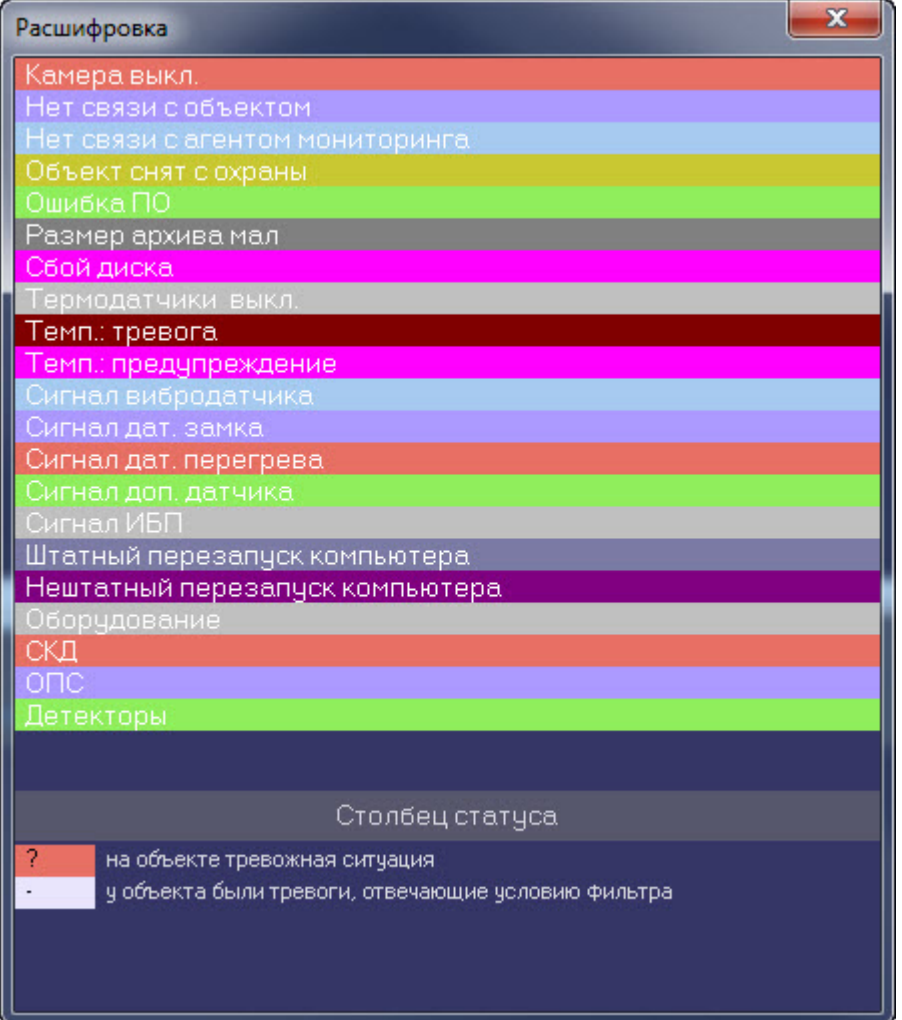

Вертикальные полосы соответствуют «кратковременным» тревогам, горизонтальные – «длительным» тревогам (работоспособность оборудования).

Длина полос определяется моментами времени начала и окончания тревоги (продолжительностью тревоги) в  $\Box$  **Примечание.**<br>- [Типы тревог](#page-11-0) описаны в разделе Типы тревог.<br>Длина полос определяется моментами времени начала и окончания тревоги (продолжительностью тревоги) в<br>соответствии с выбранным масштабом. Масштаб – это времен

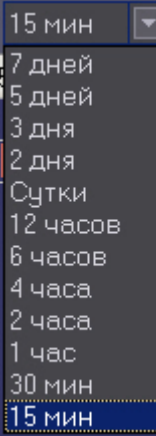

## 3.1.2 Навигация по списку тревог

В заголовке столбца всегда указывается начало периода времени, который этот столбец отображает. С помощью клавиш «Лево», «Право» или горизонтальной линейки прокрутки пользователь может перемещаться на любую дату в пределах загруженных данных.

Для быстрого перемещения на нужную пользователю дату и время предназначена кнопка («Перейти на дату»). Если требуется переместиться в конец на момент времени окончания последней загрузки, то используется

кнопка **(«В конец»). Если требуется переместиться на дату начала ошибки, то следует нажать кнопку** начало текущей ошибки»).

Т.к. данные в систему загружаются постоянно через определенные интервалы времени, то возникает

необходимость автоматически обновлять их на экране. Для этого служит кнопка («Автообновление»). Если она нажата, то проверяется наличие "свежих" данных по тревогам в базе данных. Если такие данные есть, то отображение обновляется и переходит в конец отображаемых данных. Дата и время актуальности текущего отображения (Текущее Время Отображения - ТВО) указаны справа от фильтров.

Если кнопка «Автообновление» не нажата, то текущее отображение может перестать быть актуальным, т.е. дата последней загрузки (ПЗ) станет больше ТВО. В этом случае загорится индикатор «лампочка» на панели статуса.

## □3 13.06.2018 16:36:09

Индикатор «лампочка» сигнализирует о том, что текущее отображение устарело и можно его обновить с помощью

кнопки **(\* 1888)** («Обновить»). Обновление также выполняется в случаях перехода в конец, выбора и применения фильтра и многих других действий.

## 3.1.3 Игнорирование объектoв

В экранную форму никогда не попадают «игнорируемые» объекты. Работа с «игнорируемыми» объектами подробно описана в разделе [Игнорирование объектов](#page-7-0).

## 3.1.4 Панель статуса

На панели статуса отображается общее число «не игнорируемых» объектов (**ОБ**) и число объектов с проблемами оборудования (**СБ**), отображённых на данный момент времени.

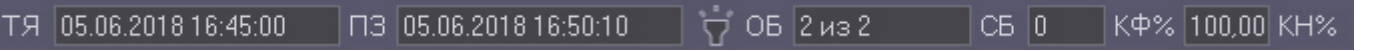

Также на панели статуса показывается начало отображаемого периода времени для столбца текущей ячейки (**ТЯ**), время последней загрузки данных в базу данных (**ПЗ**).

#### **Внимание!**

При использовании фильтров **Тревоги**, **На связи**, **Не на связи** расчёт коэффициентов не производится – А Внимание!<br>При использовании фильтров Тревоги, На связи, Не на связи рас<br>см. [Настройка отображаемого количества тревог](#page-14-0).

На панели статуса отображаются коэффициент функционирования (**КФ%**) системы видеонаблюдения и коэффициенты нефункционирования (**КН%**) по каждой из причин.

**КФ(%)** считается по формуле:

#### **(1-N***нр***/N***б***)\*100**, где

- <sup>N</sup>*нр* число не полностью работоспособных объектов
- <sup>N</sup>*б* общее число объектов

Коэффициенты нефункционирования по каждой из причин считаются по формуле:

#### **(N***нрпр***/N***б***)\*100**, где

- <sup>N</sup>*нрпр* число не полностью работоспособных объектов по причине
- <sup>N</sup>*б* общее число объектов

Коэффициенты рассчитываются только для «не игнорируемых» объектов. Для «игнорируемых» объектов коэффициенты не рассчитываются и фильтр никогда не используется. Нулевые значения коэффициентов нефункционирования на панели статуса не показываются.

Если используется фильтрация, то для того, чтобы коэффициенты на панели статуса рассчитывались только для

отфильтрованных объектов, следует нажать кнопку (**Считать коэффициенты только по отфильтрованным строкам таблицы**).

## <span id="page-44-0"></span>3.2 Отображаемое количество тревог

Число объектов, отображаемых на «Панели истории» также как и на «Панели контроля» определяется текущим фильтром (см. раздел [Настройка отображаемого количества тревог](#page-14-0)), если он активирован. В левом списке перечислены периоды времени. Если за выбранный период времени зафиксирован факт тревоги у объекта, то она попадет в список. В правом списке перечислены длительности тревог, на которые будет реагировать фильтр.

Например, при выборе параметров фильтров «Текущие»-«1 минута» на экранной форме будут показаны только те объекты, которые в данный момент находятся в состоянии тревоги в течение одной и более минут. А при выборе параметров фильтров «Сутки»-«5 часов» на экранной форме будут показаны только те объекты, у которых зафиксированы тревоги за последние сутки, продолжавшиеся 5 и более часов.

## 3.3 Статус объекта

Состояние объекта отображается в столбце **Статус**. Его цвет и содержимое расшифровывается на панели **Расшифровка** (см. раздел [Цветовые обозначения событий](#page-41-0)). Следует особо отметить, что на Панели истории столбец **Статус** помечается красным цветом, только если на объекте есть хотя бы одна «длительная» тревога, продолжающаяся до настоящего времени.

## 3.4 Длительность тревог

Столбец таблицы **Длительность** показывает длительность текущей тревоги для объекта в формате «*число дней чч*:*мм*:cc».

## <span id="page-44-1"></span>3.5 Информация об объекте

Если щёлкнуть по кнопке (**Показать инспектор Ctrl+I**), то появится специальная область, в верхней части которой перечисляется краткая информация о текущем выбранном объекте.

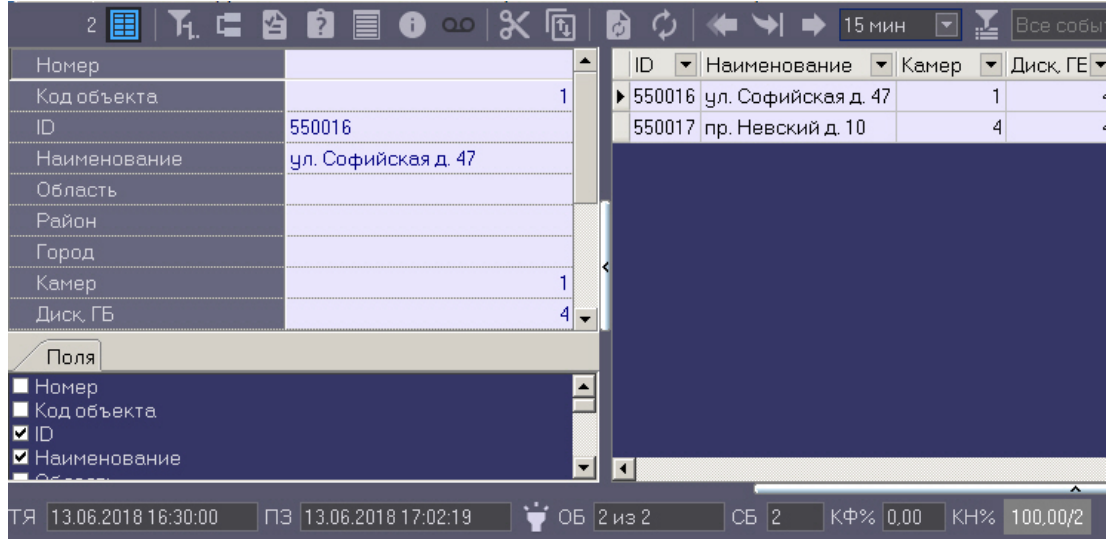

В нижней части данной области находится вкладка **Поля**. Информация по выбранным опциям будет отображаться в виде колонок в основном списке рабочей области **Панели истории**.

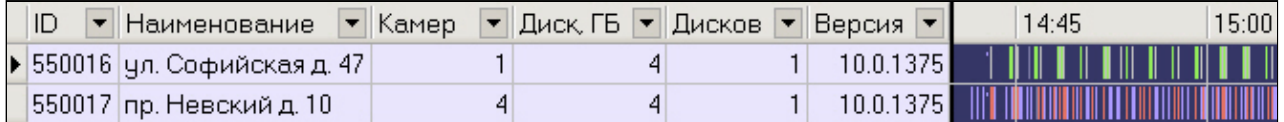

Для получения более детальной информации по объекту следует выбрать его в Панели истории и нажать кнопку

#### (**Показать подробные сведения**). Появится окно **Подробные сведения**.

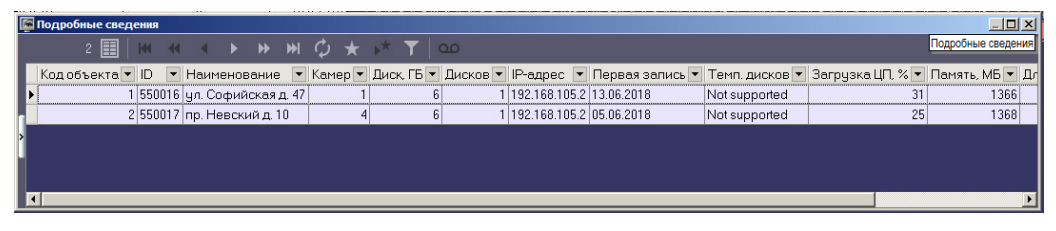

При использовании панели владельцев в окне **Подробная информация** отображается информация только по тем объектам, которые принадлежат владельцу, выделенному на Панели владельцев. Для просмотра подробных сведений по всем объектам системы следует вызывать данное окно с Панели владельцев – см. [Просмотр](#page-53-0) [подробной информации по тревогам на всех объектах системы](#page-53-0).

Если в окне **Подробные сведения** щёлкнуть по кнопке (**Показать инспектор Ctrl+I**), то появится специальная область, в верхней части которой перечисляется информация о текущем выбранном объекте.

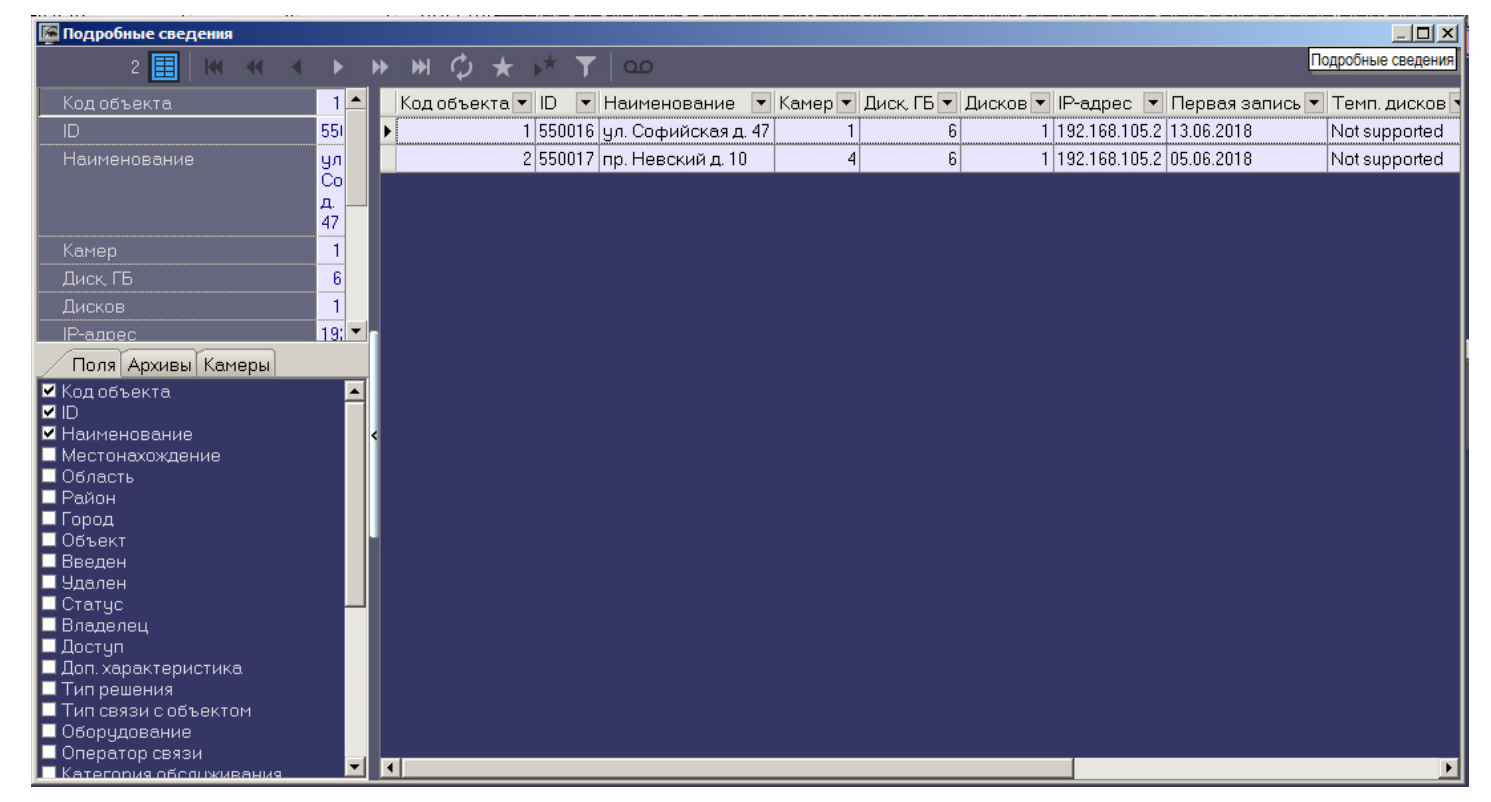

В нижней части данной области находятся 3 вкладки: **Поля**, **Архивы** и **Камеры**.

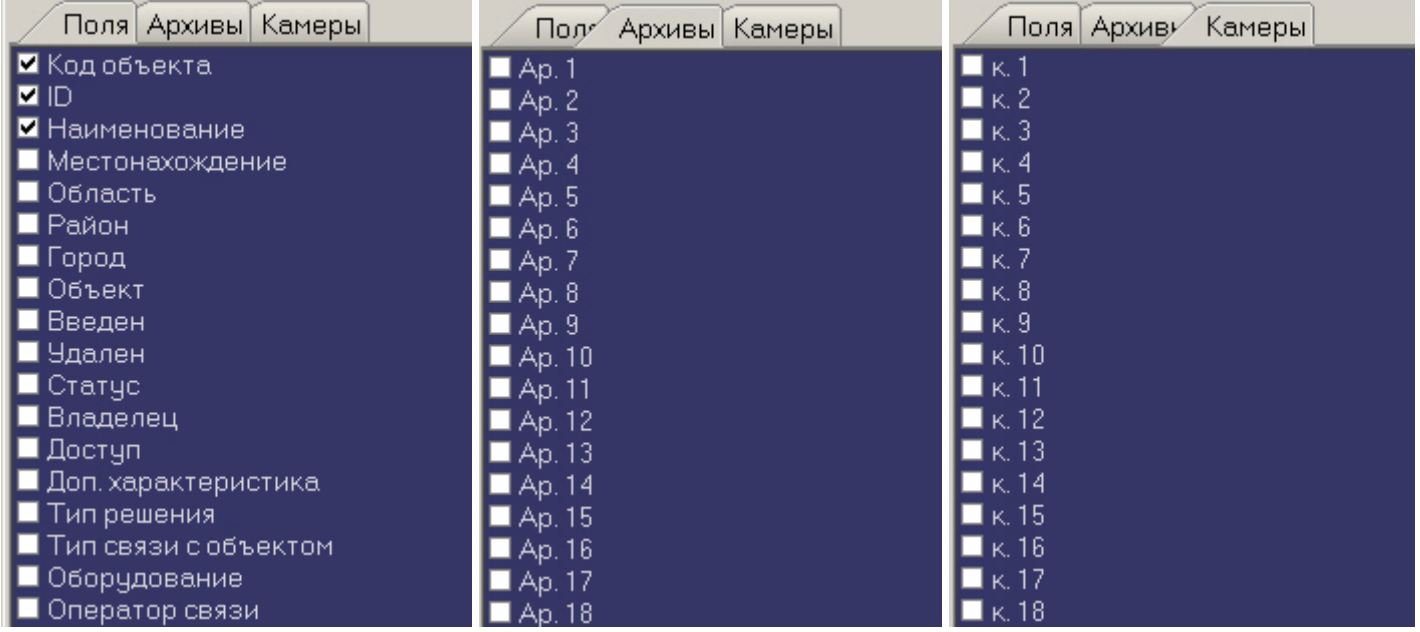

Информация по выбранным опциям будет отображаться в виде колонок в основном списке окна **Подробные сведения**.

Данные в полях **Камер**, **Диск, ГБ**, **Дисков**, **Версия**, а также во всех полях из вкладок **Архивы** и **Камеры** заполняются автоматически при получении пакетов с техническим состоянием от объектов. Если для объекта эти поля не заполнены – это значит, что данный объект ещё ни разу не выходил на связь.

Поле **Камер** показывает, сколько видеокамер используется на данном объекте.

Поле **Диск, ГБ** показывает максимальный размер свободного пространства в Гбайтах из всех логических дисков, на которые ведётся запись видеоархива.

Поле **Дисков** показывает число логических дисков, на которые ведётся запись видеоархива.

Поле **Версия** показывает версию установленного на объекте *АТМ*-*Интеллект Про*.

Поля из вкладки **Архивы** показывают глубину видеоархива в днях для каждой камеры.

Поля из вкладки **Камеры** показывают текущий статус каждой видеокамеры (**включена** / **выключена**).

Поле **IP-адрес** показывает IP-адрес объекта.

Поле **Первая запись** показывает дату самой первой записи в видеоархиве из всех камер.

Поле **Темп. дисков** показывает температуру жёстких дисков через запятую если дисков несколько.

Поле **Загрузка ЦП, %** показывает загрузку центрального процессора в процентах (обновляется раз в 15 мин).

Поле **Память, МБ** показывает размер доступной физической памяти в Мбайтах.

Поле **Длит. работы** показывает время непрерывной работы процесса Intellect.exe\Intellect64.exe на объекте в формате "d hh:mm",

где "d"-дни "hh"-часы "mm"-минуты.

#### **Примечание.**

Размер глубины видеоархива для каждой камеры определяется на *АТМ*-*Интеллект Про* следующим образом:

Вычисляется фактическое число дней в которые конкретная камера производила запись данных в видеоархив.

Пример. Система видеонаблюдения работает 3 дня. Камера производила запись в видеоархив в первый и третий день. Во второй день камера была выключена. Для данной камеры глубина архива равна двум **(i) Примечание.**<br>Размер глубины видео<br>образом:<br>Вычисляется фактиче<br>видеоархив.<br>Пример. Система виде<br>третий день. Во второй<br>дням.

Если щёлкнуть на кнопке (**Показать характеристики устройств**), то появится специальная область в которой можно посмотреть, как менялись во времени значения для вышеописанных полей (**Камер**, **Диск, ГБ**, **Дисков**, **Версия** и др.).

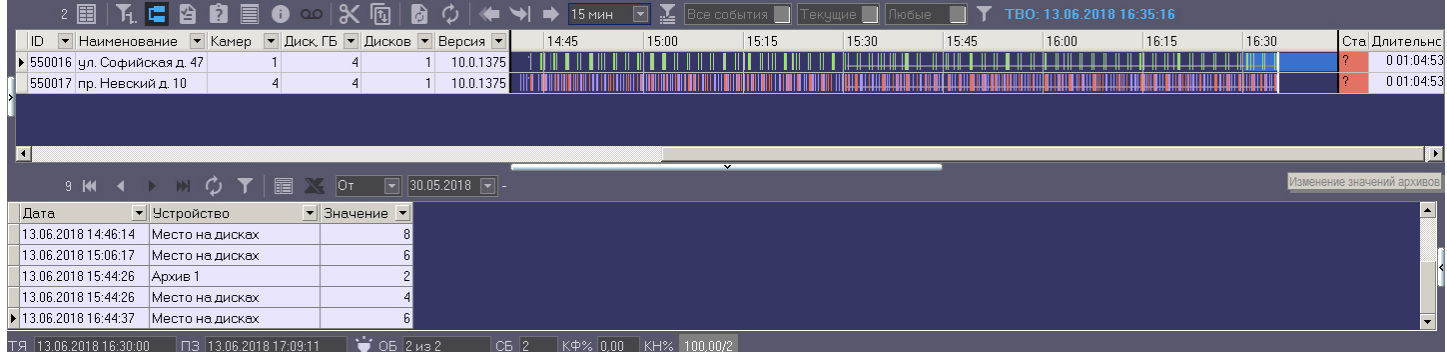

## 3.6 Превышение допустимого числа сбоев

В случае если число сбоев в видимой временной области для отображаемого объекта превышает 500, то для такого объекта тревоги не детализируются и при этом фон для такого объекта становится розового цвета.

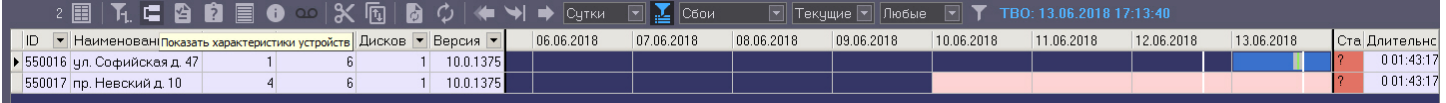

Расчёт числа сбоев осуществляется не по каждому интервалу, а по диапазону интервалов. В ситуации, представленной на рисунке, расчёт производится для десяти столбцов с 15:30 до 18:00 и для одного столбца с 18:00 до 18:15. Даже если предельное число сбоев превышено только в трёх столбцах, розовым фоном будут закрашены все десять столбцов.

## 3.7 Принудительное закрытие тревоги

Очень редко (возможно никогда) может возникнуть ситуация, когда факт тревоги таковым считаться не должен. Например, если на объекте по ошибке включили опцию «набор термодатчиков», в интерфейсном окне **АТМ Мониторинг** отобразится тревога «Термодатчики выкл.», говорящая о том, что соответствующее устройство не работает. После того как на объекте будет выключена опция «набор термодатчиков», тревога на **АТМ Мониторинг** не завершится.

Такое несоответствие можно устранить с помощью кнопки (**Принудительно закрыть ошибку**). Список

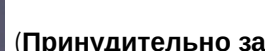

закрытых таким образом ошибок можно увидеть, если нажать кнопку (**Показать закрытые ошибки**). Справа в экранной форме появится дополнительная таблица.

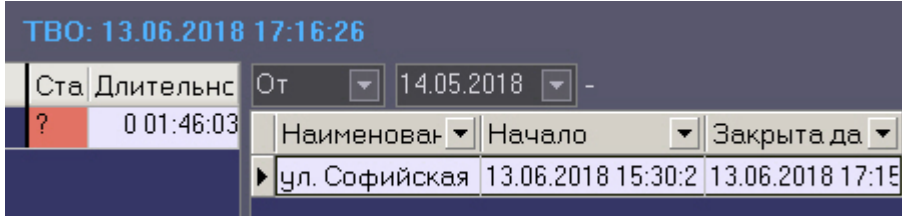

При двойном щелчке левой кнопкой мыши по записи в области отображения тревожных ситуаций появится диалоговое окно с расшифровкой ошибок за период времени, который описывает данная ячейка.

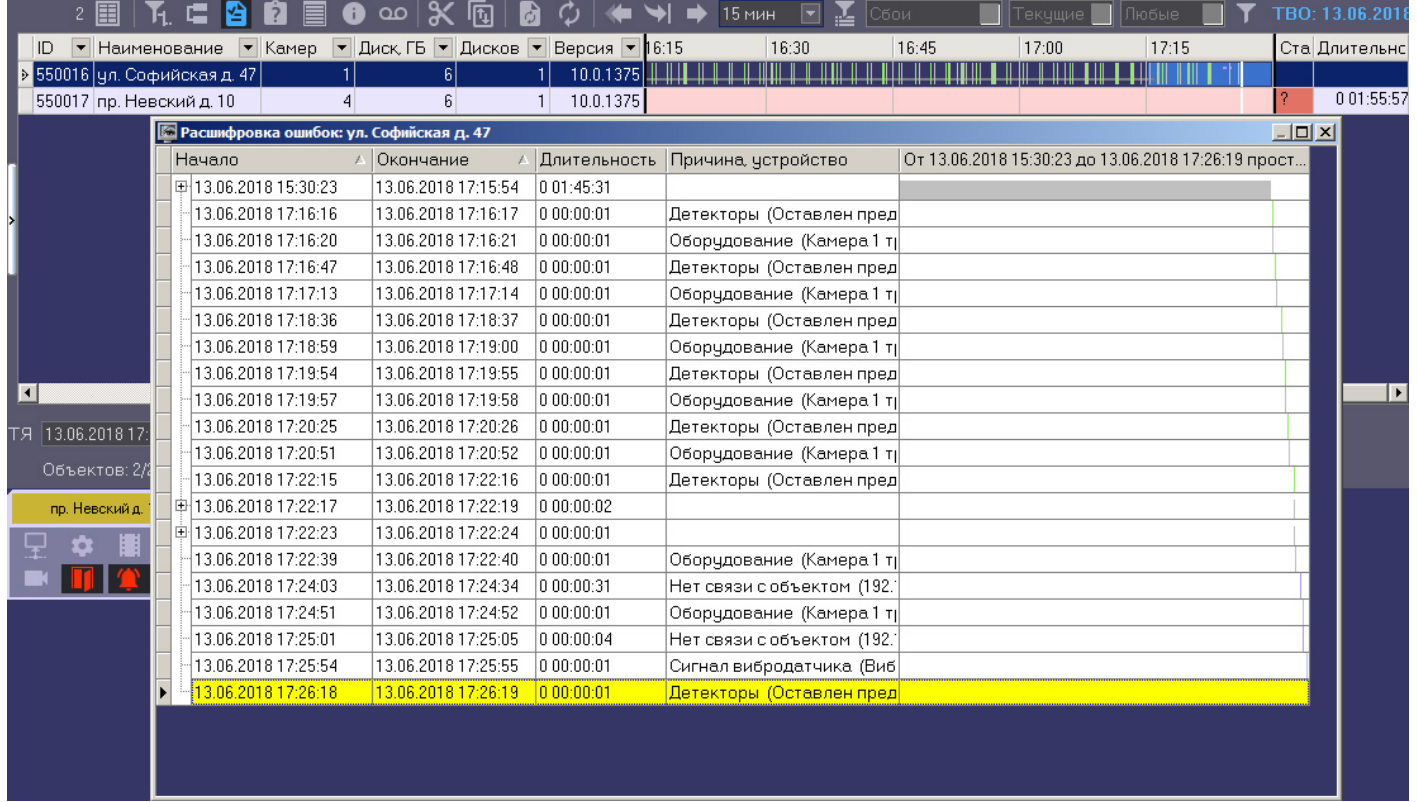

При двойном щелчке левой кнопкой мыши по записи в области отображения нормативно справочной информации (НСИ) появится диалоговая форма с кратким описанием характеристик выбранного объекта.

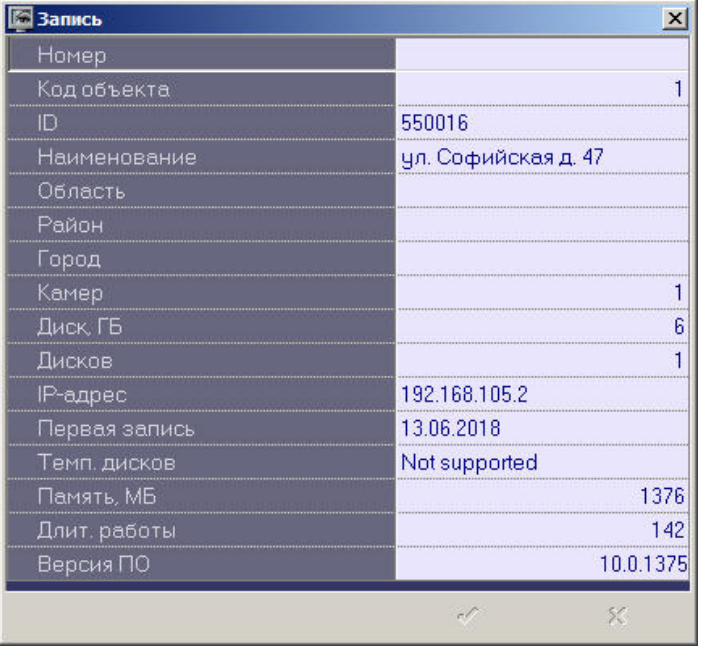

# 3.8 Пользовательский фильтр на панели истории

Помимо встроенных фильтров по времени регистрации и продолжительности тревог (см. [Отображаемое](#page-44-0) [количество тревог](#page-44-0)) имеется возможность настроить пользовательский фильтр для отображения тех или иных тревог в зависимости от условий. Данный фильтр применяется как к Панели истории, так и к Панели контроля.

Для настройки пользовательского фильтра следует нажать кнопку **на на панели управления. Будет открыто окно Построитель фильтра**.

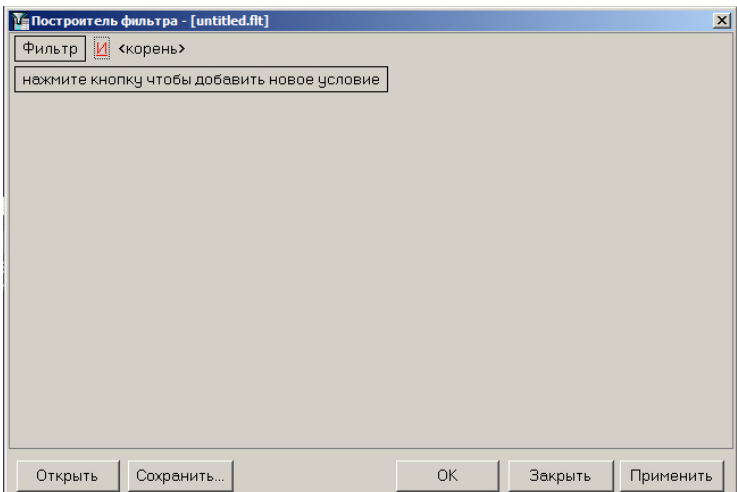

При настройке фильтра может потребоваться выполнение следующих операций:

1. Добавление условия или подусловия. Для добавления условия необходимо нажать на кнопку **нажмите кнопку чтобы добавить новое условие** или в меню фильтра выбрать соответствующий пункт. Меню

условия вызывается нажатием на кнопку **…** или **Фильтр**.

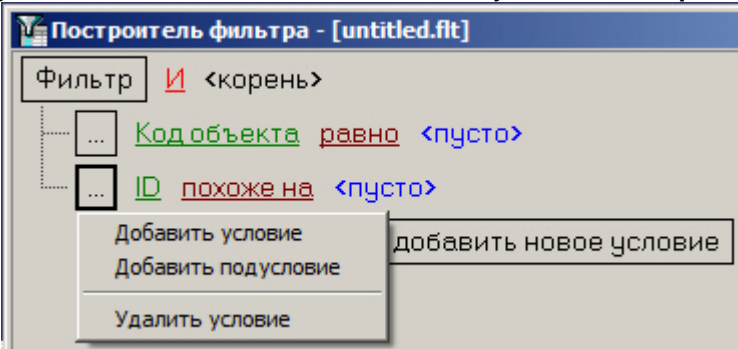

- 2. Удаление условия. Для удаления условия необходимо в меню условия выбрать соответствующий пункт.
- 3. Выбор логической функции объединения условий. Раскрывающийся список для выбора логической функции открывается при щелчке левой кнопкой мыши по логической функции.

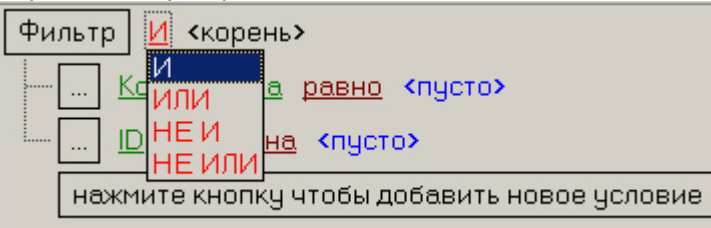

4. Выбор поля для сравнения. Раскрывающийся список для выбора поля для сравнения открывается при щелчке левой кнопкой мыши по названию поля.

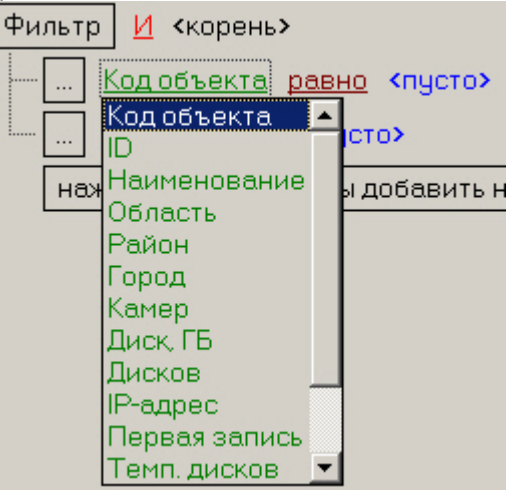

5. Выбор способа сравнения. Раскрывающийся список для выбора способа сравнения открывается при щелчке левой кнопкой мыши по названию способа.

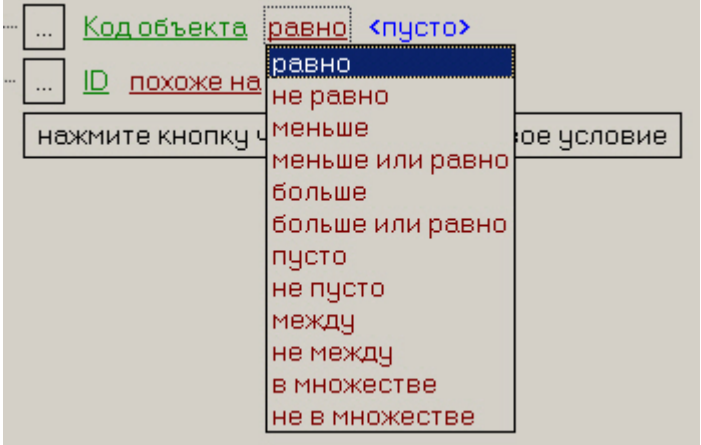

6. Выбор значения сравнения. Способ выбора значения зависит от типа поля сравнения. Например, дату можно ввести с помощью календаря, название ввести вручную и т.д.. Ввод даты:

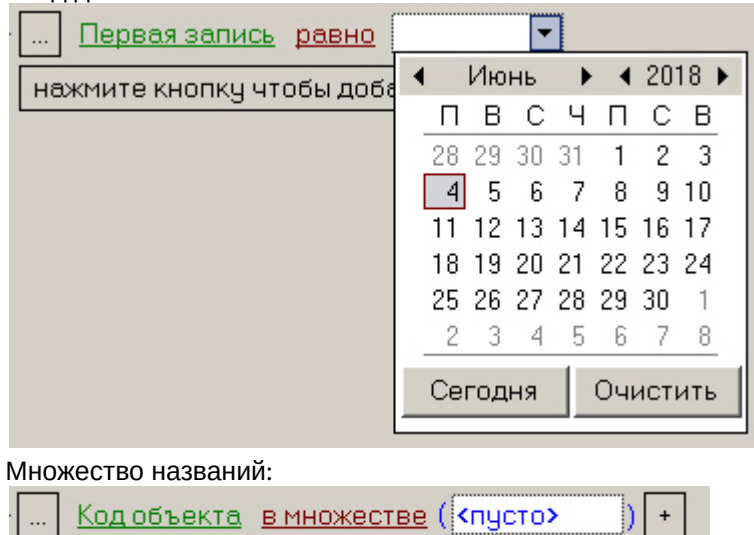

После завершения настройки фильтр можно сохранить в файл с расширением .flt при помощи кнопки **Сохранить…**. Данный файл затем можно открыть при помощи кнопки **Открыть**.

Пользовательский фильтр на Панели истории можно задать посредством команды скрипта – см. [ПК АТМ](https://doc.axxonsoft.com/confluence/pages/viewpage.action?pageId=157709744)[-](https://doc.axxonsoft.com/confluence/pages/viewpage.action?pageId=157709744) [Интеллект](https://doc.axxonsoft.com/confluence/pages/viewpage.action?pageId=157709744)[.](https://doc.axxonsoft.com/confluence/pages/viewpage.action?pageId=157709744) [Руководство Администратора](https://doc.axxonsoft.com/confluence/pages/viewpage.action?pageId=157709744), раздел [Примеры скриптов для задания пользовательского фильтра на](https://doc.axxonsoft.com/confluence/pages/viewpage.action?pageId=157709746) [панели истории](https://doc.axxonsoft.com/confluence/pages/viewpage.action?pageId=157709746).

# 4 Панель владельцев

# 4.1 Интерфейс панели владельцев

Панель владельцев всегда работает совместно с Панелью Контроля. Интерфейс Панели владельцев представлен на рисунке.

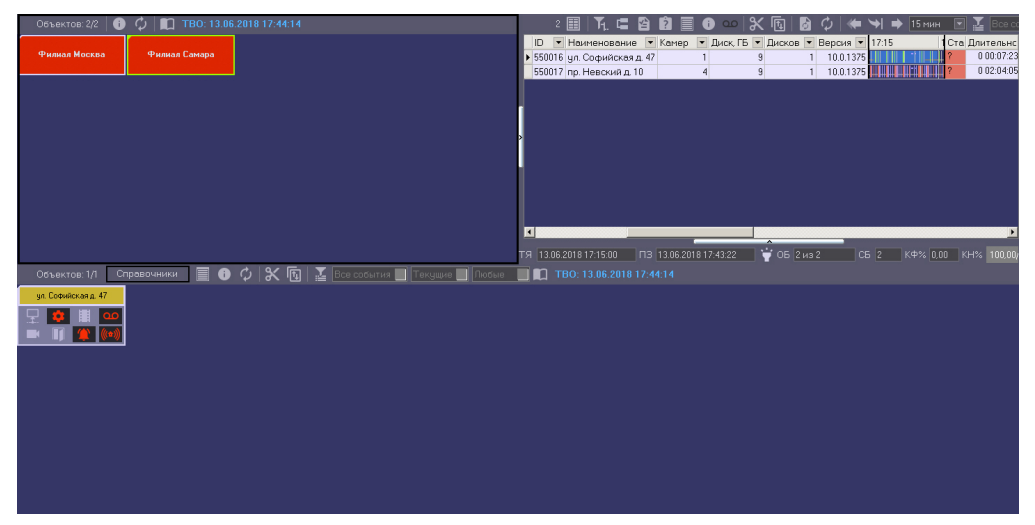

Владельцы представлены на панели в виде прямоугольников. Цвет прямоугольника говорит о наличии тревог на объектах, принадлежащих данному владельцу:

- 1. белый (на принадлежащих владельцу объектах нет ошибок);
- 2. красный (на принадлежащих владельцу объектах есть не принятые оператором ошибки и тревоги);
- 3. розовый (на принадлежащих владельцу объектах есть незавершенные ошибки, но все они приняты оператором).

При щелчке левой кнопкой мыши на владельце, прямоугольник владельца выделяется синей окантовкой, а на Панели Контроля визуализируются только объекты, принадлежащие данному владельцу.

Информация на Панели владельцев обновляется после каждой загрузки данных из базы. Текущее время отображения данных на Панели владельцев показано в поле ТВО.

## TBO: 13.06.2018 17:44:14

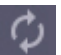

Для обновления отображаемых сведений следует нажать на кнопку . В случае, если в базе данных имеются новые сведения, они будут отображены на Панели владельцев.

## 4.2 Объекты, отображаемые на панели владельцев

В зависимости от прав текущего пользователя, заданных на этапе настройки системы (см. [Руководство](https://doc.axxonsoft.com/confluence/pages/viewpage.action?pageId=157709744) [Администратора](https://doc.axxonsoft.com/confluence/pages/viewpage.action?pageId=157709744), раздел [Настройка интерфейсного объекта АТМ Мониторинг](https://doc.axxonsoft.com/confluence/pages/viewpage.action?pageId=157709760)), на Панели владельцев могут отображаться не все владельцы, зарегистрированные в системе.

Информация об отображаемом и общем количестве владельцев представлена в левой верхней части Панели владельцев.

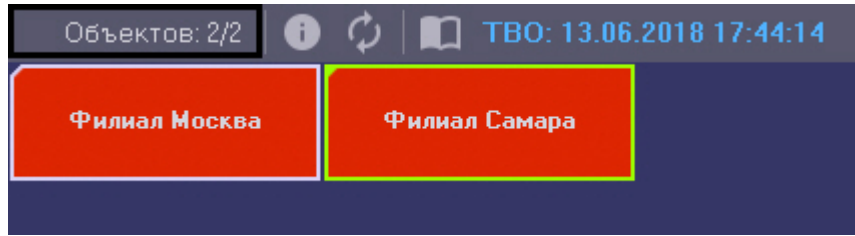

# 4.3 Просмотр журнала событий по всем объектам системы

Для просмотра всех событий, которые были зафиксированы на ПК *Мониторинг*, следует нажать кнопку (**Журнал событий**) на панели владельцев. Появится окно **Журнал событий**. Данную таблицу можно отсортировать по любому столбцу или наложить фильтр на любой столбец.

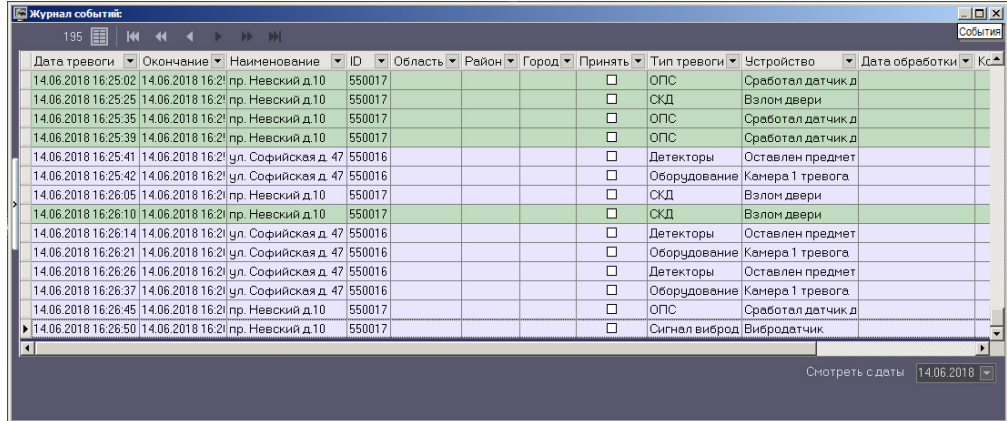

#### **Примечание.**

Для просмотра всех событий, которые зарегистрированы для объектов выбранного владельца, **ີບ Примечание.**<br>Для просмотра всех событий, которые зарегистрированы для объектов выбранного владельца,<br>необходимо вызвать окно **[Журнал событий](#page-19-0)** с Панели контроля – см. Журнал событий.

Работа с окном **Журнал событий** осуществляется в том же порядке, что работа с аналогичным окном, вызываемым из Панели контроля – см. [Журнал событий](#page-19-0).

# <span id="page-53-0"></span>4.4 Просмотр подробной информации по тревогам на всех объектах системы

Для просмотра подробной информации по всем объектам системы следует нажать на кнопку на Панели владельцев. Будет открыто окно **Подробные сведения**.

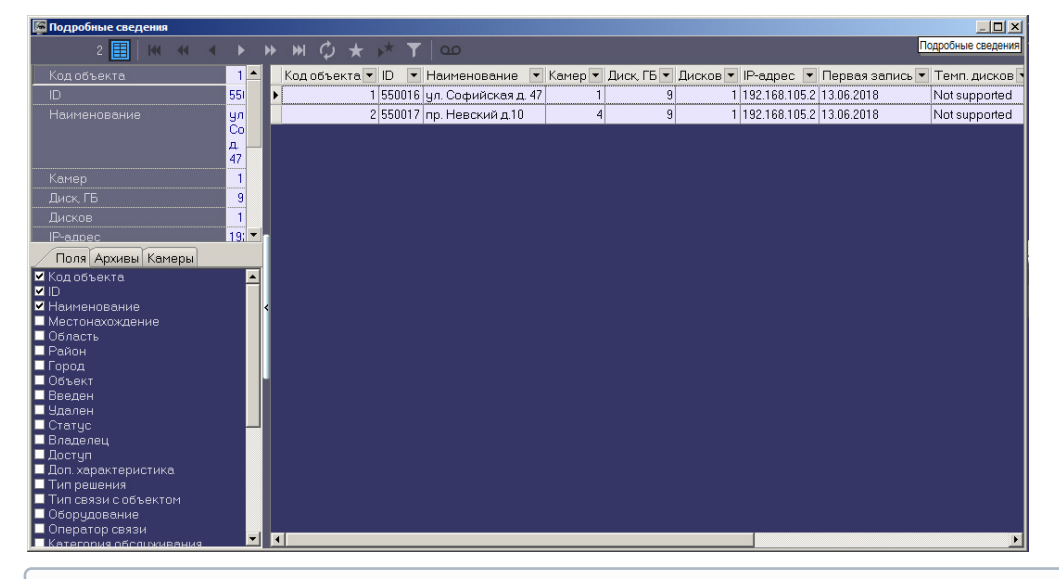

#### **Примечание.**

Для просмотра всех событий, которые зарегистрированы для объектов выбранного владельца, ி **Примечание.**<br>Для просмотра всех событий, которые зарегистрированы для объектов выбранного владе<br>необходимо вызвать окно **Подробные сведения** с Панели контроля.

Работа с окном **Подробные сведения** осуществляется в том же порядке, что работа с аналогичным окном, вызываемым из Панели контроля и Панели истории – см. [Информация об объекте](#page-44-1).

# 5 Окно тревожных сообщений

Для привлечения дополнительного внимания к тревожным ситуациям можно использовать объект **Окно тревожных сообщений**

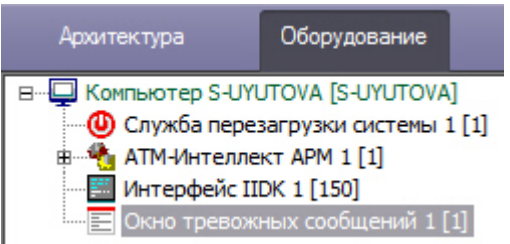

При наличии объекта **Окно тревожных сообщений** в дереве оборудования ПК *Интеллект*, тревожные ситуации будут отображаться не только в интерфейсных объектах **Панель контроля** и**Панель истории**, но и в отдельном всплывающем окне. Примеры таких всплывающих окон показаны на рисунках.

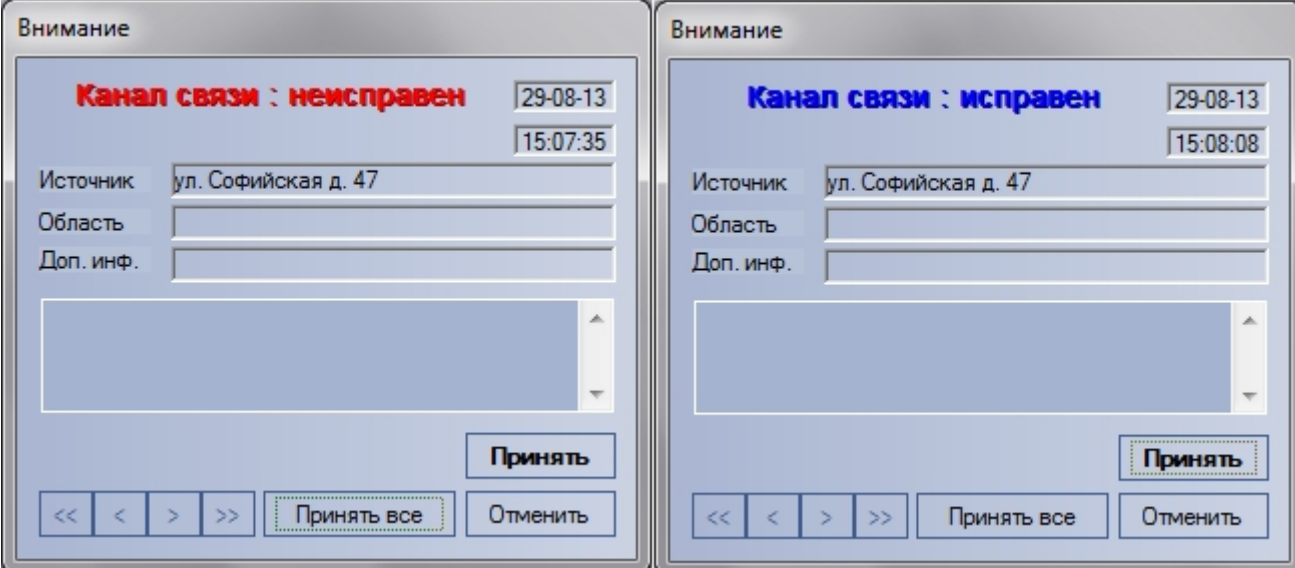

Окно тревожных сообщений о канале связи

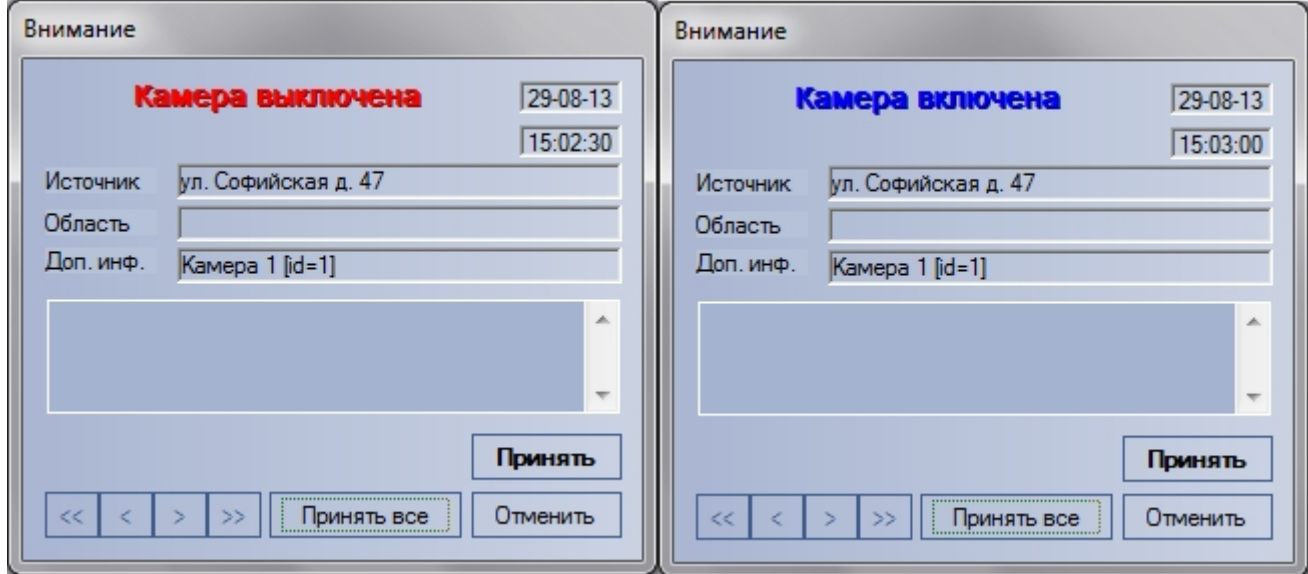

Окно тревожных сообщений о включении и выключении камеры

# 6 Поиск в архиве

## 6.1 Назначение окна Поиск в архиве

Компонент «Поиск в архиве» обеспечивает:

- 1. Формирование и передачу запросов на поиск видеокадров, на которые наложены титры, прием результатов поиска видеоинформации.
- 2. Формирование и передачу запросов на поиск видеокадров, вне зависимости от того были ли на них наложены титры или нет, прием результатов поиска видеоинформации.
- 3. Формирование и передачу запросов (по результатам поиска видеоинформации) к видеоархиву объекта, прием и визуализацию результатов запросов (видеокадров или видеофрагментов).
- 4. Просмотр и печать результатов запросов (видеокадров или видеофрагментов).

## 6.2 Запрос к видеоархиву по титрам

Для формирования и передачи запроса к видеоархиву (режим «По титрам») необходимо:

1. Визуализировать компонент **Поиск в архиве**

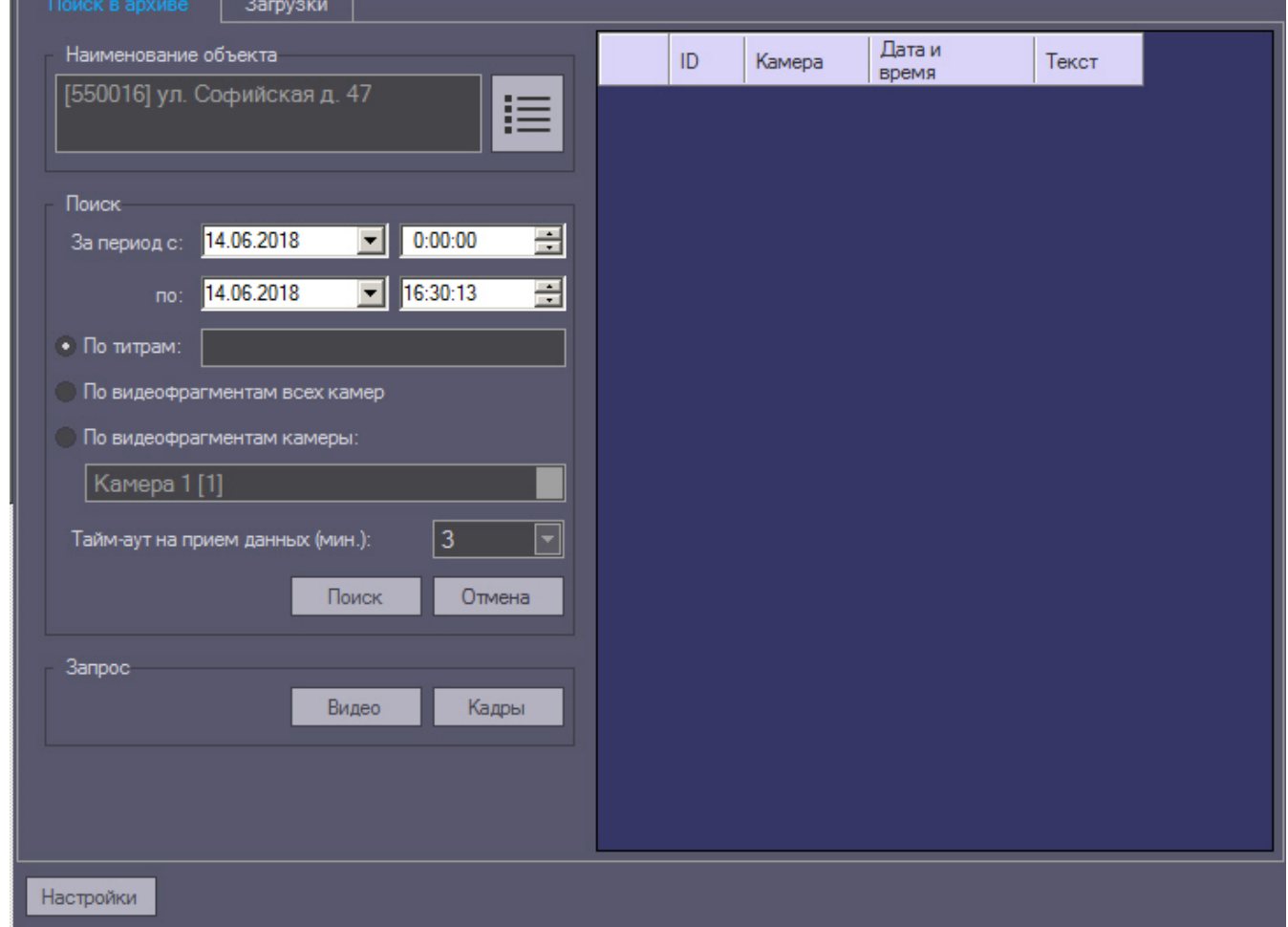

- 2. Выбрать объект следующим образом:
	- а. Нажать кнопку **Велия в группе Наименование объекта**.

b. В открывшемся окне **Выбор объекта** выбрать требуемый объект.

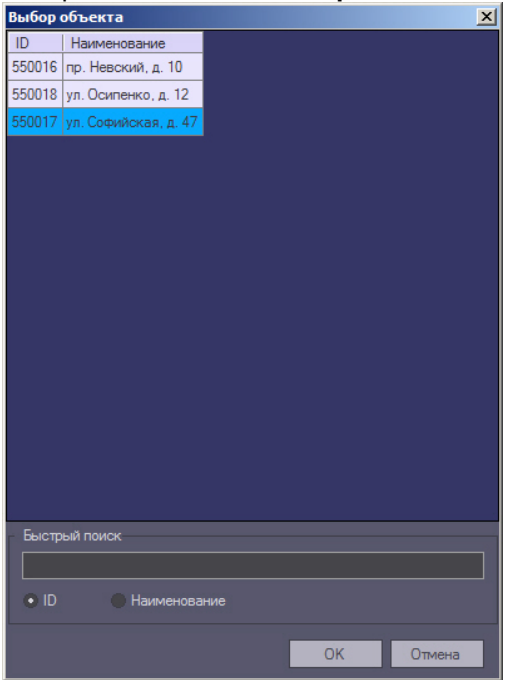

- c. Для быстрого поиска объекта по идентификатору следует установить переключатель в нижней части окна в положение **ID** и ввести идентификатор объекта в поле **Быстрый поиск**. В случае обнаружения совпадения оно будет отображаться в окне редактирования в области **Быстрый поиск**, а соответствующий объект будет выделен в списке.
- d. Для быстрого поиска объекта по названию следует установить переключатель в нижней части окна в положение **Наименование** и ввести часть или полное имя объекта в поле **Быстрый поиск**. В случае обнаружения совпадения оно будет отображаться в окне редактирования в области **Быстрый поиск**, а соответствующий объект будет выделен в списке.
- e. После выбора требуемого объекта нажать кнопку **ОК**.
- 3. Сформировать запрос для поиска в архиве:
	- a. Установить дату и время начала интервала поиска в полях **За период с:**
	- b. Установить дату и время окончания интервала поиска в полях **по:**
	- c. Установить переключатель в положение **По титрам.**
	- d. Ввести произвольное ключевое слово (доступно только в режиме **По титрам**).

#### **Примечание.**

Если ПК *АТМ*-*Интеллект Про* установлен на ПК *Интеллект* 4.10.0 и выше, то при поиске имеется возможность использовать символ \* для обозначения любого количества любых символов. Пример: **1) Примечание.**<br>Если ПК *АТМ-Интеллект Про* установлен на ПК *Интеллект* 4.10.0 и выше, то при<br>имеется возможность использовать символ \* для обозначения любого количества<br>символов. Пример:<br>сала\* -> при поиске по такому

сала\* -> при поиске по такому слову найдётся салат и салатница.

салат -> при поиске по такому слову найдётся только слово салат.

Если ПК *АТМ*-*Интеллект Про* установлен на ПК *Интеллект* 4.9.8 и ниже, то любое введённое слово поиска неявно обрамляется \*. Пример:

4. Из раскрывающегося списка **Тайм-аут на прием данных (мин.)** выбрать время на ожидание начала приёма результатов поиска.

### 5. Нажать кнопку **Поиск**.

#### **Примечание.**

В любой момент можно отказаться от запроса, нажав кнопку **Отмена**.

6. В случае удачного завершения операции, результат поиска в архиве отображается в виде списка строк. Количество передаваемых строк ограничено числом 500.

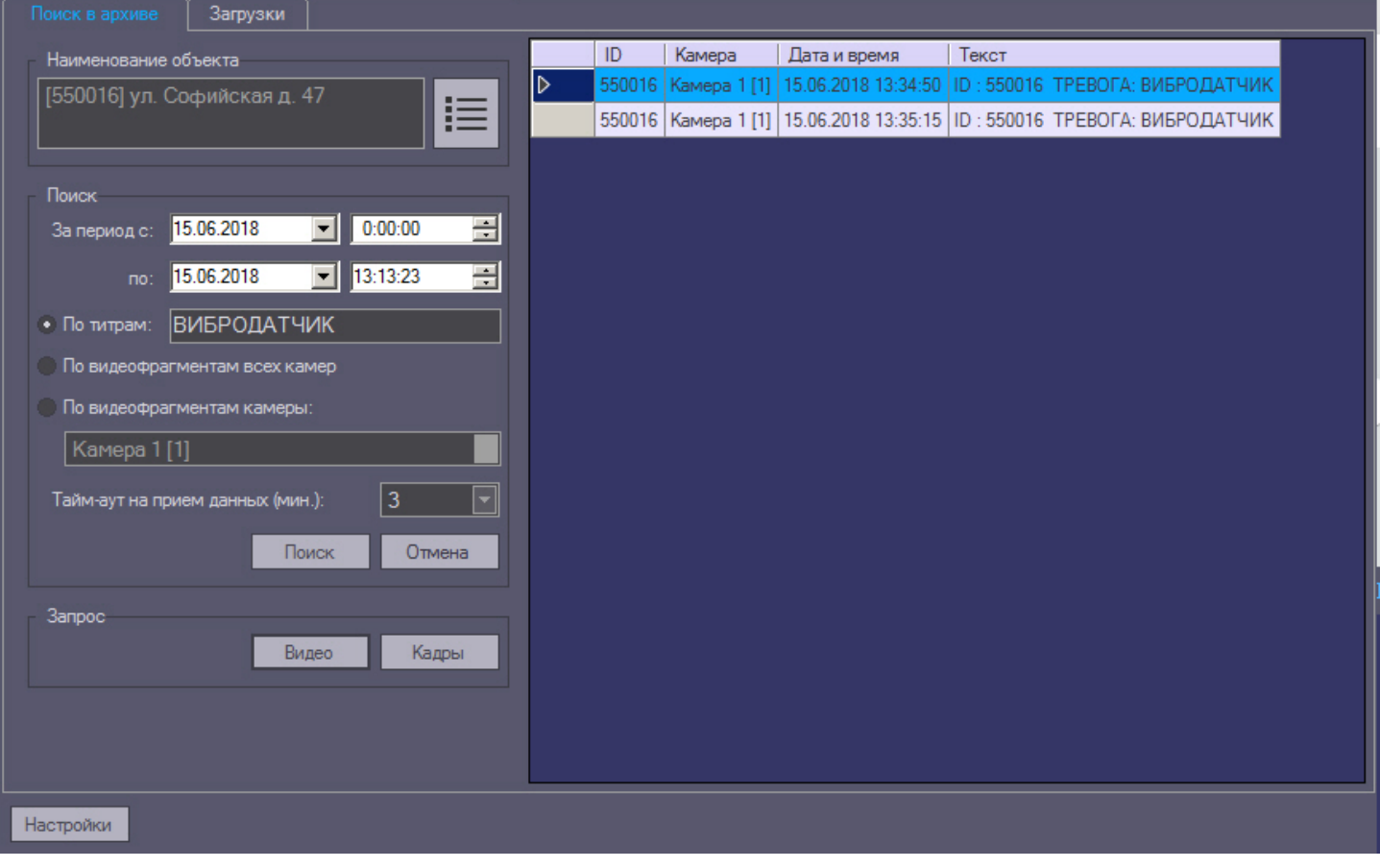

#### **Внимание!**

Эти данные берутся из базы данных ПК *Интеллект* на объекте. Срок хранения этих данных настраивается на вкладке **Программирование** в разделе **Объект охраны** в параметре **Размер архива 6 Внимание!**<br>Эти данные берутся из базы данны»<br>настраивается на вкладке **Програм**!<br>**событий (в днях)**.

# 6.3 Запрос к видеоархиву по видеофрагментам

Для формирования и передачи запроса к видеоархиву (режим «По видеофрагментам всех камер») необходимо:

1. Визуализировать компонент **Поиск в архиве**.

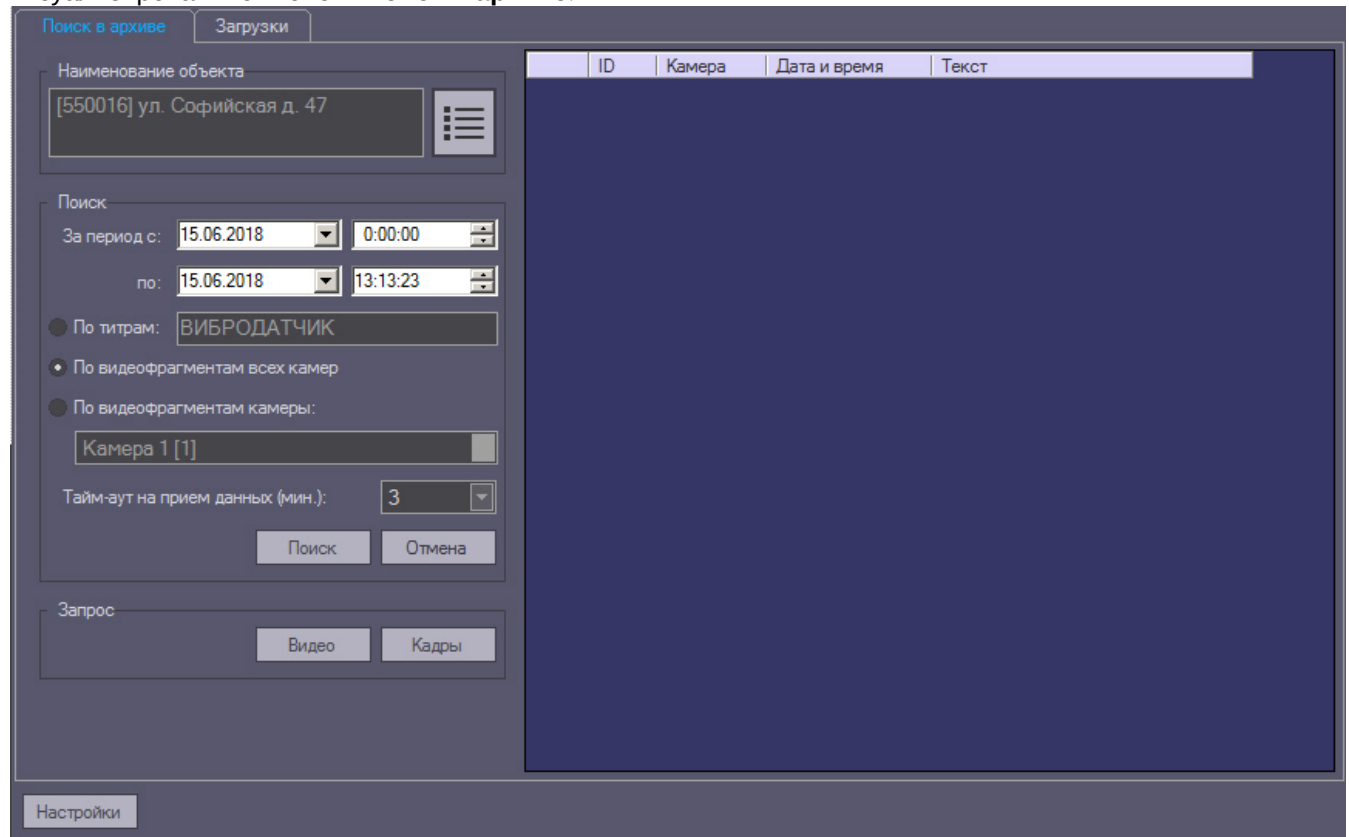

- 2. Выбрать объект следующим образом:
	- a. Нажать кнопку
	- в группе **Наименование объекта**.
	- b. В открывшемся окне **Выбор объекта** выбрать требуемый объект.

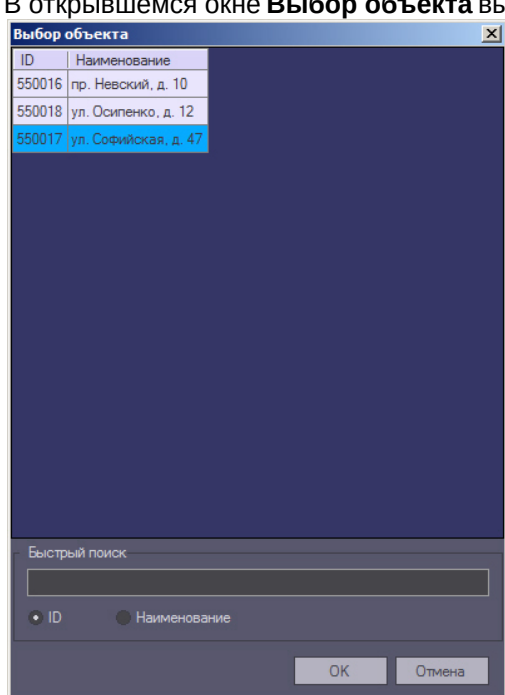

c. Для быстрого поиска объекта по идентификатору следует установить переключатель в нижней части окна в положение **ID** и ввести идентификатор объекта в поле **Быстрый поиск**. В случае обнаружения совпадения оно будет отображаться в окне редактирования в области **Быстрый поиск**, а соответствующий объект будет выделен в списке.

- d. Для быстрого поиска объекта по названию следует установить переключатель в нижней части окна в положение **Наименование** и ввести часть или полное имя объекта в поле **Быстрый поиск**. В случае обнаружения совпадения оно будет отображаться в окне редактирования в области **Быстрый поиск**, а соответствующий объект будет выделен в списке.
- 3. Сформировать запрос для поиска в архиве, используя следующие параметры:
	- a. Установить дату и время начала интервала поиска в полях **За период с:**
	- b. Установить дату и время окончания интервала поиска в полях **по:**
	- c. Установить переключатель в положение **По видеофрагментам всех камер**

#### **Примечание.**

Для поиска по видеофрагментам конкретной камеры необходимо установить переключатель в положение **По видеофрагментам камеры** и выбрать идентификатор требуемой камеры из **(i) Примечание.**<br>Для поиска по видеофрагментам конкретной камеры необходимо установить пер<br>в положение **По видеофрагментам камеры** и выбрать идентификатор требуемо<br>раскрывающегося списка.

4. Нажать кнопку **Поиск**. В случае удачного завершения операции, результат поиска в архиве отображается в виде списка строк. Количество передаваемых строк ограничено числом 500

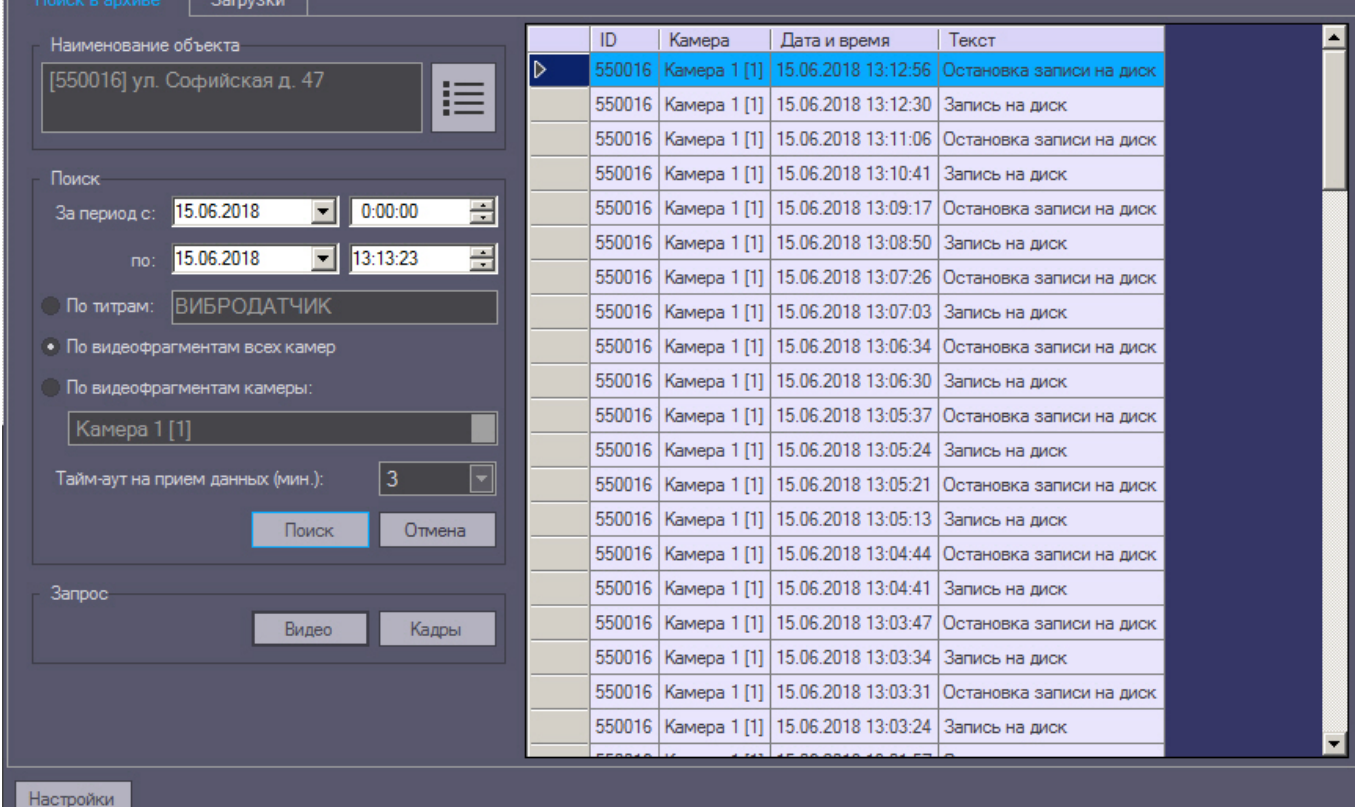

5. На основании полученных данных можно также сформировать запрос к архиву (как описано в разделе [Запрос видеокадров с объекта](#page-59-0)).

### **Внимание!**

Эти данные берутся из базы данных ПК *Интеллект* на объекте. Срок хранения этих данных настраивается на вкладке **Программирование** в разделе **Объект охраны** в параметре **Размер архива событий (в днях).**

## <span id="page-59-0"></span>6.4 Запрос видеокадров с объекта

Компонент **Поиск в архиве** позволяет запрашивать с объекта видеокадры. Для этого необходимо выполнить следующие действия:

1. Выполнить поиск по титрам или по видеофрагментам как описано в соответствующих разделах.

- 2. Результаты поиска будут отображены в виде списка записей. Щёлкнуть правой кнопкой мыши по интересующей записи. Появится контекстное меню с двумя пунктами: **Запрос видео** и **Запрос кадров**.
- 3. При выборе пункта меню **Запрос кадров** появится диалоговая форма для оформления запроса. Другой способ вызвать эту форму — выбрать в списке запись и нажать кнопку **Кадры**.

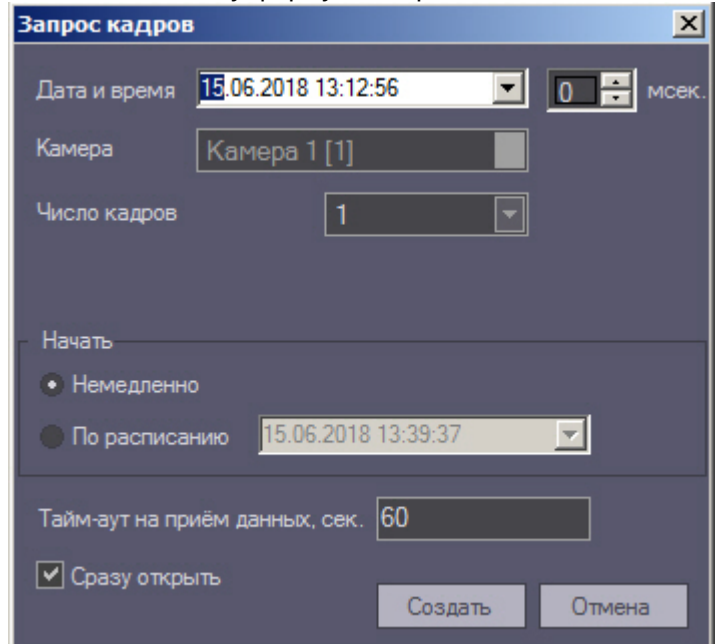

- 4. Поля **Дата и время** и**Камера** будут автоматически заполнены.
- 5. Поле **мсек.** позволяет детализировать запрос до миллисекунд.
- 6. При выборе числа кадров больше одного появляется настройка **Интервал между кадрами**. Интервал между кадрами вводится с точностью до миллисекунд.
- 7. В области **Начать** выбрать время начала выполнения запроса **Немедленно** или **По расписанию**.
- 8. Время на ожидание начала приёма кадра настраивается в поле **Тайм-аут на приём данных, сек.**.
- 9. Если опция **Сразу открыть** включена, то сразу после приёма данных они будут помещены в видеоархив и визуализированы. В противном случае они будут только помещены в видеоархив. Для просмотра таких данных можно воспользоваться интерфейсным окном **Отчёты для АТМ Мониторинга**.
- 10. После заполнения всех полей следует нажать кнопку **Создать**.
- 11. Будет осуществлен переход на вкладку **Загрузки**, где отображается процесс выполнения задания. При успешной загрузке данных если опция **Сразу открыть** была включена, то загруженный кадр отобразится на экране монитора.

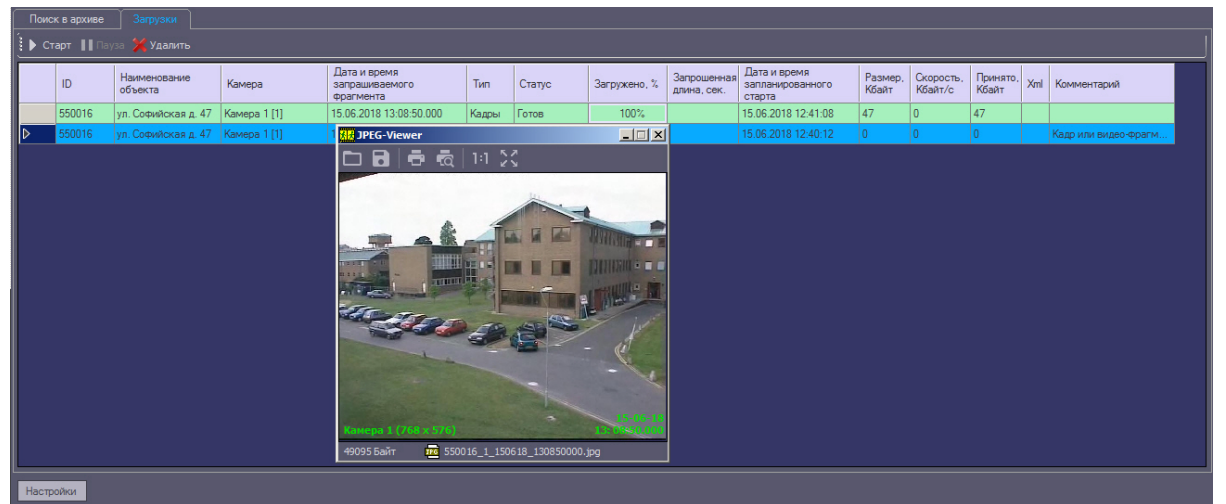

Независимо от размера кадра, в открывшемся окне он отображается размером 352x288. Для просмотра

изображения в оригинальном разрешении следует нажать на кнопку **Оригинальный размер** .Для просмотра

изображения на всей поверхности экрана следует нажать на кнопку **Во весь экран** .

Если видеокадры были успешно загружены, имеется возможность перейти в папку, содержащую данные видеокадры. Для этого необходимо щелкнуть правой кнопкой мыши по соответствующей задаче и выбрать пункт **Показать в папке**.

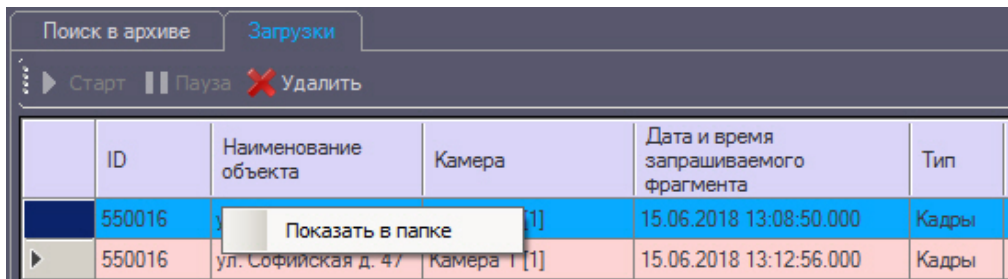

## 6.5 Запрос видеофрагментов с объекта

Компонент **Поиск в архиве** позволяет запрашивать с объекта на *АТМ*-*Интеллект Про* небольшие видеофрагменты. Для этого необходимо:

- 1. Выполнить поиск по титрам или по видеофрагментам, как описано в соответствующих разделах.
- 2. Результаты поиска будут отображены в виде списка записей. Следует щёлкнуть правой кнопкой мыши по интересующей записи. Появится контекстное меню с двумя пунктами **Запрос видео** и **Запрос кадров**.
- 3. При выборе пункта меню **Запрос видео** появится диалоговая форма для оформления запроса. Другой способ вызвать эту форму — выбрать в списке запись и нажать кнопку **Видео**.

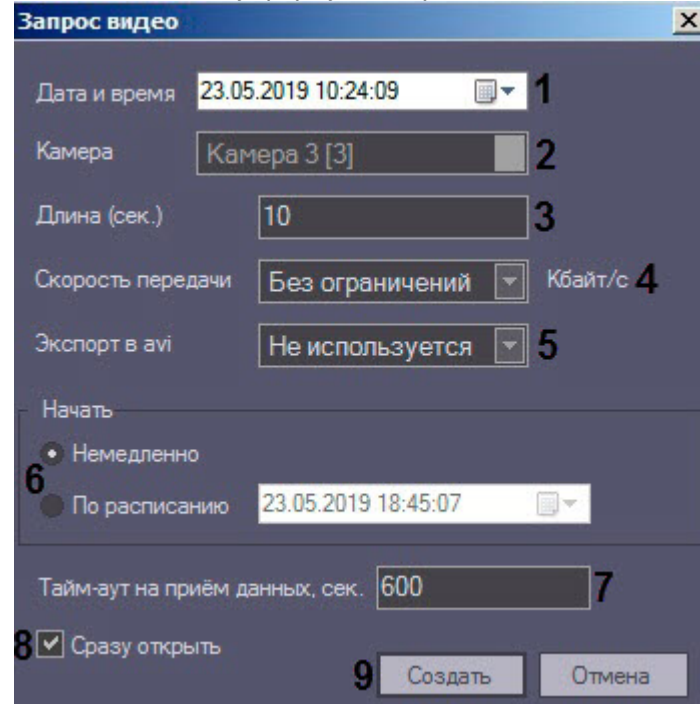

- 4. Поля **Дата и время** (**1**) и **Камера** (**2**) будут автоматически заполнены.
- 5. Параметр **Длина (сек.)** (**3**) позволяет ограничить размер принимаемого видеофрагмента.

#### **Примечание.**

Если в параметре **Экспорт в avi** было выбрано значение **Не используется**, то будет произведен экспорт одного или нескольких роликов, содержащих в себе заданный временной интервал **Ф Примечание.**<br>Если в параметре **Экспорт в avi** было выбрано значение **Не используется**, то будет произведен<br>экспорт одного или нескольких роликов, содержащих в себе заданный временной интервал<br>относительно даты и времен

Если в поле **Длина (сек.)** было введено значение больше 120, то будет предложено использовать значение 120. Это сделано, чтобы пользователь осознанно создавал запросы, в результате которых на стороне *АТМ*- *Интеллект Про* будет экспортироваться из видеоархива большой файл данных. Для снятия этого ограничения необходимо нажать кнопку **Настройки** в нижней левой области компонента **Поиск в архиве** и в появившемся окне изменить значение параметра **Предельная длина загружаемого видеофрагмента, сек**..

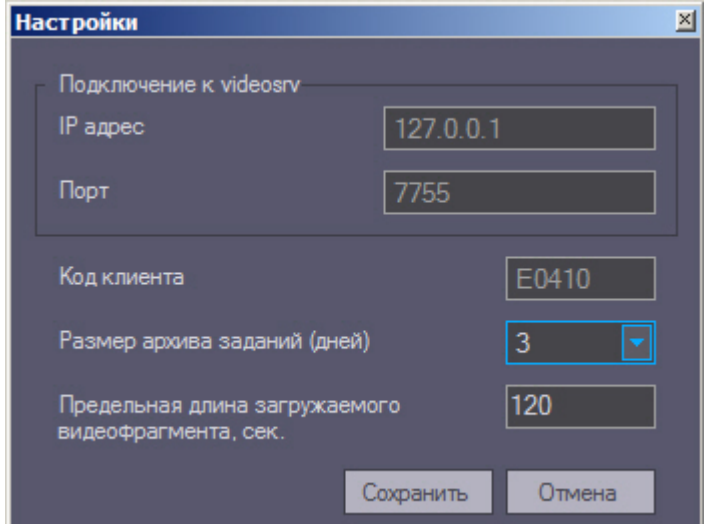

- 6. В случае необходимости снизить нагрузку на сеть, следует использовать настройку **Скорость передачи (Кбайт/c)** (**4**).
- 7. Параметр **Экспорт в avi** (**5**) позволяет выбрать формат и кодек запрашиваемого видеофрагмента:
	- **Не используется** видеофрагмент будет экспортирован в виде архива с набором каталогов и файлов из папки VIDEO.
	- **Исходный формат** видеофрагмент будет экспортирован в avi-файл без перекодирования.
	- **Xvid** видеофрагмент будет экспортирован в avi-файл с кодеком Xvid.
	- **DivX** видеофрагмент будет экспортирован в avi-файл с кодеком DivX.
	- **x264** видеофрагмент будет экспортирован в avi-файл с кодеком x264.

#### **Внимание!**

Экспорт в avi-файл с указанным кодеком осуществляется на *АТМ*-*Интеллект Про* с помощью модуля **AviExport.run**. На *АТМ*-*Интеллект Про* должен использоваться модуль **AviExport.run** версии не ниже 4.10.5.3776 и быть установлен запрашиваемый кодек. В противном случае **6 Внимание!**<br>Экспорт в avi-файл с указанным кодеком осуществляется на ATM-Интеллект Про с помощью<br>модуля AviExport.run. На ATM-Интеллект Про должен использоваться модуль AviExport.run<br>версии не ниже 4.10.5.3776 и быть ус

#### **Примечание**

Если версия *АТМ*-*Интеллект Про* ниже 11.0.1520, то параметр **Экспорт в avi** будет автоматически **10 Примечание**<br>Если версия *АТМ-Интеллект Про* ниже 11.0.1520, то параметр **Экспорт в avi** будет автомат<br>установлен в значение **Не используется** без возможности его изменения.

- 8. В области **Начать** выбрать время начала выполнения запроса **Немедленно** или **По расписанию** (**6**).
- 9. Время на ожидание начала приёма видеофрагмента настраивается в поле **Тайм-аут на приём данных, сек** (**7**).

#### **Внимание!**

Если запрашивается видеофрагмент большой длины (больше минуты), то необходимо увеличить параметр **Тайм-аут на прием данных, сек.** Это связано с тем, что на стороне *АТМ*-*Интеллект Про* **А Внимание!**<br>Если запрашивается видеофрагмент большой длины (больше минуты), то н<br>параметр **Тайм-аут на прием данных, сек.** Это связано с тем, что на сторо<br>для экспорта большого видеофрагмента требуется время.

- 10. Если установлен флажок **Сразу открыть** (**8**), то сразу после приёма данных они будут помещены в видеоархив и визуализированы. В противном случае они будут только помещены в видеоархив. Для просмотра таких данных можно воспользоваться компонентом **Отчёты для АТМ Мониторинга**.
- 11. После заполнения всех полей следует нажать кнопку **Создать** (**9**).

12. Будет осуществлен переход на вкладку **Загрузки**, где отображается процесс выполнения задания. Во время приёма видеофрагмента показывается размер принимаемого файла, загруженный размер, а также скорость передачи. В любой момент можно приостановить загрузку видеофрагмента, нажав кнопку **Пауза**.

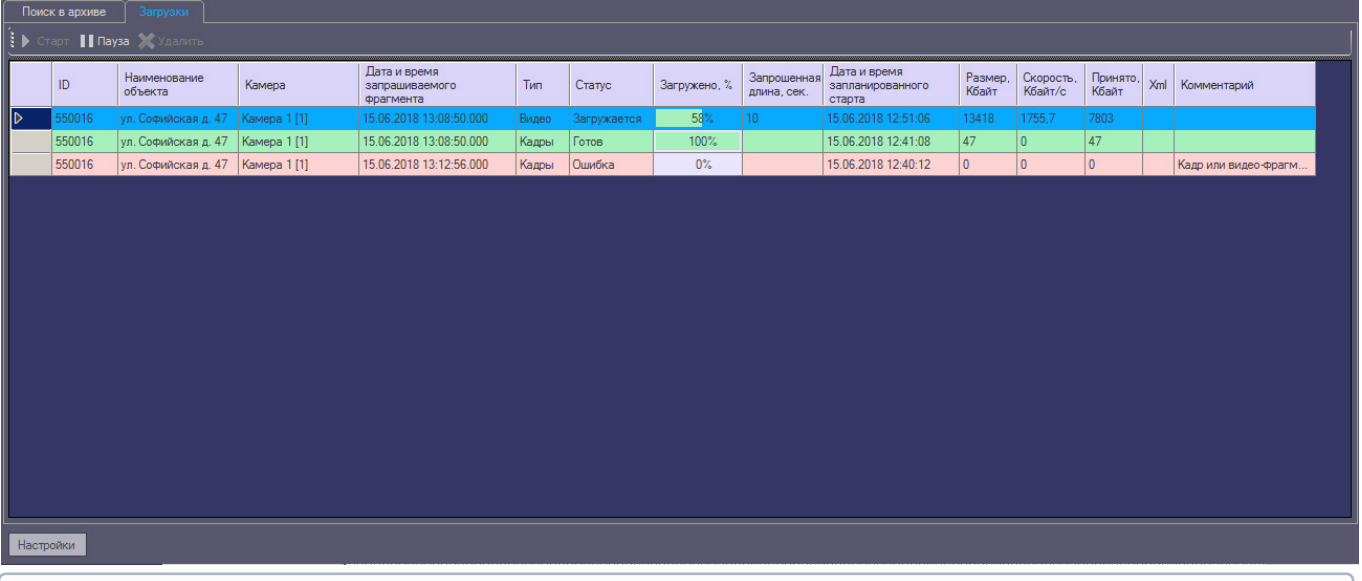

#### **Примечание.**

В случае, если во время загрузки перестали приходить данные, например, в случае разрыва связи с объектом, загрузка будет перезапущена через случайный промежуток времени от 1 до 60 секунд. В случае неудачи попытки будут осуществляться с периодичностью в 1 минуту. Информация о времени, оставшемся до перезапуска, отображается в поле **Комментарий**. В любой момент можно **1 Примечание.**<br>В случае, если во время загрузки перестали приходить данные, например, в случае разрыв объектом, загрузка будет перезапущена через случайный промежуток времени от 1 до 60 си<br>случае неудачи попытки будут ос

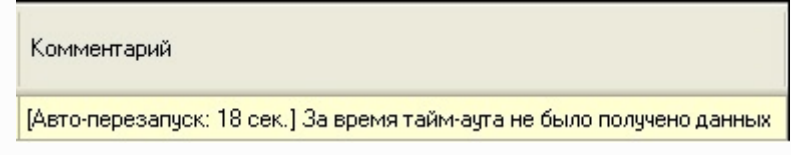

- 13. Если опция **Сразу открыть** была включена, то загруженный видеофрагмент будет воспроизведен:
	- a. на *Сервере Контроля* и *Дополнительном рабочем месте* с помощью утилиты «Axxon Проигрыватель», если в параметре **Экспорт в avi** было выбрано значение **Не используется**.
	- b. на *Сервере Контроля* с помощью программы, указанной в параметре **Программа проигрывания AVIфайлов** (см. [Настройка реакции на получение видеокадров и видеофрагментов](https://doc.axxonsoft.com/confluence/pages/viewpage.action?pageId=157709882)), если в параметре **Экспорт в avi** было выбрано значение, отличное от **Не используется**.
	- c. на *Дополнительном рабочем месте* с помощью программы, указанной в параметре **Программа проигрывания AVI-файлов** (см. [Интерфейс утилиты конфигурирования дополнительного рабочего](https://doc.axxonsoft.com/confluence/pages/viewpage.action?pageId=157709778) [места](https://doc.axxonsoft.com/confluence/pages/viewpage.action?pageId=157709778)), если в параметре **Экспорт в avi** было выбрано значение, отличное от **Не используется**.

Успешно завершённое задание помечается зелёным цветом. При двойном щелчке мышью по такой записи соответствующий кадр или видеофрагмент будет визуализирован. Также имеется возможность перейти в папку, содержащую загруженные видеофрагменты. Для этого необходимо щелкнуть правой кнопкой мыши по соответствующей задаче и выбрать пункт **Показать в папке**.

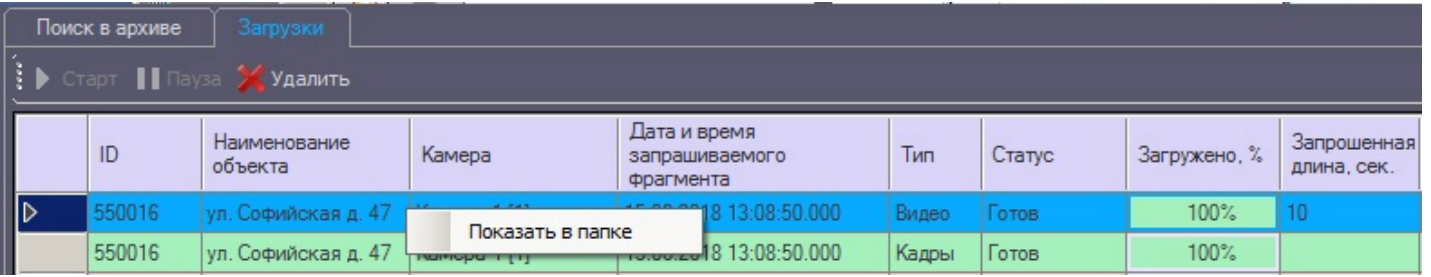

Модуль **Поиск в архиве** поддерживает докачку данных. В случае если во время загрузки произошла потеря связи с *АТМ*-*Интеллект Про*, то через время тайм-аута, равное двум минутам, статус задания изменится на **Ошибка сети** с информацией в поле **Комментарий**, что данные больше не принимаются. Затем через десять секунд начнут осуществляться периодические попытки докачать данные. Период таких попыток равняется одной минуте. После восстановления связи с *АТМ*-*Интеллект Про* данные будут закачиваться не с начала, а с той позиции на которой они были прерваны. Для реализации механизма докачки используются временные файлы, которые хранятся и на стороне *АТМ*-*Интеллект Про* и на стороне *АТМ*-*Интеллект АРМ*. Срок хранения этих файлов по умолчанию равен трём дням, после чего они удаляются. Например, если создать задание на загрузку видеофрагмента и во время загрузки нажать кнопку **Пауза**, а продолжить загрузку только через пять дней, то данные будут закачиваться с начала.

#### **Примечание**

Для изменения срока хранения временных файлов следует в реестре ОС Windows создать строковый параметр **StoreVideoFiles** и ввести необходимое значение в днях ( подробнее см. [Справочник ключей](https://doc.axxonsoft.com/confluence/pages/viewpage.action?pageId=136938954) [реестра](https://doc.axxonsoft.com/confluence/pages/viewpage.action?pageId=136938954) , подробнее о работе с реестром см. [Работа с системным реестром ОС](https://doc.axxonsoft.com/confluence/pages/viewpage.action?pageId=136938822) [Windows](https://doc.axxonsoft.com/confluence/pages/viewpage.action?pageId=136938822)). Затем необходимо перезапустить модуль Videosrv.exe.

Старые задания можно удалить из списка заданий с помощью кнопки **Удалить** на вкладке **Загрузки**. Максимальное время хранения заданий в базе данных равно ста дням.

Ограничить число отображаемых заданий на вкладке **Загрузки** можно с помощью настройки **Размер архива заданий, дней**, находящейся в окне **Настройки**, открыфваемом по нажатию кнопки Настройки в левом нижнем углу окна **Поиск в архиве** (см. п. 10).

#### **Внимание!**

В случае закрытия ПК *Интеллект* все задания со статусом «Загружается» ставятся на паузу. Для в Внимание!<br>В случае закрытия ПК Интеллект все задания со статусом «Загружается» ставятся на паузу. Д<br>возобновления загрузки по этим заданиям необходимо их запустить вручную.

## 6.6 Автоматизация загрузки видеороликов

## <span id="page-64-0"></span>6.6.1 Описание файла запроса видеоролика

Источником данных для загрузки видеороликов является текстовый файл в формате xml. Уникальность имени данного файла обеспечивает внешняя система, которая данный файл формирует.

Данный файл запроса видеороликов состоит из следующих параметров:

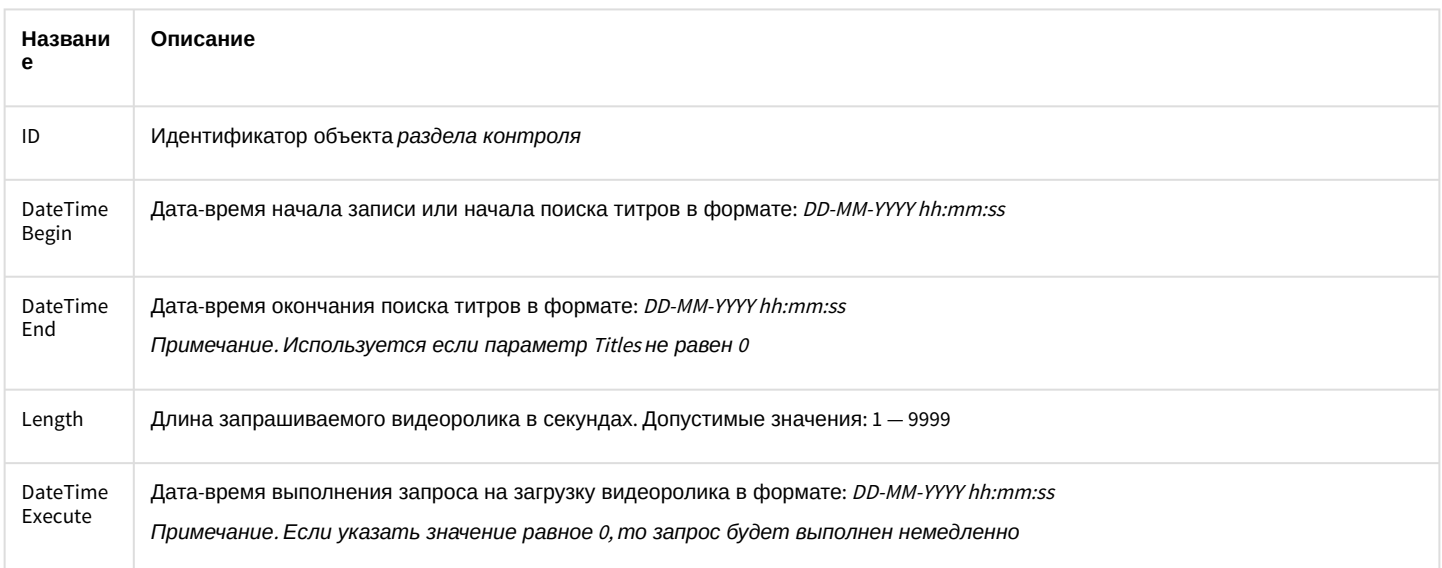

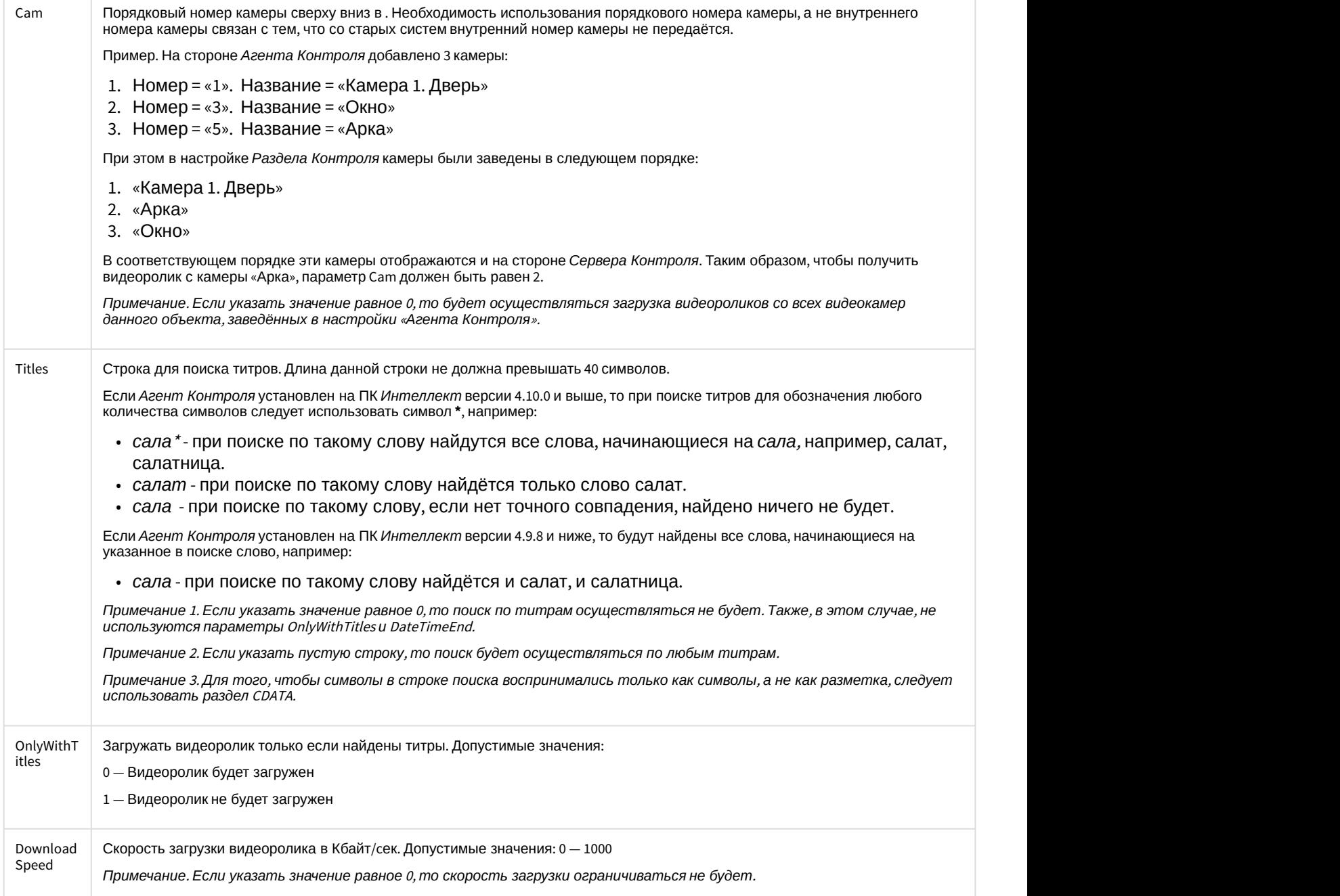

## Пример содержимого файла запроса приведён на рисунке ниже.

```
<?xml version="1.0" encoding="utf-8" ?>
<Settings>
  <ID>550016</ID>
  <DateTimeBegin>28-03-2017 12:00:00</DateTimeBegin>
  <DateTimeEnd>28-03-2017 19:00:00</DateTimeEnd>
  <Length>10</Length>
  <DateTimeExecute>0</DateTimeExecute>
  <Cam>1</Cam>
  <Titles><![CDATA[Bибро*]]></Titles>
  <OnlyWithTitles>1</OnlyWithTitles>
  <DownloadSpeed>0</DownloadSpeed>
</Settings>
```
## 6.6.2 Описание принципа работы автоматизации загрузки видеороликов

#### **Примечание**

Описание файла запроса находится в разделе [Описание файла запроса видеоролика](#page-64-0). Описание  $\bf G$  Примечание<br>Описание файла запроса находится в разделе Описание файла запроса видеоролика. Описание<br>каталогов находится в примечании в разделе [Настройка автоматизации загрузки видеороликов](https://doc.axxonsoft.com/confluence/pages/viewpage.action?pageId=157710018).

Модуль *Поиск в архиве* сканирует каталог для файлов запроса **In** с периодичностью раз в 10 секунд. При появлении файла запроса осуществляется формирование задания на загрузку видеоролика согласно содержимому данного файла. В этот момент файл запроса перемещается в каталог **In\Work**. Если параметр Titles имеет значение отличное от 0, то предварительно выполняется запрос на поиск титров в указанном временном промежутке **DateTimeBegin** - **DateTimeEnd**. Если поиск закончится успешно, то сформируется запрос на загрузку видео, в котором в качестве даты-времени начала экспорта из архива указывается дата-время первой записи результата поиска титров.

Если не удалось прочитать файл запроса или параметры файла запроса некорректные, то файл запроса перемещается в каталог **OutError**. Если запрос был сформирован корректно, но видеоролик не был загружен по какой-либо причине, то файл запроса перекладывается в каталог **OutFail**. В случае успешной загрузки видеоролика, файл запроса перемещается в каталог **OutSuccess**.

Во время формирования задания в каталоге для файлов запроса **In** создается файл лога в текстовом формате **query\_M.log**, где **M** — текущий месяц. В данном файле лога сохраняется информация о всех перемещениях файлов запроса и ошибках во время их выполнения.

В интерфейсе модуля *Поиск в архиве* на вкладке **Загрузки** находится столбец **Xml**. В случае, если задание на загрузку было сформировано на основании файла запроса, то в этом поле будет указано имя данного файла.

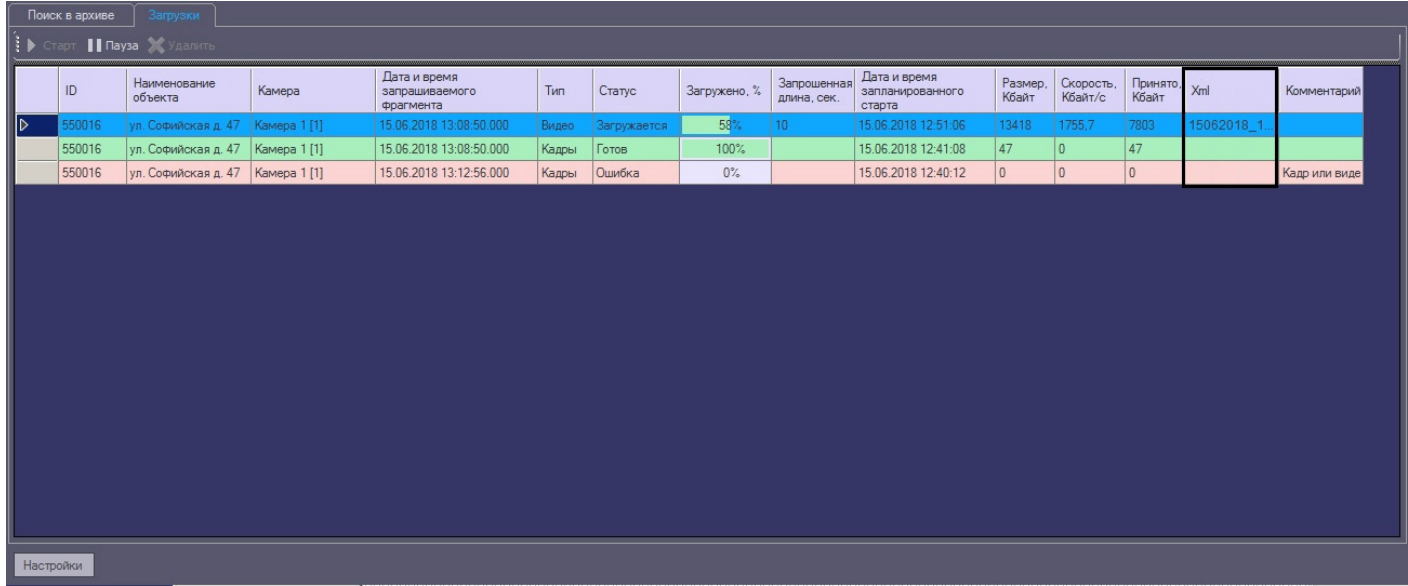

# 7 Особенности передачи видеоданных во время транзакции

Видеоданные передаются с *АТМ*-*Интеллект Про* на *АТМ*-*Интеллект АРМ* при запросе от модуля *Поиск в архиве* и при обнаружении тревоги. При выполнении финансовой транзакции на банкомате передача видеоданных временно прекращается. Возможны следующие ситуации:

- 1. Транзакция начинается во время загрузки видеофрагментов модулем *Поиск в архиве*. В этом случае загрузка приостанавливается (ставится на паузу). В поле **Комментарий** отображается информация о том, что пауза связана с проведением транзакции. По завершении транзакции загрузка возобновляется.
- 2. Запрос на загрузку от модуля *Поиск в архиве* приходит во время транзакции. На *АТМ*-*Интеллект Про* производится экспорт запрошенного видеофрагмента, но загрузка данных не начинается. Загрузка отображается как поставленная на паузу, в поле **Комментарий** отображается информация о том, что пауза связана с проведением транзакции. По завершении транзакции загрузка возобновляется.
- 3. Транзакция начинается во время обработки тревоги. В этом случае загрузка приостанавливается (ставится на паузу). Пока транзакция не завершена, составляется список «отложенных» тревог для посылки. После окончания транзакции *АТМ*-*Интеллект Про* начинает отправку всех «отложенных» посылок, содержащих сопутствующие обнаруженным за время транзакции тревогам видеоданные, в порядке, обратном их поступлению, то есть самая последняя «отложенная» посылка отсылается первой, как наиболее актуальная.
- 4. Тревога возникает во время транзакции. *АТМ*-*Интеллект Про* отправляет сообщение с описанием обнаруженной тревоги или сбоя с описанием на *АТМ*-*Интеллект АРМ* немедленно, по мере готовности информационной посылки. Также отправляется сообщение о том, что загрузка сопутствующих видеоданных будет приостановлена. Пока транзакция не завершена, составляется список «отложенных» тревог для посылки. После окончания транзакции *АТМ*-*Интеллект Про* начинает отправку всех «отложенных» посылок, содержащих сопутствующие обнаруженным за время транзакции тревогам в порядке, обратном их поступлению, то есть самая последняя «отложенная» посылка отсылается первой, как наиболее актуальная.

В случае, если финансовые транзакции банкомата и видеоданные от *АТМ*-*Интеллект Про* передаются по разным каналам связи, или если используется хороший канал связи, имеется возможность разрешить загрузку видеоданных во время транзакции. Для этого необходимо создать строковый параметр «stop\_data\_by\_trx» со значением «0» в разделе реестра HKEY\_LOCAL\_MACHINE\SOFTWARE\BITSoft\VHOST\VHostService для 32-битной системы (HKEY\_LOCAL\_MACHINE\SOFTWARE\Wow6432Node\BITSoft\VHOST\VHostService для 64-битной).

# 8 Отчёты для АТМ Мониторинга

# 8.1 Назначение Отчетов для АТМ Мониторинга

Компонент **Отчёты для АТМ Мониторинга** обеспечивает автоматизацию обработки статистической информации о работе системы. При этом имеется возможность создавать следующие типы отчетов:

- 1. отчет о сбоях в работе технических средств;
- 2. отчет о тревожных ситуациях;
- 3. видеоотчет;
- 4. статистический отчет;
- 5. статистический отчет по владельцам.

Доступ к тем или иным отчетам может быть ограничен на этапе настройки системы – см. [Настройка интерфейсного](https://doc.axxonsoft.com/confluence/pages/viewpage.action?pageId=157709769) [объекта Отчеты для АТМ Мониторинга](https://doc.axxonsoft.com/confluence/pages/viewpage.action?pageId=157709769).

Общий вид окна **Отчеты для АТМ Мониторинга** представлен на рисунке.

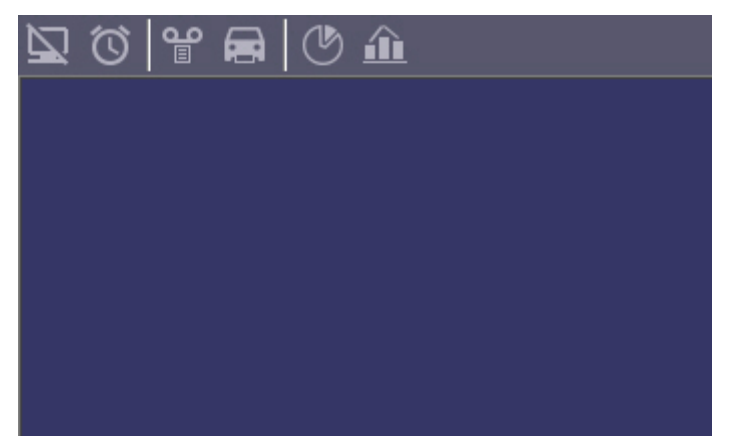

После поримечание.<br>Формат даты и времени, фигурирующих в тех или иных отчетах, задается языковыми настройками<br>системы.<br>8.2 Отчёт о сбоях в работе технических средств<br>Для начала построения отчета следует нажать на кнопку **(i) Примечание.**<br>Формат даты и времени, фигурирующих в тех или иных отчетах, задается языковыми настройками<br>системы.

## 8.2 Отчёт о сбоях в работе технических средств

Для начала построения отчета следует нажать на кнопку **Сбои системы** .

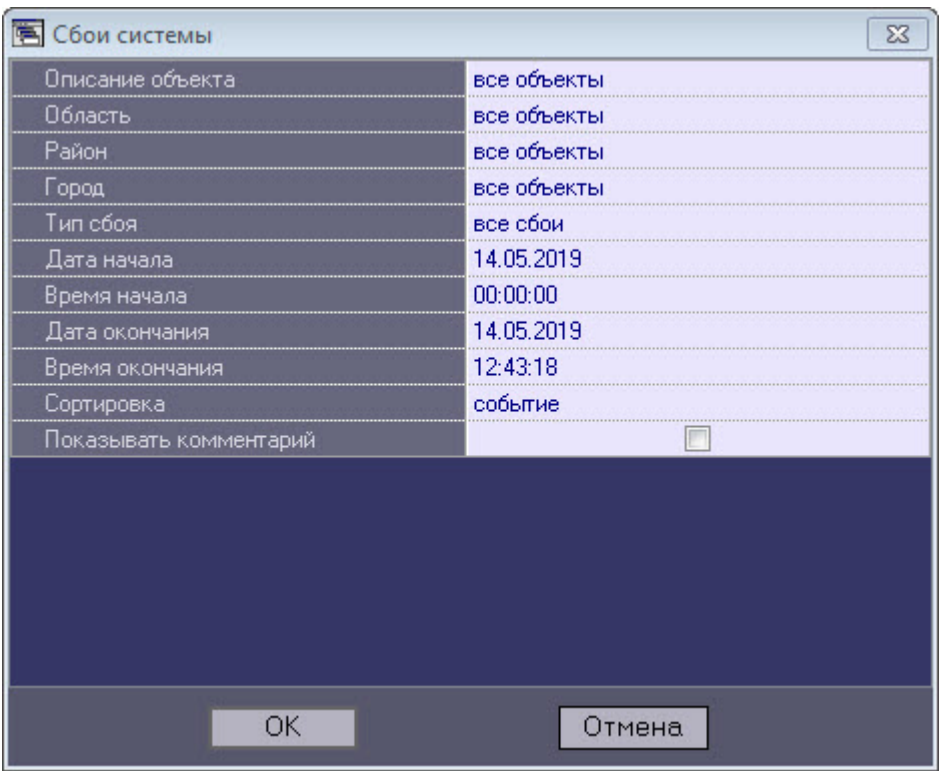

С помощью данного окна можно задать следующие параметры отчета:

- 1. **Описание объекта**. С помощью этого параметра можно выбрать между двумя режимами построения отчета:
	- a. отчёт по всем объектам системы;
	- b. отчёт по одному объекту системы.

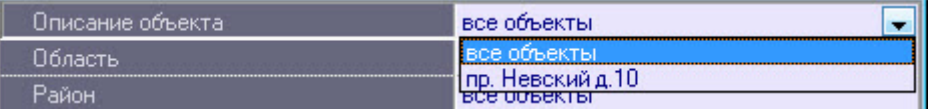

- 2. **Область, район** и **город**, в которых расположены объекты. Данная информация настраивается на Панели контроля – см. [Редактирование нормативно](#page-23-0)[-](#page-23-0)[справочной информации](#page-23-0). Если выбран конкретный объект (см. п. 3), то данные поля скрываются в окне настройки параметров отчета.
- 3. **Тип сбоя**. С помощью этого параметра можно указать определённый тип сбоя, по которому надо построить отчёт. Также имеется возможность создать отчет по всем сбоям, которые произошли в заданный промежуток времени.

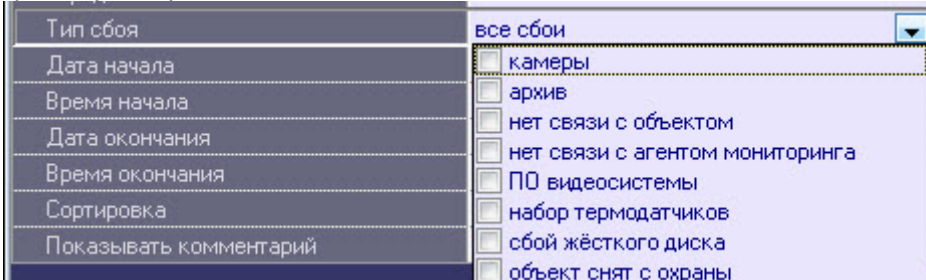

- 4. **Дата начала**, **Дата окончания, Время начала** и **Время окончания**. С помощью этих параметров задается временной диапазон возникновения тревог, по которым будет построен отчет.
- 5. **Сортировка**. При построении отчета можно использовать два режима сортировки:
	- a. сортировка по событиям (**Сигнал вибродатчика**, **Сигнал датчика замка** и т.д.);
	- b. сортировка по времени начала события.

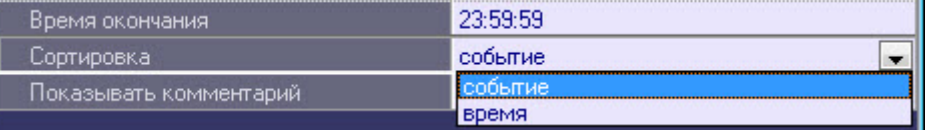

- 6. **Показывать комментарий**. Установить флажок, если необходимо отображать в отчете комментарии к сбоям (см. [Обработка тревог](#page-8-0)).
- 7. После настройки всех параметров следует нажать кнопку **OK**  .
- 8. На экране в отдельном окне появится требуемый отчёт.

Дата создания отчета: 14.05.2019 15:13:06

## Отчет - сбои системы

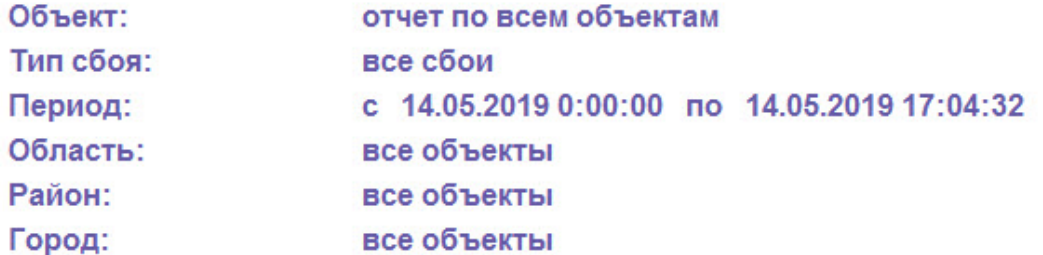

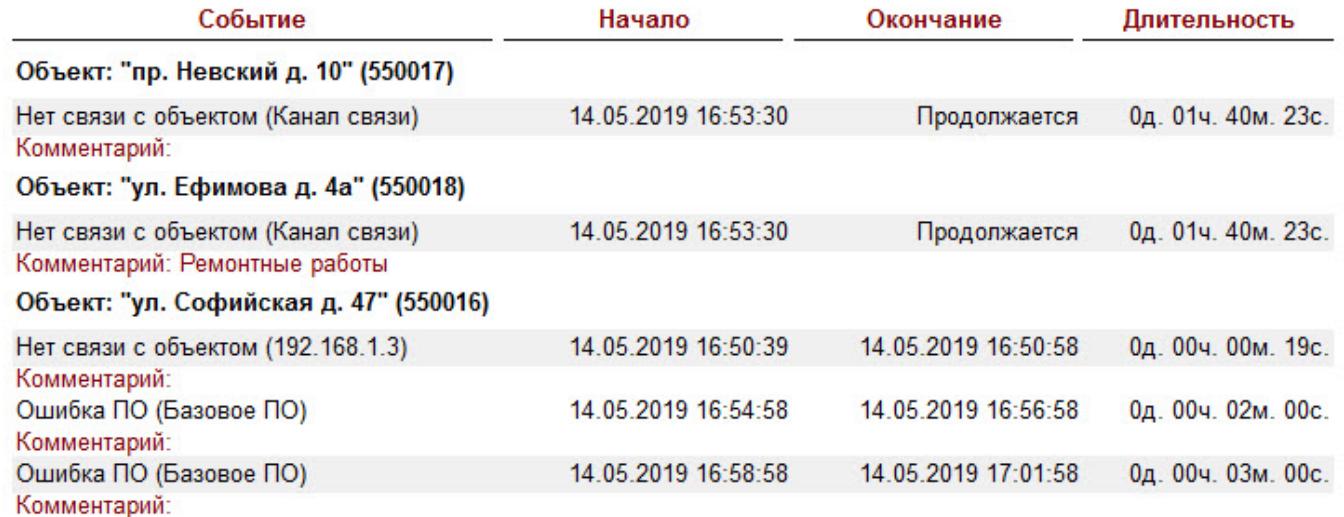

В каждом окне отчета имеется панель инструментов:

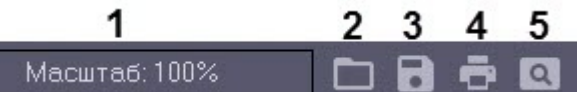

Описание элементов панели инструментов приведено в таблице ниже.

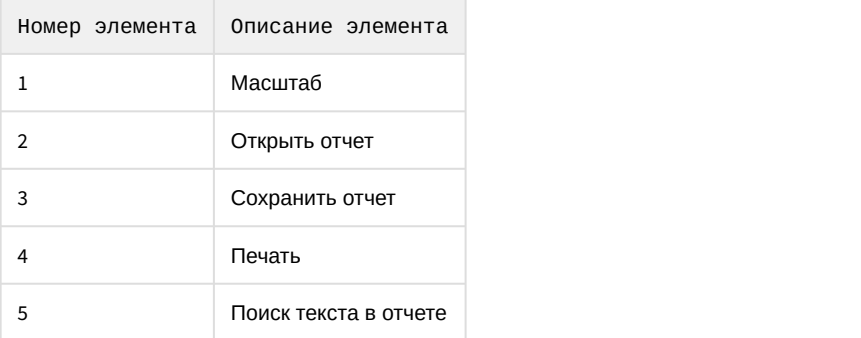

Более подробно стоит остановиться на кнопках **Сохранить отчет** и **Открыть отчет**. Например, в случае если на месте установки компонента **Отчёты для АТМ Мониторинга** нет доступного принтера или если построенный отчет должен быть сохранен в электронной форме, для последующей возможности его опять визуализировать, то для этого можно воспользоваться возможностью сохранить отчет в виде файла с расширением «frp», «xls», «xml», «rtf» или «html» . Данный файл отчета можно затем открыть на другом рабочем месте.

## 8.3 Отчет о тревожных ситуациях

Для начала построения отчета следует нажать на кнопку **Тревоги** .

После этого на экране появится модальное окно для настройки параметров, необходимых для построения отчета.

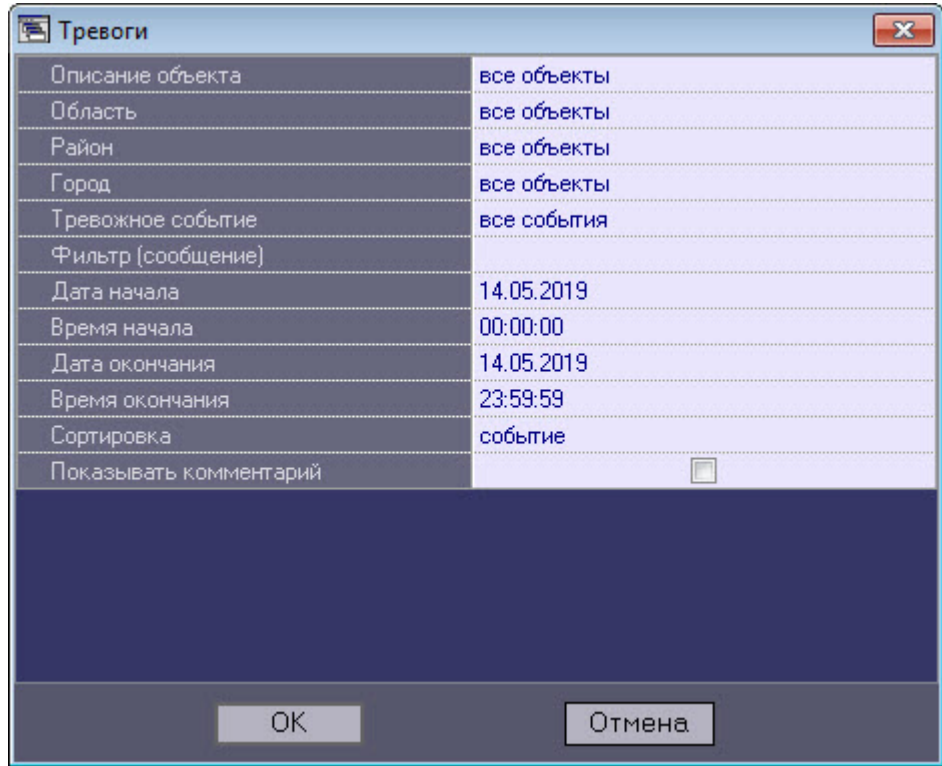

С помощью данного окна можно задать следующие параметры отчета:

- 1. **Описание объекта**. С помощью этого параметра можно выбрать между двумя режимами построения отчета:
	- a. отчёт по всем объектам системы;
	- b. отчёт по одному объекту системы.

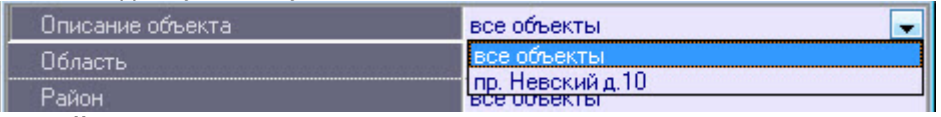

- 2. **Область, район** и **город**, в которых расположены объекты. Данная информация настраивается на Панели контроля – см. [Редактирование нормативно](#page-23-0)[-](#page-23-0)[справочной информации](#page-23-0). Если выбран конкретный объект (см. п. 3), то данные поля скрываются в окне настройки параметров отчета.
- 3. **Тревожное событие**. С помощью этого параметра можно указать определённое тревожное событие, по которому надо построить отчёт. Также имеется возможность создать отчет по всем тревожным событиям,
#### которые произошли в заданный промежуток времени.

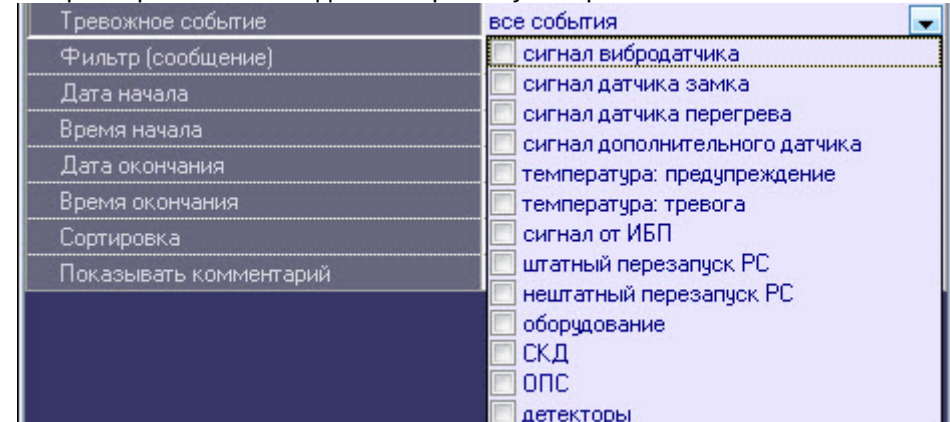

4. **Фильтр (сообщение)**. С помощью этого параметра можно задать текстовый фильтр по сообщениям отслеживаемых тревог (см. [Настройка групп тревог](https://doc.axxonsoft.com/confluence/pages/viewpage.action?pageId=165905378)).

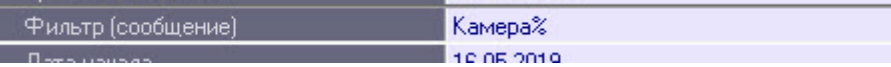

- 5. **Дата начала**, **Дата окончания,Время начала** и **Время окончания**. С помощью этих параметров задается временной диапазон возникновения тревог, по которым будет построен отчет.
- 6. **Сортировка**. При построении отчета можно использовать два режима сортировки:
	- a. сортировка по событиям (**Сигнал вибродатчика**, **Сигнал датчика замка** и т.д.);
	- b. сортировка по времени начала события.

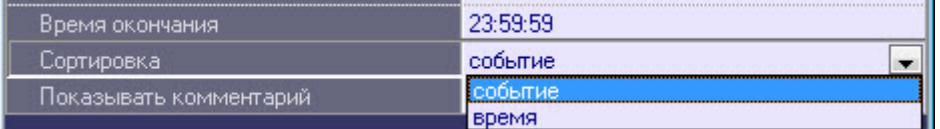

7. **Показывать комментарий**. Установить флажок, если необходимо отображать в отчете комментарии к тревогам (см. [Обработка тревог](#page-8-0)).

8. После настройки всех параметров следует нажать кнопку **OK**  . На экране в отдельном окне появится требуемый отчёт.

Дата создания отчета: 19.07.2018 16:11:08

### Отчет - сбои системы

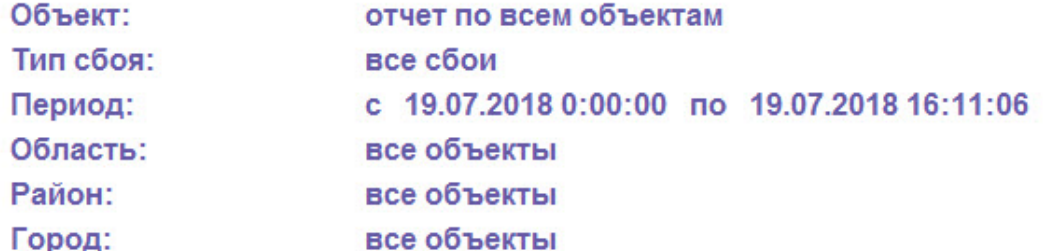

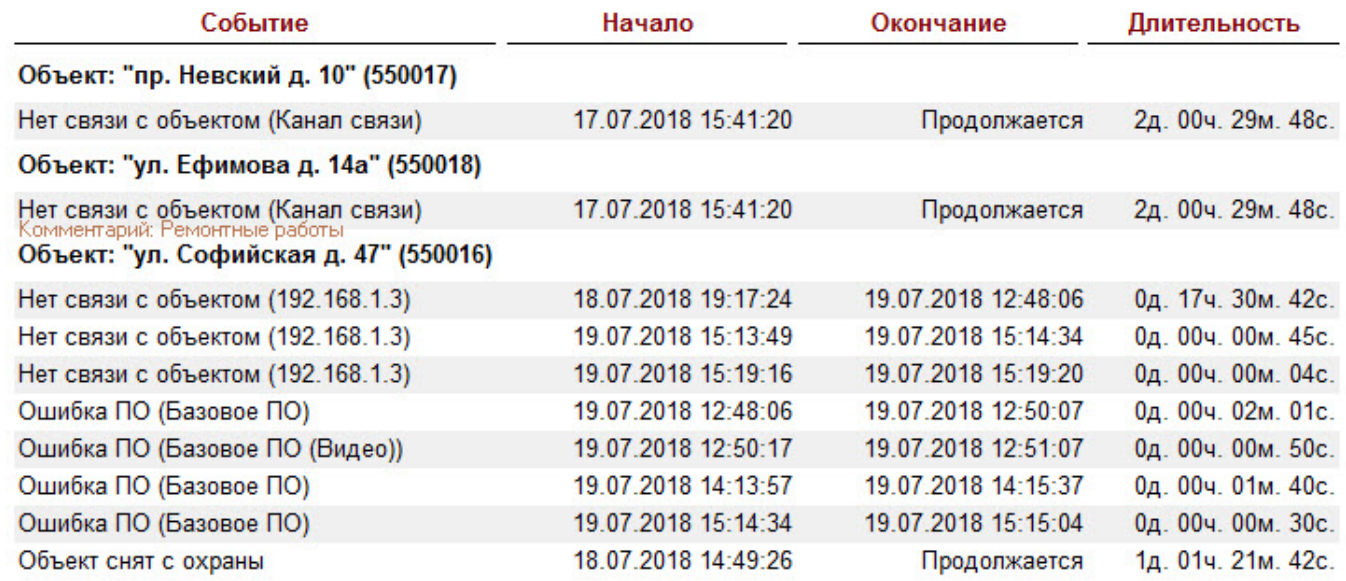

В каждом окне отчета имеется панель инструментов:

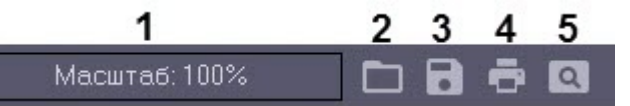

Описание элементов панели инструментов приведено в таблице ниже.

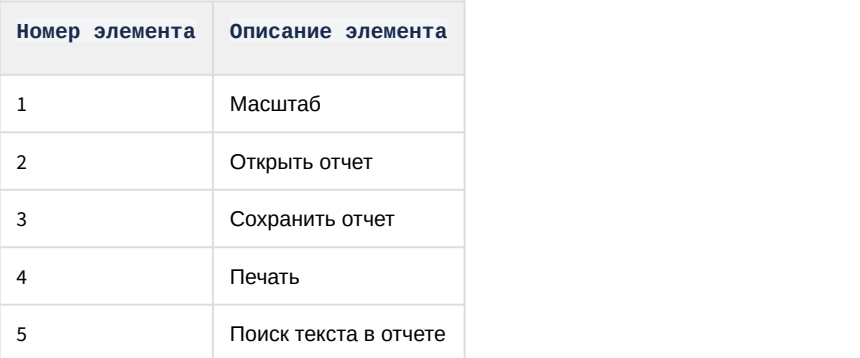

Более подробно стоит остановиться на кнопках **Сохранить отчет** и **Открыть отчет**. Например, в случае если на месте установки компонента **Отчёты для АТМ Мониторинга** нет доступного принтера или если построенный

отчет должен быть сохранен в электронной форме, для последующей возможности его опять визуализировать, то для этого можно воспользоваться возможностью сохранить отчет в виде файла с расширением «frp», «xls», «xml», «rtf» или «html» . Данный файл отчета можно затем открыть на другом рабочем месте.

### 8.4 Видеоотчет

Для начала построения отчета следует нажать на кнопку **Видеоотчет**.

После этого на экране появится окно с параметрами, необходимыми для построения отчета.

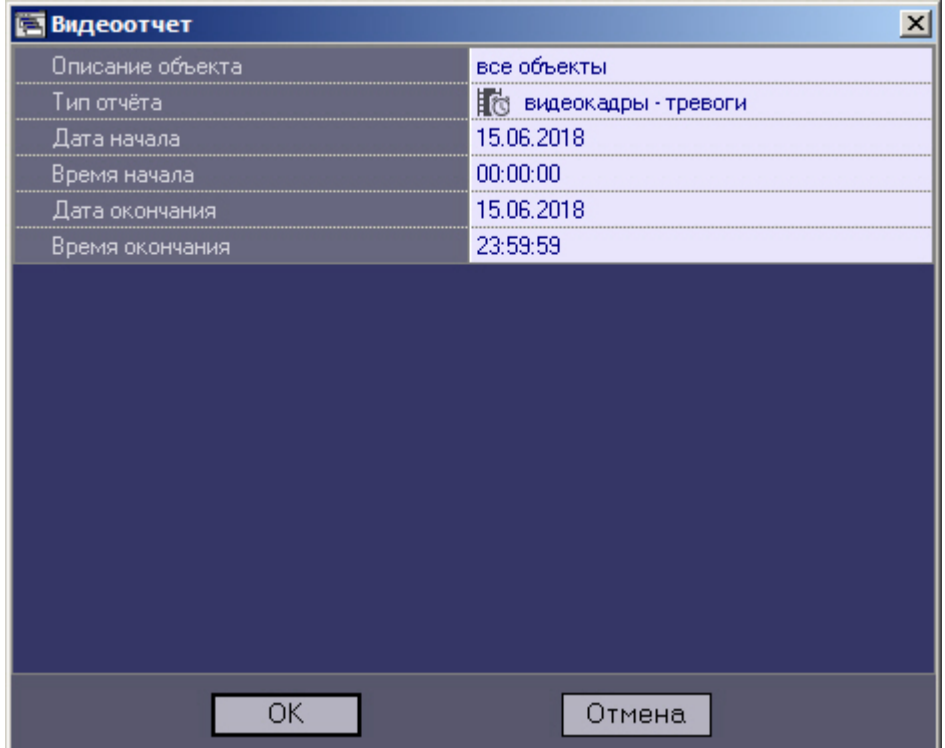

С помощью данного окна можно задать следующие параметры отчета:

- 1. Временной диапазон, по которому будет строиться отчет. Для этого используются настроечные параметры **Дата начала**, **Время начала**, **Дата окончания** и**Время окончания.**
- 2. Описание объекта. С помощью этого настроечного параметра можно выбрать между двумя режимами построения отчета:
	- a. отчёт по всем объектам системы;
	- b. отчёт по одному объекту системы.

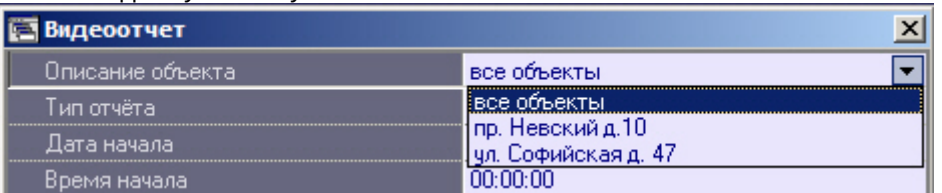

- 3. **Тип отчёта**. С помощью данного параметра можно выбрать один из пяти возможных отчётов:
	- a. **видеокадры операции**. Это видеокадры, полученные в промежуток времени когда на банкомате производились операции по банковской карте
	- b. **видеокадры тревоги**. Это видеокадры, полученные после срабатывания на объекте тревожного датчика (**Вибродатчик**, **Датчик открытия замка** и т.д.)
	- c. **видеокадры прочее**. Это видеокадры, полученные в результате произвольного запроса к видеоархиву
- d. **видеофрагменты тревоги**. Это видеофрагменты, полученные после срабатывания на объекте тревожного датчика
- e. **видеофрагменты прочее**. Это видеофрагменты, полученные в результате произвольного запроса к видеоархиву

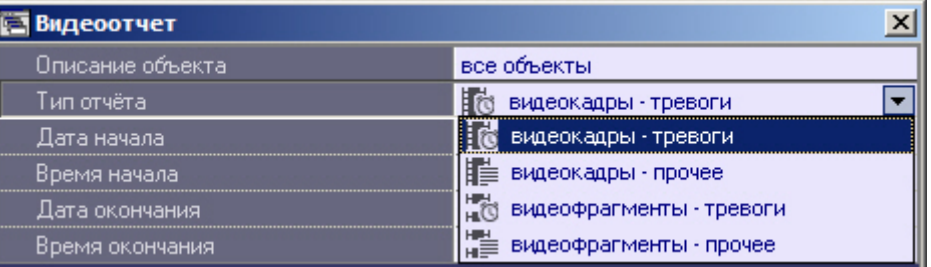

- 4. Если в качестве параметра **Тип отчёта** выбрано значение **видеокадры операции**, то становятся доступными для редактирования параметры **Номер камеры**, **Номер карты** и **Сумма операции**.
- 5. Если в качестве параметра **Тип отчёта** выбрано значение **видеокадры прочее**, то становится доступным для редактирования параметр **Номер камеры**. С помощью этого параметра можно указать номер камеры, видеокадры с которой нас интересуют.

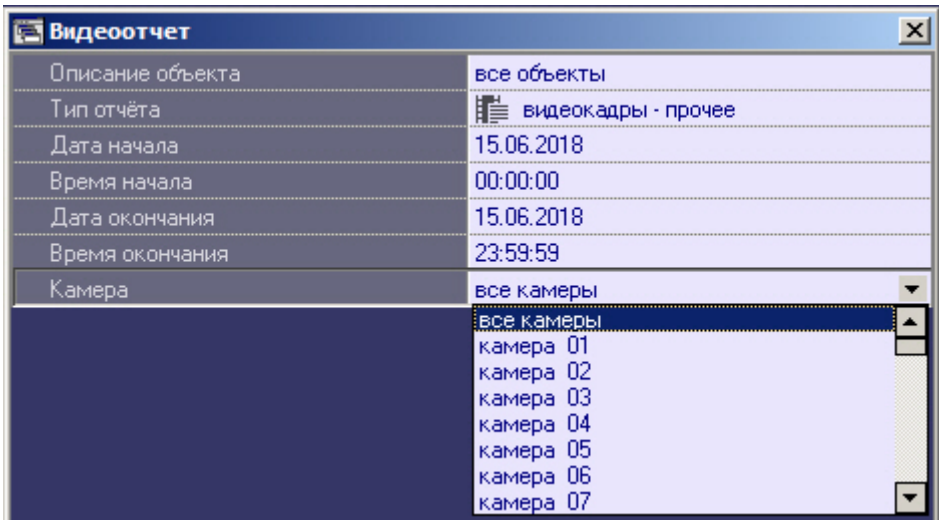

После настройки всех параметров следует нажать кнопку **OK**. На экране в отдельном окне появится результат поиска видеокадров по заданному критерию.

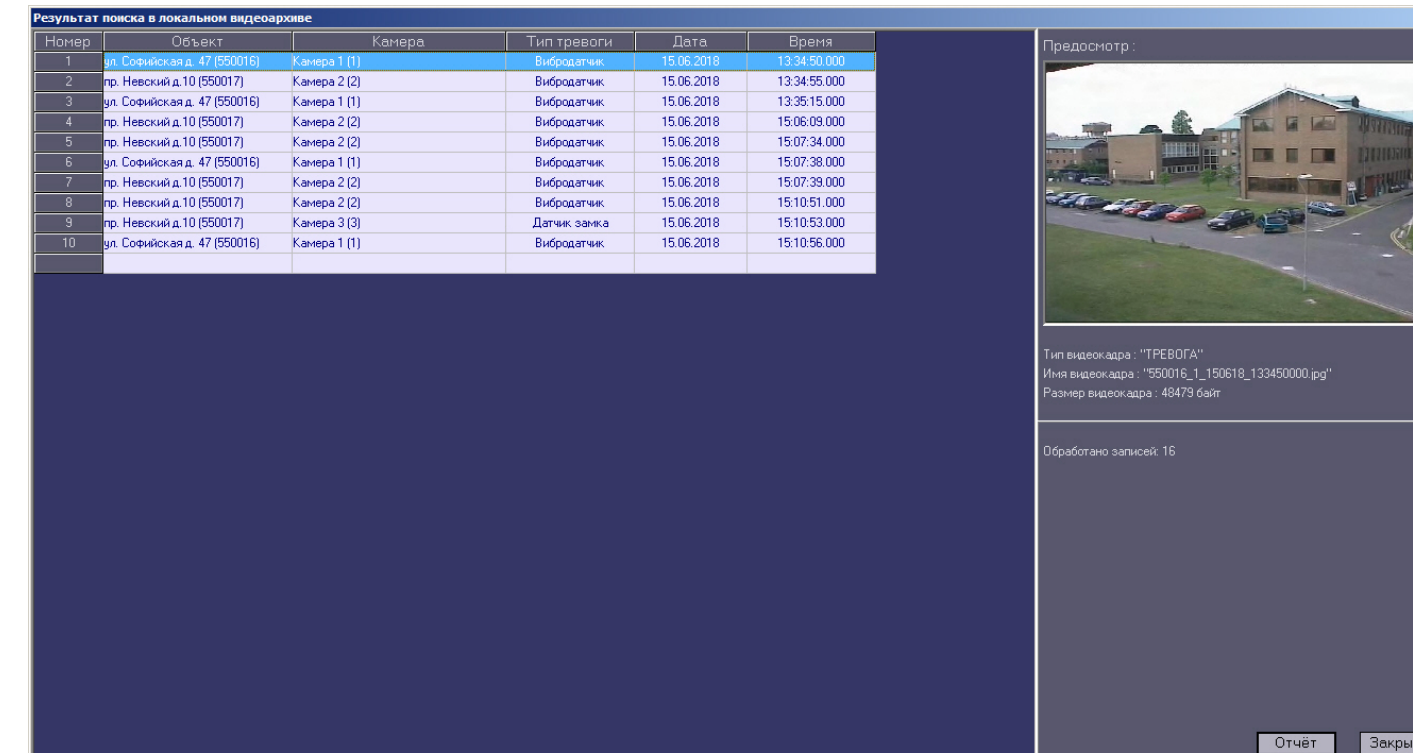

После выбора кадра следует нажать кнопку **Отчет**. На экране появится окно с отчетом.

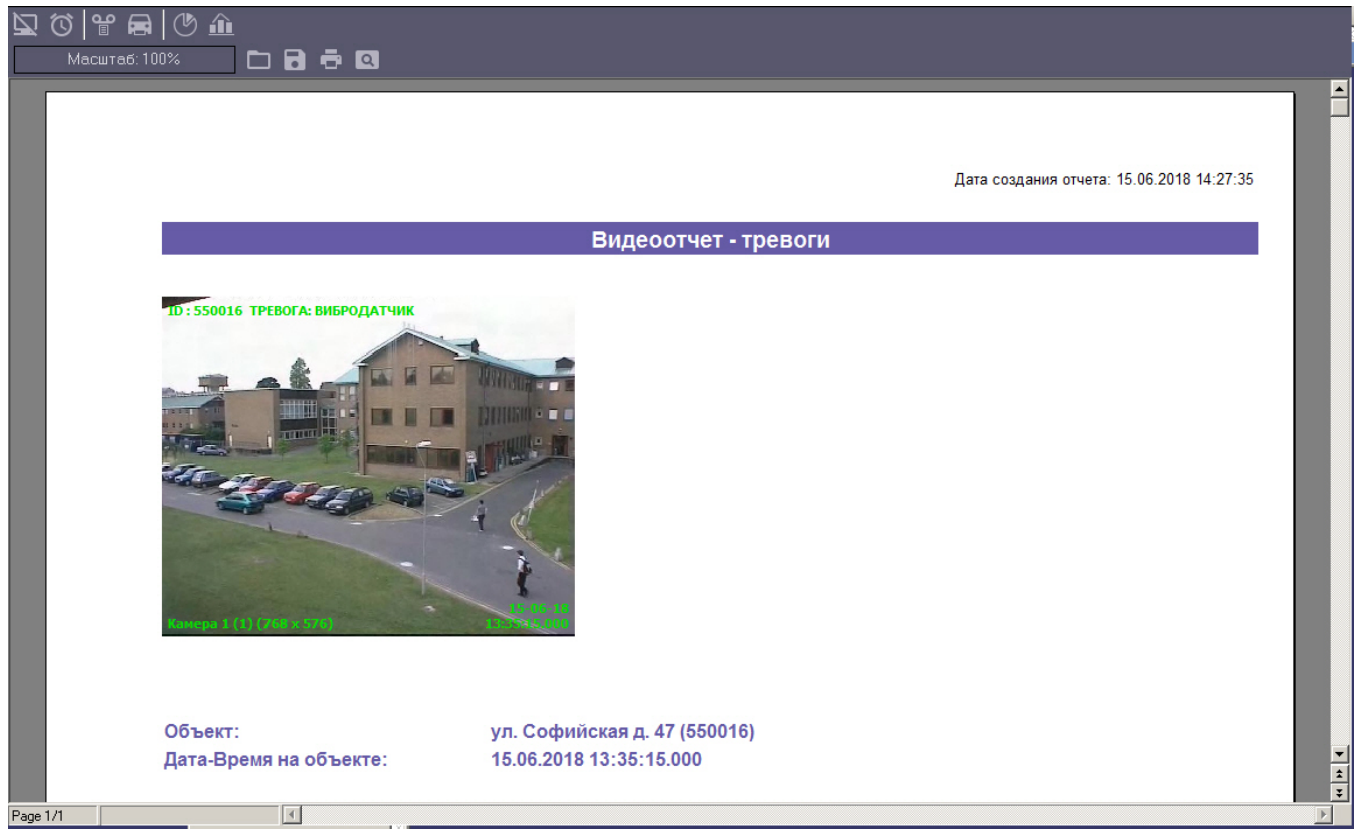

По результату поиска видеофрагментов, можно выбрать любую запись и просмотреть видеофрагмент, нажав кнопку **Просмотр.** Видеофрагмент будет проигрываться с помощью утилиты Axxon *Проигрыватель*.

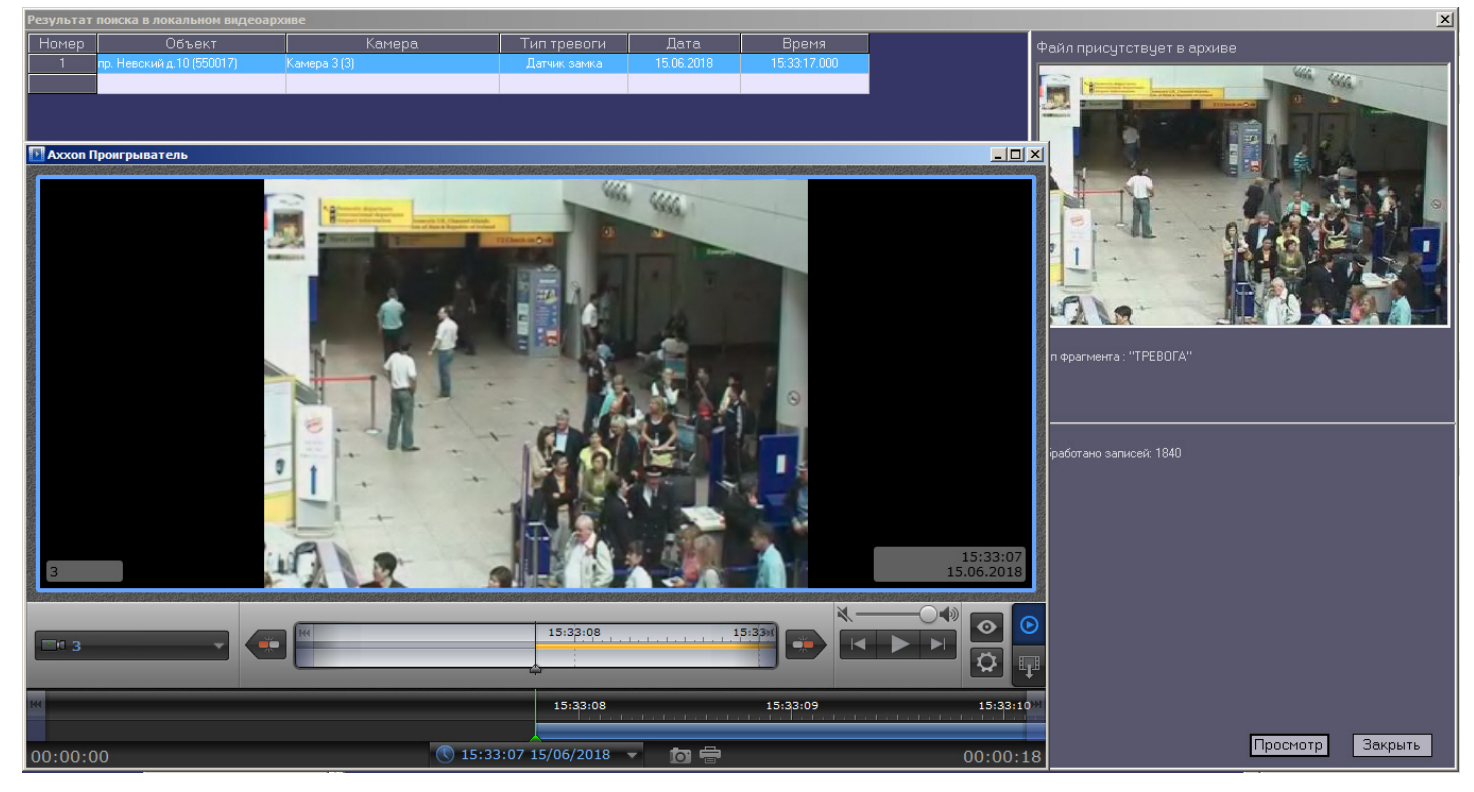

Следует отметить, что поиск видеокадров и видеофрагментов осуществляется среди тех файлов, что были ранее закачены с помощью компонента **Поиск в архиве**. И этот поиск осуществляется по времени архива, а не по времени загрузки файлов на компьютер.

## 8.5 Статистический отчет

Для начала построения отчета следует нажать на кнопку **Статистика**.

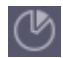

После этого на экране появится окно с параметрами, необходимыми для построения отчета.

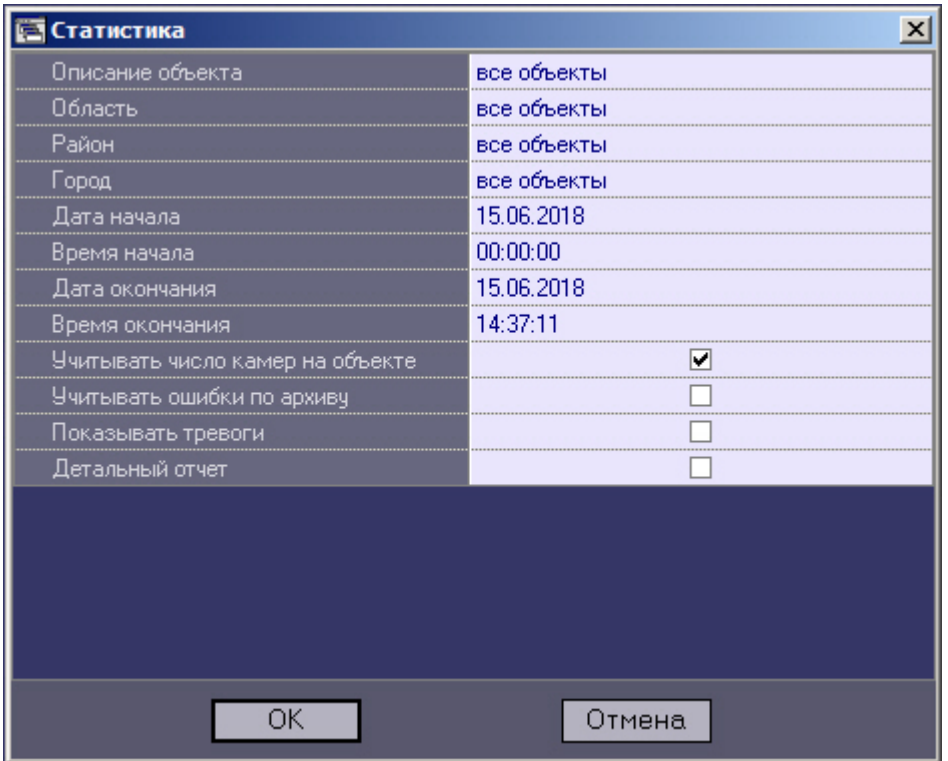

С помощью данного окна можно задать следующие параметры отчета:

- 1. Временной диапазон, по которому будет строиться отчет. Для этого используются параметры **Дата начала**, **Время начала**, **Дата окончания** и**Время окончания.**
- 2. Описание объекта. С помощью этого параметра можно выбрать между двумя режимами построения отчета:
	- a. отчёт по всем объектам системы; b. отчёт по одному объекту системы.

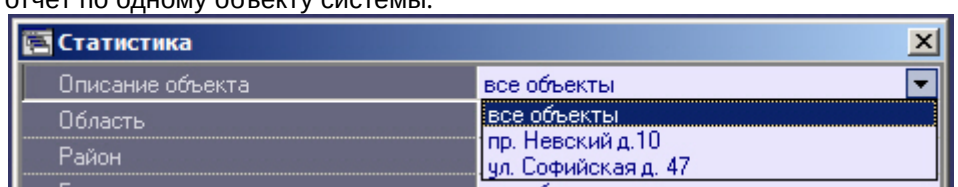

- 3. **Учитывать число камер на объекте**. Если поставить флажок напротив этого параметра, то расчёт коэффициентов не готовности по камерам и по архивам будет проводиться с учётом общего числа камер на объекте.
- 4. **Учитывать ошибки по архиву**. Если поставить флажок напротив этого параметра, то коэффициенты неготовности по архивам будут учитываться при расчете коэффициента готовности всей системы.
- 5. **Показывать тревоги**. Если поставить флажок напротив этого параметра, то в отчёт будет добавлена информация о тревожных ситуациях на объектах системы.
- 6. Если в качестве параметра **Описание объекта** выбрано значение **Все объекты**, то становится доступным для редактирования параметр **Детальный отчет**. Если эта опция выключена, то будет построен обобщенный статистический отчет по системе.
- 7. Если опция **Детальный отчет** включена, то становятся доступными для редактирования параметры **Сортировка**, **Сортировать** и **Порог коэфф. готовности**. При этом будет построен детализированный

### статистический отчет по системе.

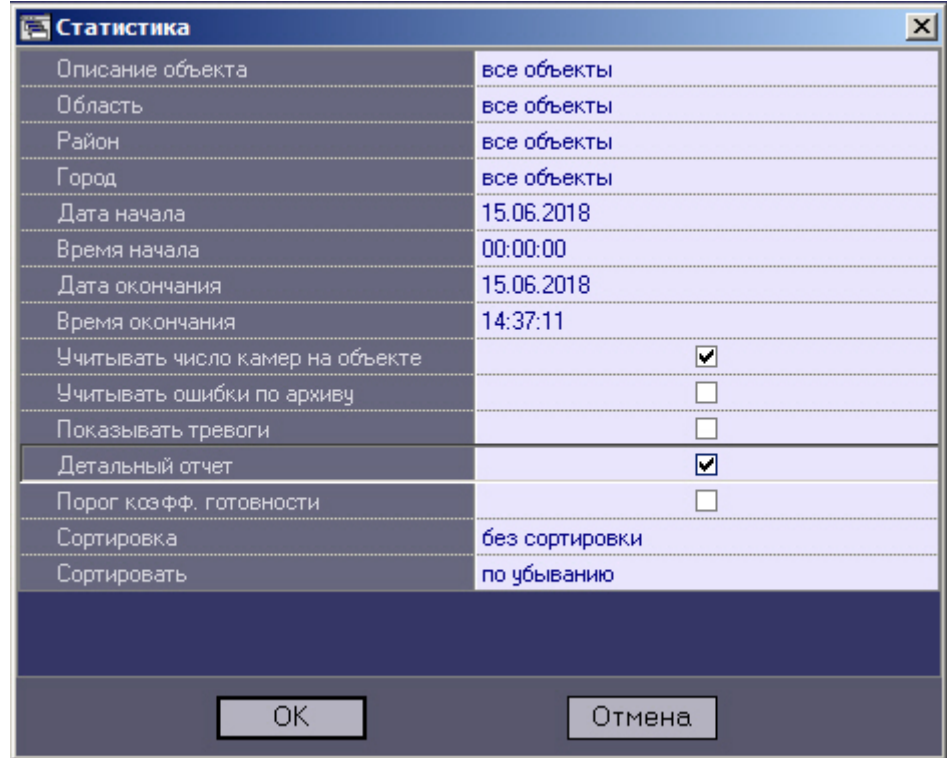

8. **Сортировка**. Данный параметр позволяет отсортировать статистические данные по определенному критерию.

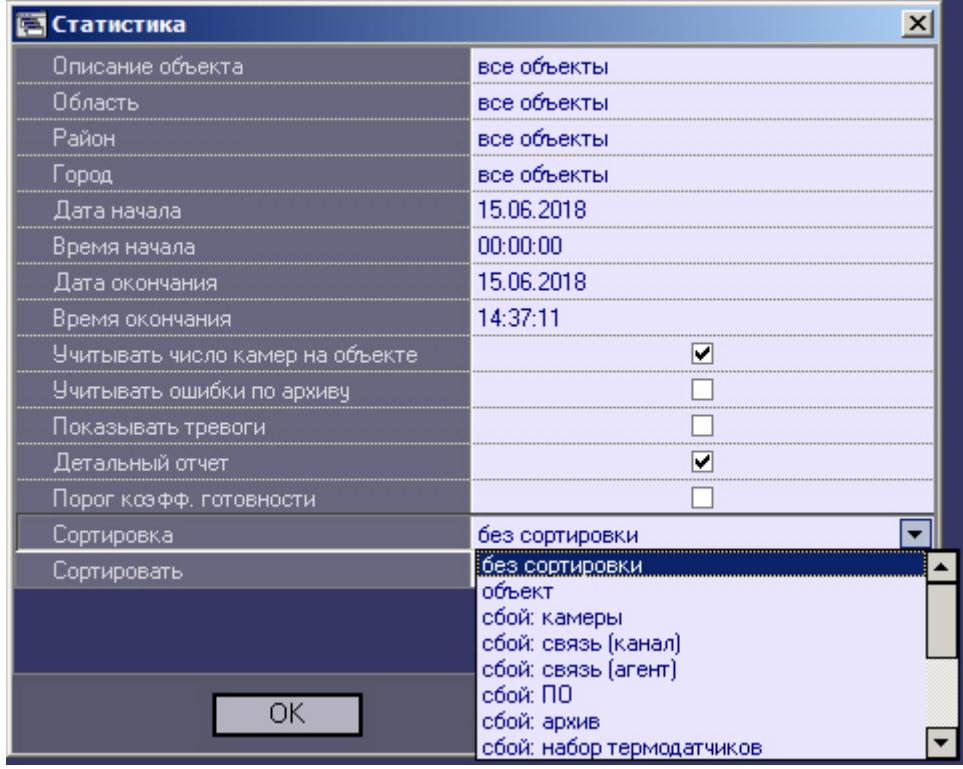

9. **Сортировать**. Данный параметр определяет «направление» сортировки – по убыванию или по возрастанию.

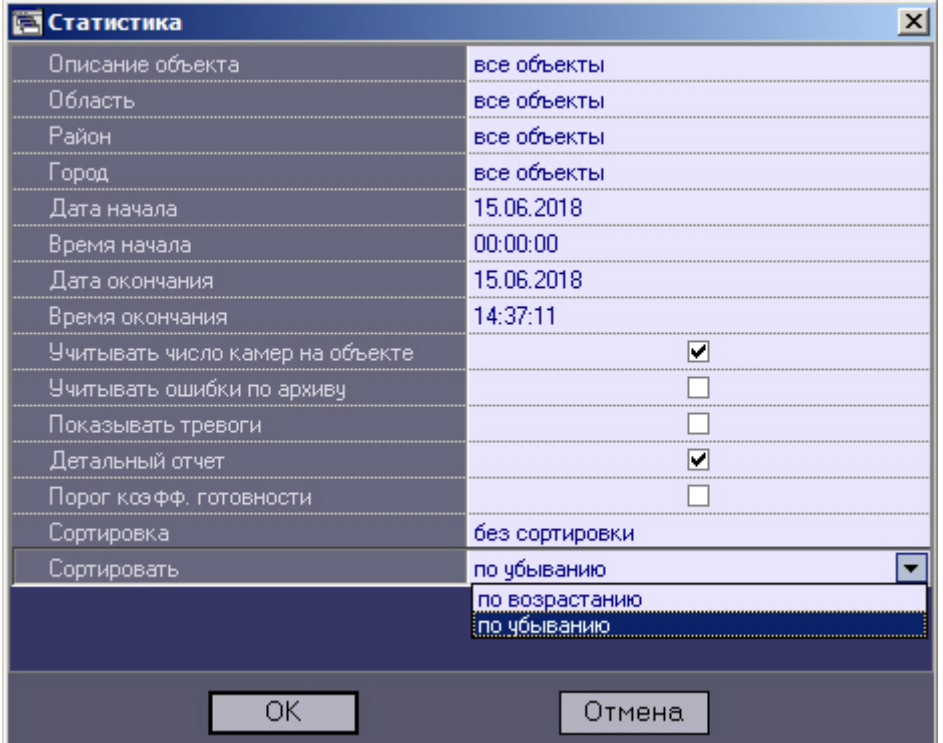

10. Если опция **Порог коэфф. готовности** включена, то становятся доступными для редактирования параметры **Значение порога, %** и **Условие**. Эти настроечные параметры позволяют отфильтровать объекты по дополнительному условию – пороговому значению коэффициента готовности.

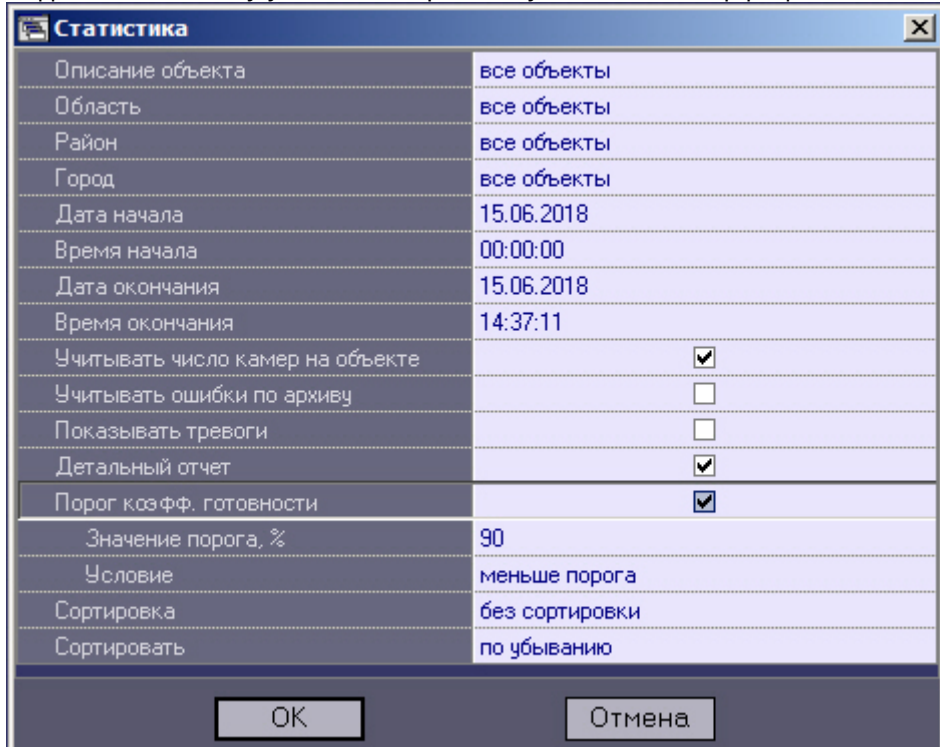

- 11. **Значение порога, %**. Данный параметр позволяет указать величину порога от 0 до 100.
- 12. **Условие**. С помощью этого параметра можно указать условие фильтрации объектов: **меньше порога** или **больше порога**.
- 13. Если в качестве параметра **Описание объекта** выбран конкретный объект, то становятся доступными для редактирования параметры **Детализировать тревоги** и **Детализировать сбои**. Это позволяет включить в

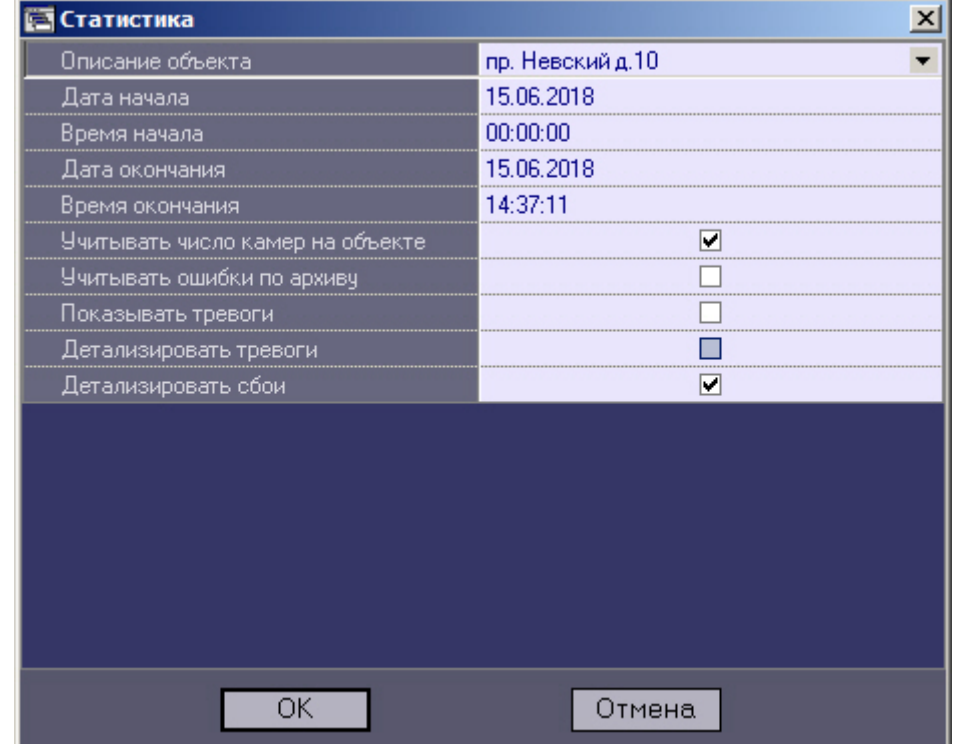

статистический отчёт по объекту подробную информацию о сбоях и тревогах на объекте.

После настройки всех параметров следует нажать кнопку **OK**.

Пример отчета по одному объекту представлен на рисунке.

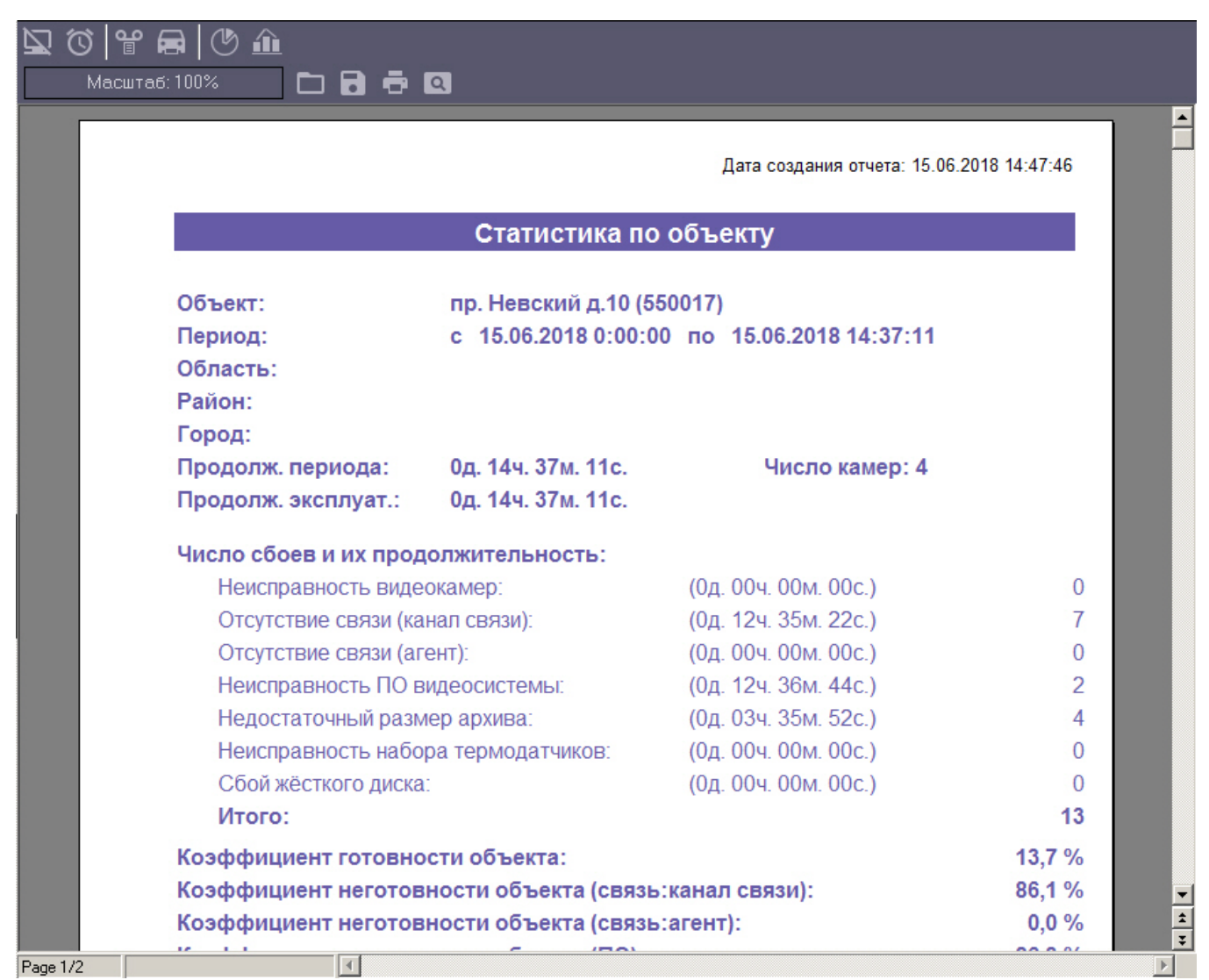

На рисунке приведён пример с различными сбоями на объекте, по которому ниже осуществляется расчёт коэффициента готовности и коэффициентов неготовности.

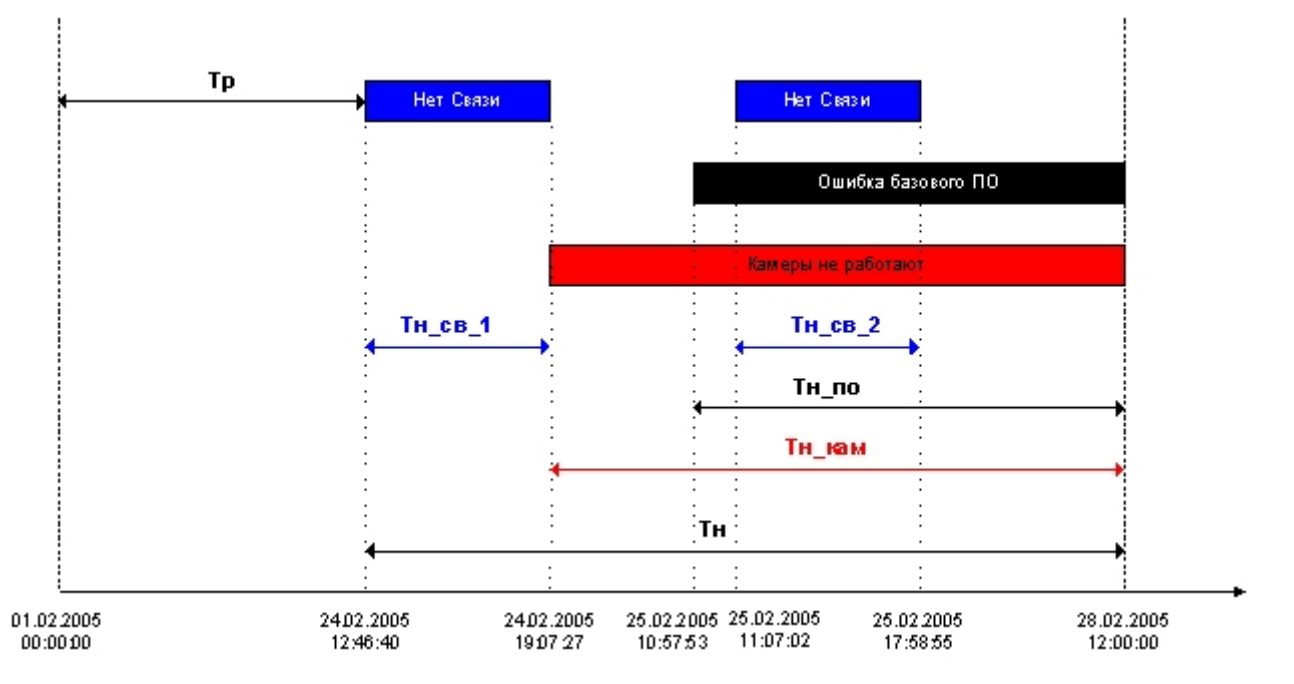

В данном примере для построения статистического отчета используется период времени с 01.02.2005 00:00:00 по 28.02.2005 12:00:00. Коэффициент готовности объекта рассчитывается как отношение продолжительности времени, в течение которого объект был работоспособен, к продолжительности временного периода, по которому строиться отчет:

### *Кг* **<sup>=</sup>***Тр***/(***Тр***+***Тн***)**

В качестве значимых (учитывающихся в расчете) неисправностей используются:

- 1. Связь;
- 2. базовое ПО;
- 3. камеры.

Коэффициенты неготовности объекта для данных неисправностей для рассматриваемого нами примера вычисляются по следующим формулам:

Коэффициент неготовности объекта (связь):

### *Кн***\_***св* **= (***Тн***\_***св***\_1+** *Тн***\_***св***\_2)/(** *Тр***+***Тн***)**

Коэффициент неготовности объекта (ПО):

#### *Кн***\_***по* **<sup>=</sup>***Тн***\_***по***/(** *Тр***+***Тн***)**

Коэффициент неготовности объекта (камеры):

### *Кн***\_***кам* **<sup>=</sup>***Тн***\_***кам***/(** *Тр***+***Тн***)**

Следует отметить, что в общем случае в использующейся модели общий коэффициент неготовности объекта (Кн) не будет равняться сумме коэффициентов неготовности по отдельным неисправностям.

Пример общего отчета по всей системе представлен на рисунке. Коэффициенты готовности и неготовности в данном отчете рассчитываются как среднее арифметическое.

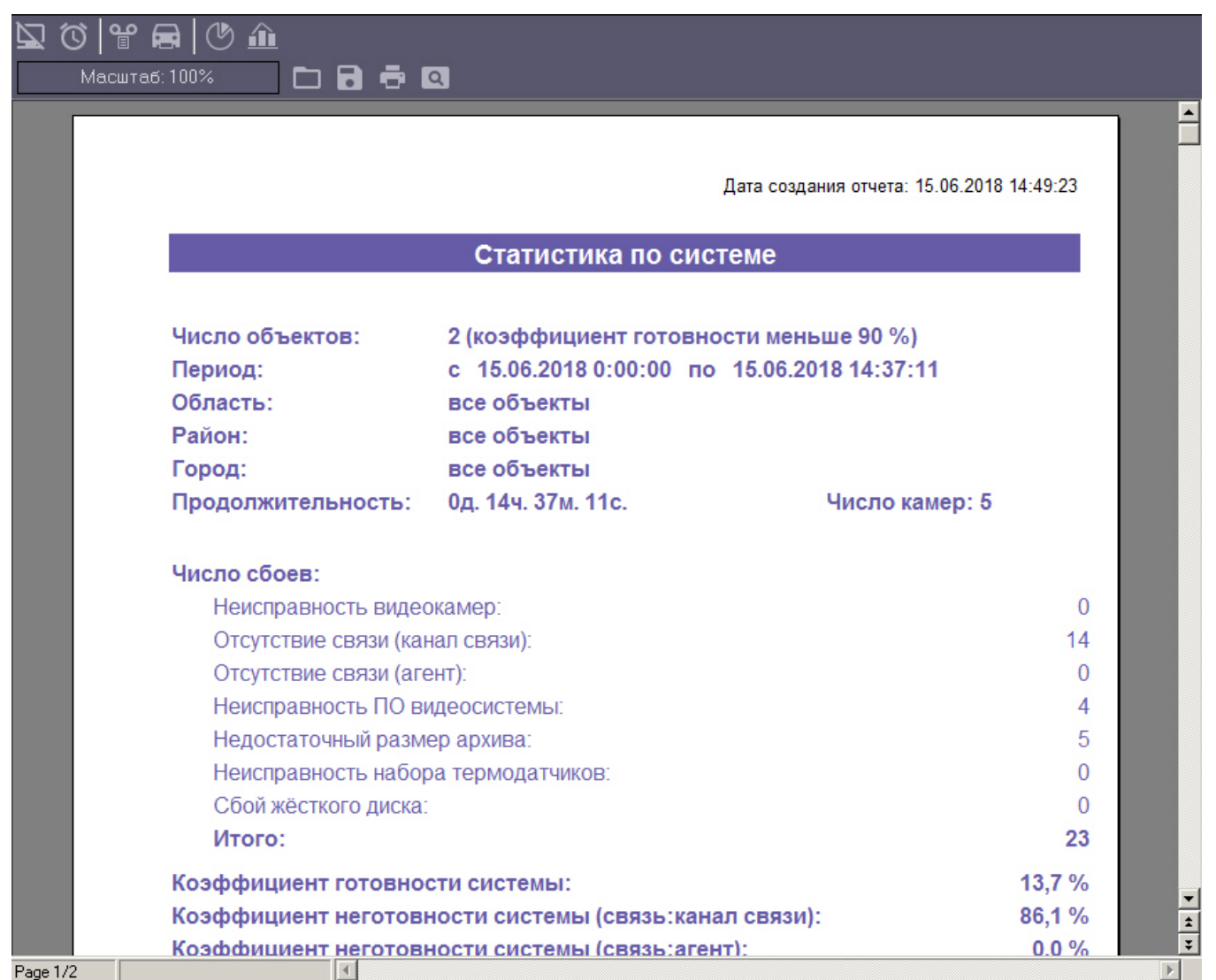

При построении детального отчета по всей системе, кроме страницы с общей информацией, выводится таблица с подробными данными для каждого объекта.

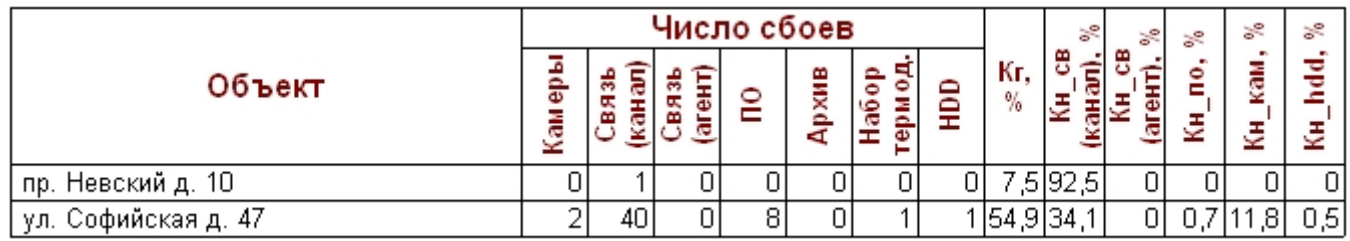

### **Внимание!**

При построении статистического отчёта по всем объектам, в случае если для какого-то объекта число сбоев за указанный период превышает 1000, то такой объект исключается из статистического отчёта. При А Внимание!<br>При построении статистического отчёта по всем объектам, в случае если для какого-то объ<br>сбоев за указанный период превышает 1000, то такой объект исключается из статистическо<br>этом будет визуализирован экран со

# 8.6 Статистический отчет по владельцам

В статистическом отчёте по владельцам участвуют только те объекты, у которых заполнено поле **Владелец** в справочнике **Объекты мониторинга** (см раздел [Нормативно](#page-22-0)[-](#page-22-0)[справочная информация](#page-22-0)).

Для начала построения отчета следует нажать на кнопку **Статистика по владельцам**.

## îì

После этого на экране появится окно для настройки параметров, необходимых для построения отчета.

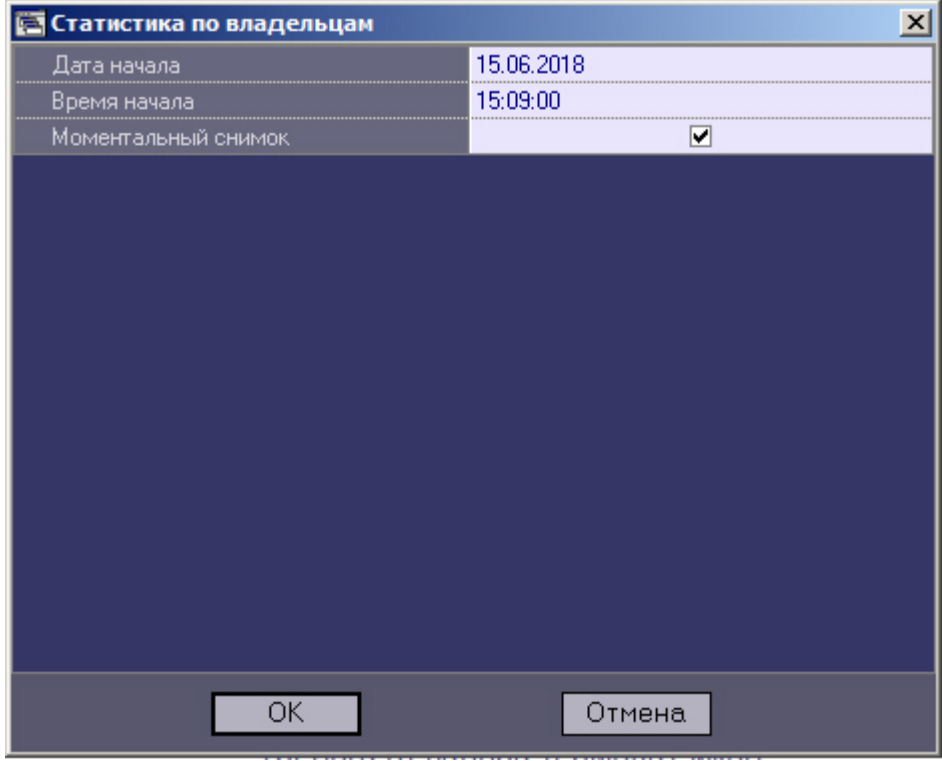

С помощью данного окна можно задать следующие параметры отчета:

- 1. Временной диапазон, по которому будет строиться отчет. Для этого используются настроечные параметры **Дата начала**, **Время начала.**
- 2. **Моментальный снимок**. Если выбран этот параметр, то будет построен отчёт на указанную дату и время. В противном случае будет построен отчёт за весь день, указанный в поле **Дата начала.**

Пример построения этого отчёта показан на рисунке.

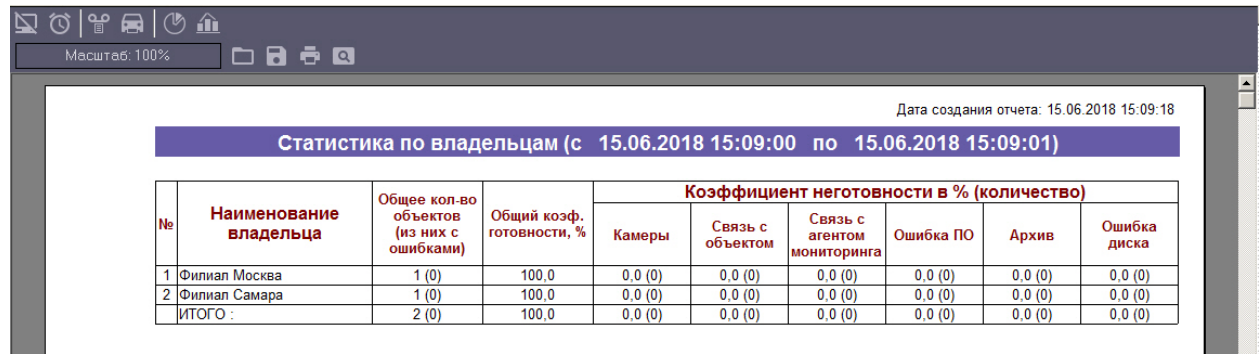

# 9 Контроль незарегистрированных объектов

В случае если подключается объект, который ещё не создан в дереве оборудования ПК *АТМ*-*Интеллект АРМ* на вкладке **Оборудование** диалогового окна **Настройка системы**, то будет отображено диалоговое окно с предупреждением оператору о наличии незарегистрированного объекта.

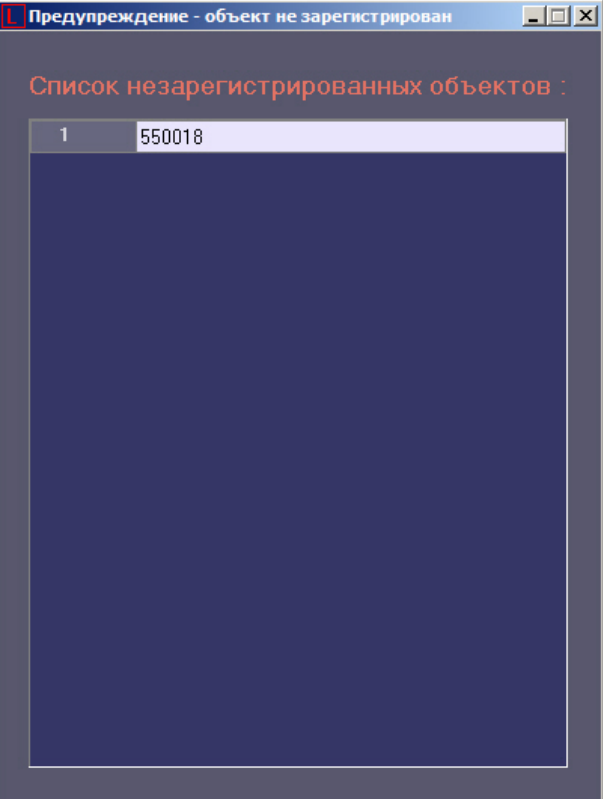

# 10 Приложение 1. Обобщенная информация о периодах обновления данных

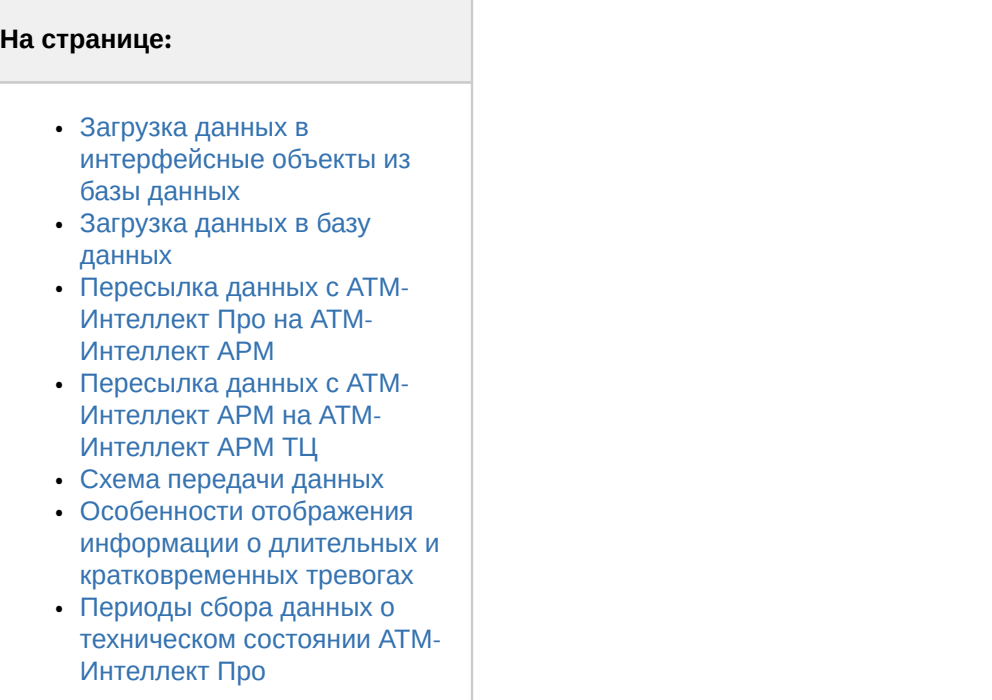

## <span id="page-87-0"></span>10.1 Загрузка данных в интерфейсные объекты из базы данных

Информация на Панели контроля и Панели истории обновляется после каждой загрузки данных **из** базы. Время последней загрузки данных из базы данных отображается в поле ТВО.

Периодичность обновления информации из базы данных различается для Панели контроля и Панели истории:

- 1. Панель контроля.
	- a. Данные из базы данных обновляются раз в минуту (по таймеру).
	- b. При получении команды от Загрузчика данных на принудительное обновление информации, что может произойти, когда произошла загрузка новых данных в базу.
- 2. Панель истории. Данные из базы данных обновляются раз в минуту (по таймеру)

Чтобы получить самую свежую информацию, можно воспользоваться кнопкой (**Обновить данные**). При этом процедура загрузки данных будет запущена принудительно.

## <span id="page-87-1"></span>10.2 Загрузка данных в базу данных

Дата последней загрузки данных **в** базу (см. раздел [Навигация по списку тревог](#page-43-0)) обновляется при получении изменении в базе данных.

Если никаких изменений в базе нет в течение 5 минут, то поле ТВО принудительно обновляется, и далее обновляется раз в минуту. При этом будет наблюдаться отставание от текущего системного времени компьютера на 5 минут. После прихода новой информации от любого из *АТМ*-*Интеллект Про* ТВО сравняется с текущим системным временем компьютера.

Загрузка данных в базу данных осуществляется модулем *Загрузчик данных для мониторинга*.

Если от *АТМ*-*Интеллект Про* приходят файлы с технической информацией об объекте (например, камера выключена), то эти файлы загружаются в базу данных с периодичностью, указанной при настройке *Загрузчика* *данных* в параметре **Период загрузки** (по умолчанию 10 секунд ). Если от *АТМ*-*Интеллект Про* приходят файлы с информацией о тревогах (например, сработал вибродатчик), то такая информация загружается в базу данных сразу.

После каждой загрузки в базу данных посылается сообщение интерфейсному компоненту **Панель контроля** на обновление информации.

Если по получении файлов технического состояния *АТМ*-*Интеллект АРМ* определяет, что состояние объекта не изменилось, то в базу данных ничего не загружается. Именно в связи с этим используется таймер для принудительного обновления интерфейсов. (см. раздел [Загрузка данных в интерфейсные объекты из базы](#page-87-0) [данных](#page-87-0)).

В поле **Дата тревоги** в интерфейсных объектах указывается именно время загрузки информации о тревоге в БД после получения ее с *АТМ*-*Интеллект Про*, а не само время возникновения тревоги на объекте.

### **Примечание**

Для включения регистрации тревоги со временем ее возникновения на объекте необходимо в реестре ОС Windows создать ключ **TimeAlarmFromAgent** и установить значение **1** (подробнее см. [Справочник ключей](https://doc.axxonsoft.com/confluence/pages/viewpage.action?pageId=136938954) **Фримечание**<br>Для включения регистрации тревоги со временем ее возникновения на объекте необходимо в реестре ОС<br>Windows создать ключ **TimeAlarmFromAgent** и установить значение **1** (подробнее см. Справочник ключей<br>[реестра](https://doc.axxonsoft.com/confluence/pages/viewpage.action?pageId=136938954),

## <span id="page-88-0"></span>10.3 Пересылка данных с АТМ-Интеллект Про на АТМ-Интеллект АРМ

*АТМ*-*Интеллект Про* посылает на *АТМ*-*Интеллект АРМ* пакеты с техническим состоянием с периодом, задаваемым при настройке объекта **Объект охраны** на стороне *АТМ*-*Интеллект Про* при помощи параметра **Период опроса** (см. документ [Программный комплекс АТМ](https://doc.axxonsoft.com/confluence/pages/viewpage.action?pageId=157709744)[-](https://doc.axxonsoft.com/confluence/pages/viewpage.action?pageId=157709744)[Интеллект](https://doc.axxonsoft.com/confluence/pages/viewpage.action?pageId=157709744)[.](https://doc.axxonsoft.com/confluence/pages/viewpage.action?pageId=157709744) [Руководство Администратора](https://doc.axxonsoft.com/confluence/pages/viewpage.action?pageId=157709744), раздел [Настройка взаимодействия АТМ](https://doc.axxonsoft.com/confluence/pages/viewpage.action?pageId=157709831)[-](https://doc.axxonsoft.com/confluence/pages/viewpage.action?pageId=157709831)[Интеллект Про с АТМ](https://doc.axxonsoft.com/confluence/pages/viewpage.action?pageId=157709831)[-](https://doc.axxonsoft.com/confluence/pages/viewpage.action?pageId=157709831)[Интеллект АРМ](https://doc.axxonsoft.com/confluence/pages/viewpage.action?pageId=157709831)). По умолчанию период опроса равен 2 минутам (120 секунд).

Информация о длительных тревогах поступает на *АТМ*-*Интеллект АРМ* от *АТМ*-*Интеллект Про* вместе с информацией о техническом состоянии с периодом опроса.

Информация о кратковременных тревогах поступает на *АТМ*-*Интеллект АРМ* немедленно после их появления на *АТМ*-*Интеллект Про*.

## <span id="page-88-1"></span>10.4 Пересылка данных с АТМ-Интеллект АРМ на АТМ-Интеллект АРМ ТЦ

При необходимости *АТМ*-*Интеллект АРМ* может осуществлять пересылку информации о техническом состоянии на *АТМ*-*Интеллект АРМ ТЦ*. Тревоги на *АТМ*-*Интеллект АРМ ТЦ* не ретранслируются, т.к. предполагается, что *АТМ*-*Интеллект АРМ ТЦ* устанавливается на территории сторонней сервисной компании, которая должна иметь информацию о сбоях оборудования, но не должна иметь информации о тревогах.

После получения данных *Загрузчиком данных для мониторинга* на *АТМ*-*Интеллект АРМ ТЦ* данные обрабатываются таким же образом, как на *АТМ*-*Интеллект АРМ*: записываются в базу данных с периодом загрузки, после чего по запросу или по таймеру обновляются в интерфейсах.

### <span id="page-88-2"></span>10.5 Схема передачи данных

На рисунке представлена общая схема передачи данных от *АТМ*-*Интеллект Про* до интерфейсных объектов *АТМ*- *Интеллект АРМ и АТМ*-*Интеллект АРМ ТЦ*.

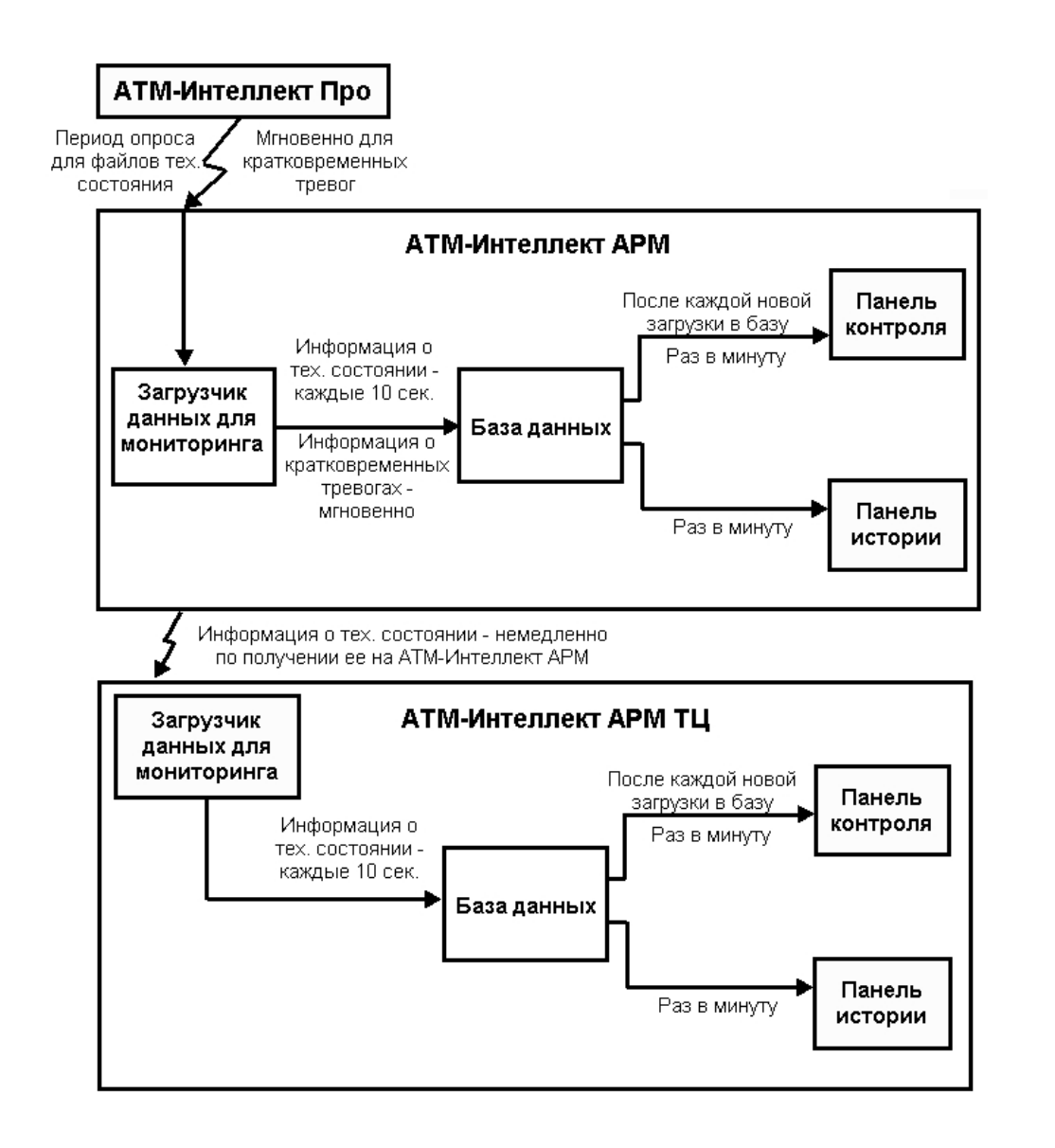

## <span id="page-89-0"></span>10.6 Особенности отображения информации о длительных и кратковременных тревогах

Информация о длительной тревоге может не быть записана в базу данных и не отображаться в его интерфейсах в следующих случаях:

- 1. Если длительная тревога началась и закончилась в промежутке между двумя опросами *АТМ*-*Интеллект Про* (в промежутке **Периода опроса**, см. документ [Программный комплекс АТМ](https://doc.axxonsoft.com/confluence/pages/viewpage.action?pageId=157709744)[-](https://doc.axxonsoft.com/confluence/pages/viewpage.action?pageId=157709744)[Интеллект](https://doc.axxonsoft.com/confluence/pages/viewpage.action?pageId=157709744)[.](https://doc.axxonsoft.com/confluence/pages/viewpage.action?pageId=157709744) [Руководство](https://doc.axxonsoft.com/confluence/pages/viewpage.action?pageId=157709744) [Администратора](https://doc.axxonsoft.com/confluence/pages/viewpage.action?pageId=157709744)).
- 2. Если длительная тревога началась и закончилась во время потери связи между *АТМ*-*Интеллект Про* и *АТМ*-*Интеллект АРМ* .

Кратковременные тревоги во время отсутствия связи с *АТМ*-*Интеллект АРМ* сохраняются в файле "отложенных" данных на *АТМ*-*Интеллект Про*. После возобновления связи с *АТМ*-*Интеллект АРМ* эти тревоги будут переданы на *АТМ*-*Интеллект АРМ*, попадут в БД Мониторинга и будут отображаться в его интерфейсах.

## <span id="page-89-1"></span>10.7 Периоды сбора данных о техническом состоянии АТМ-Интеллект Про

Ниже приведены периоды сбора данных о техническом состоянии *АТМ*-*Интеллект Про*:

- 1. Информация о сбоях диска (тип тревоги Сбой диска) и его восстановлении обновляется в следующих случаях:
	- a. при запуске *АТМ*-*Интеллект Про* и затем с периодом 15 минут;
	- b. при получении от ядра Интеллект локального сообщения SLAVE|NO\_DISC (Диск для записи архива отсутствует);
	- c. при получении от ядра Интеллект локального сообщения SLAVE|DISC\_EXIST (Диск для записи архива присутствует).
	- d. При получении от ядра Интеллект локального сообщения SLAVE|DISC\_UNMOUNT (Диск отмонтирован).
	- e. При получении от ядра Интеллект локального сообщения SLAVEIDISC\_MOUNT (Диск подмонтирован).
- 2. Информация о размере архива (тип тревоги Размер архива мал) обновляется при запуске *АТМ*-*Интеллект Про* и затем с периодом 15 минут.
- 3. Информация о штатном и нештатном перезапуске компьютера отображается в интерфейсе через 5 мин.
- 4. Информация о свободном пространстве на диске обновляется с периодом 1 час.
- 5. *АТМ*-*Интеллект Про* является инициатором подключения к *АТМ*-*Интеллект АРМ* и он раз в период опроса (по умолчанию 2 минуты) посылает пакет с техническим состоянием на *АТМ*-*Интеллект АРМ*. Если в течении 6 минут *АТМ*-*Интеллект АРМ* не получает таких пакетов от *АТМ*-*Интеллект Про*, то для такого объекта отображается ошибка "Нет связи".

#### **Примечание**

Тайм-аут ожидания получения пакетов с техническим состоянием *АТМ*-*Интеллект Про* можно изменить. Для этого необходимо на стороне *АТМ*-*Интеллект АРМ* выполнить следующие действия:

- a. Для Объектов охраны, для которых необходимо изменить тайм-аут, задать префикс в их идентификаторе.
- b. Для ключа реестра **PrefixForTimeOut** задать значение, равное ранее указанному префиксу.
- c. Для ключа реестра **TimeoutForPrefix** задать значение тайм-аута в минутах.
- d. Для ключа реестра **UsingTimeoutForPrefix** задать значение 1 для активации тайм-аута ожидания ответа.
- e. При изменении тайм-аута рекомендуется на стороне *АТМ*-*Интеллект Про* скорректировать период опроса *АТМ*-*Интеллект АРМ* (см. [Настройка взаимодействия АТМ](https://doc.axxonsoft.com/confluence/pages/viewpage.action?pageId=157709831)[-](https://doc.axxonsoft.com/confluence/pages/viewpage.action?pageId=157709831)[Интеллект Про с](https://doc.axxonsoft.com/confluence/pages/viewpage.action?pageId=157709831) [АТМ](https://doc.axxonsoft.com/confluence/pages/viewpage.action?pageId=157709831)[-](https://doc.axxonsoft.com/confluence/pages/viewpage.action?pageId=157709831)[Интеллект АРМ](https://doc.axxonsoft.com/confluence/pages/viewpage.action?pageId=157709831)). **(i)** Примечание<br>
Тайм-аут ожидания получения пакетов изменить. Для этого необходимо на стор<br>
а. Для Объектов охраны, для которь<br>
идентификаторе.<br>
b. Для ключа реестра **PrefixForTime**<br>
c. Для ключа реестра **TimeoutForPr**

Подробнее см. [Справочник ключей реестра](https://doc.axxonsoft.com/confluence/pages/viewpage.action?pageId=136938954), подробнее о работе с реестром см. [Работа с системным](https://doc.axxonsoft.com/confluence/pages/viewpage.action?pageId=136938822)

- 6. Зависание Video.run проверяется при запуске модуля Videosrv.exe и затем каждые 15 минут, а также при каждом повторном подключении модуля Videosrv.exe к ПК *Интеллект*, т.е. в случае, если ПК *Интеллект* был выгружен, а потом снова запущен.
- 7. Наличие запущенных процессов "Intellect.exe" и "Video.run" проверяется каждые 10 секунд.